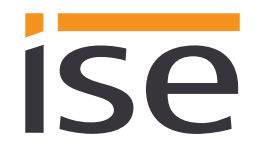

ise smart connect KNX Sonos **Product Documentation**

Status of the documentation: 06/05/2016 Printing date: 06.05.2016

# **Product Manual ise smart connect KNX Sonos**

Order No. 1-0001-002 Valid for application software version 2.1 and firmware version 2.3

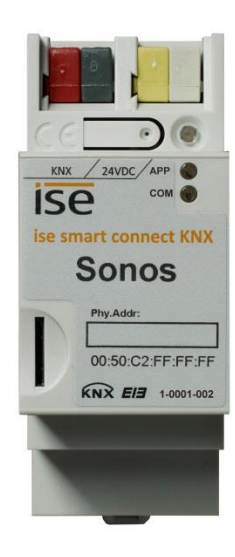

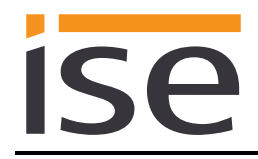

# **Table of contents**

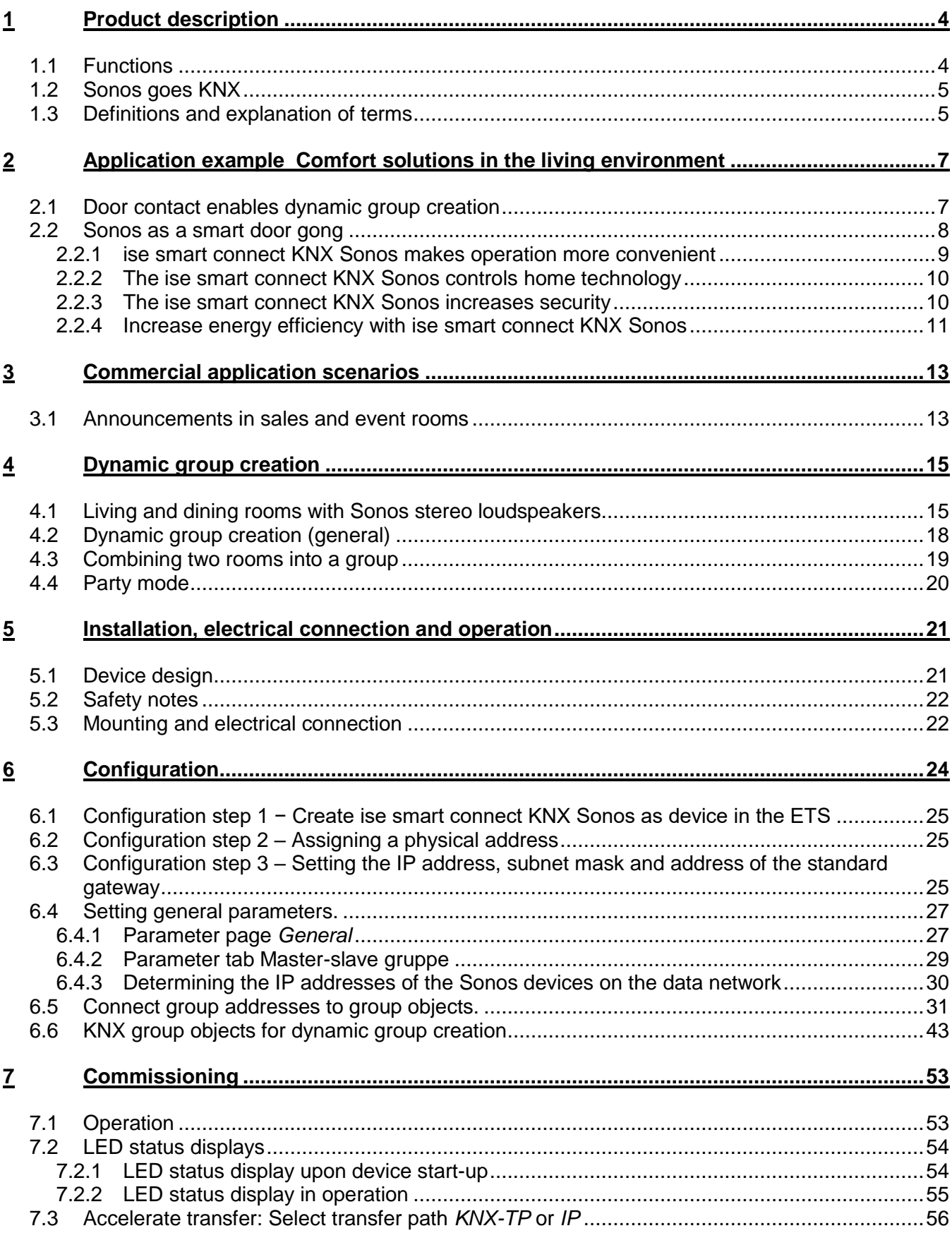

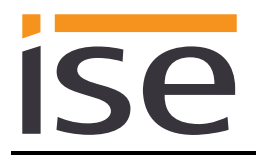

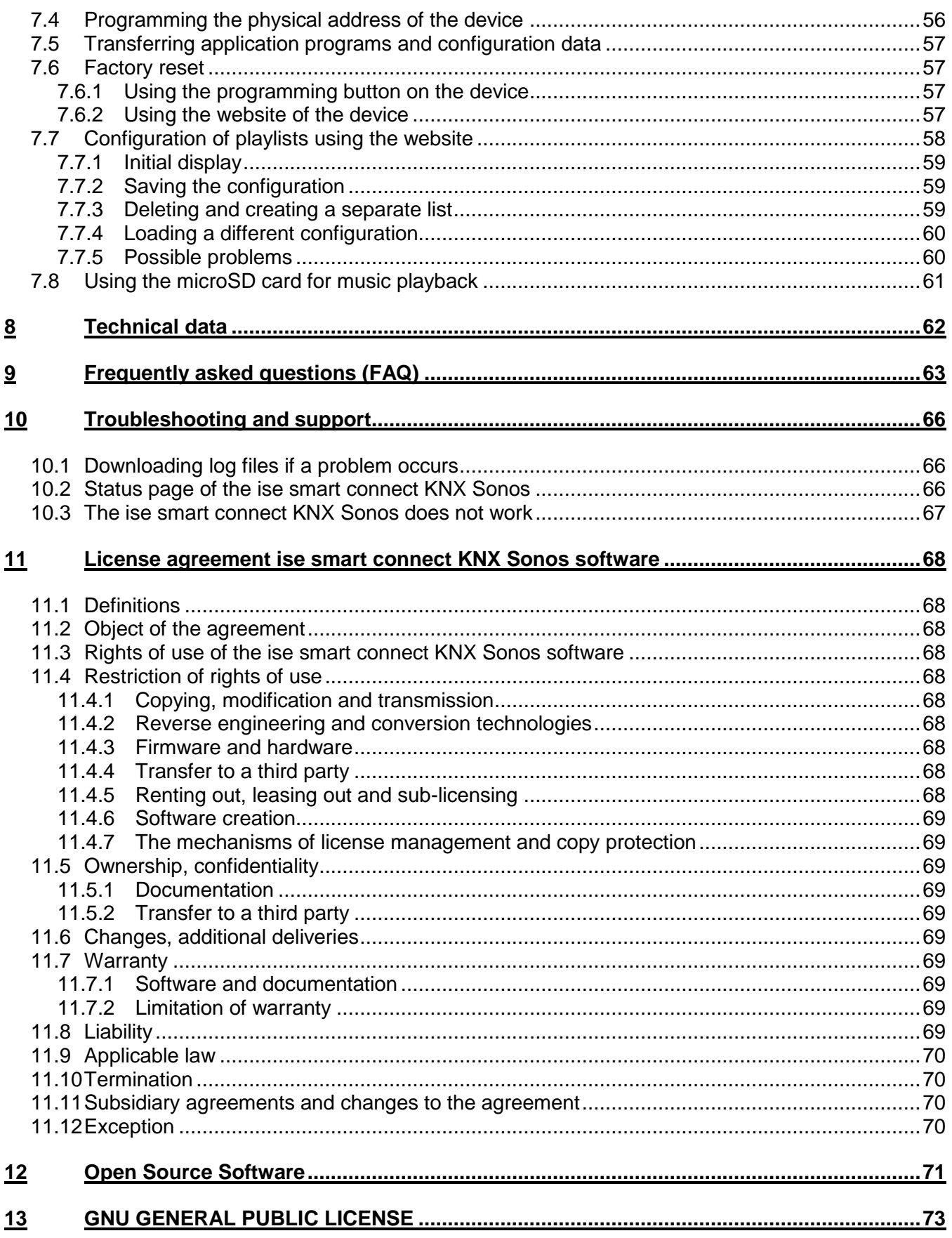

# <span id="page-3-0"></span>**1 Product description**

# <span id="page-3-1"></span>**1.1 Functions**

ISA

- Operation of Sonos<sup>1</sup> audio devices via KNX.
- Control with the usual KNX operating devices, regardless of the SonosApp.
- Control up to 30 Sonos devices via KNX.
- Dynamic group creation via KNX objects for maximum multi-room audio fun in up to five groups.
- Using the "party mode" function, a Sonos device (master) can specify the sound for all the devices in the house.
- Supports five master-slave groups, each with one master and up to five slave devices per group.
- Volume control for masters, slaves and the entire group.
- Controller for playing playlists from the first or any desired track.
- Selection of Sonos CONNECT analogue input or the Sonos PLAYBAR TV input.
- Play music from the microSD card in the device.
- Interruption of current playlist for short announcements, doorbell or similar
- Volume pre-selection and unmuting at source selection
- Current title, artist and album on the KNX text objects.
- Changes made using the SonosApp or PC are reported on the KNX TP bus (playlist selection, volume, mute/unmute etc.).
- An integrated data network switch (two RJ45 connections) simplifies the connection of multiple IP devices. This enables multiple ise smart connect KNX Sonos or other IP devices in the distribution to be connected without the aid of other active components.
- Supports accelerated transmission from the ETS to the ise smart connect KNX Sonos via a direct IP connection.
- Configuration of the ise smart connect KNX Sonos is carried out using the latest version of the ETS 4 or ETS 5. The application accesses ETS functions not supported by earlier ETS versions. This is why previous versions of ETS cannot be used for configuration.

-

<sup>1</sup> Sonos is a registered trademark of Sonos, Inc. in the USA, Canada, Great Britain, Belgium, Luxembourg, the Netherlands, Japan, Mexico, Germany, Russia and Australia and is a trademark of Sonos, Inc. in other countries.

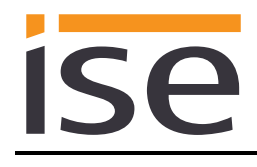

# <span id="page-4-0"></span>**1.2 Sonos goes KNX**

Crystal-clear hi-fi sound and virtually unlimited sound scenarios: The Sonos sound system gives digital music a diversified landscape made up of different wireless loudspeakers and audio systems. This acoustic marvel has just one catch: Up until now, it required laborious operation using a special app, especially when used with Sonos zones.

The ise smart connect KNX Sonos opens up the world of KNX to the family of sound, making it even easier to handle. Sonos can finally be operated with KNX operating devices, either in party mode or by room. Up to five Sonos master devices with dynamic group creation can be connected via IP. Each of these master devices, in turn, can be networked with up to five slave devices. Here, either a separate music program is assigned to each master device or a master device operates the entire device landscape.

Connecting KNX and Sonos opens up new possibilities:

- Door contacts enable dynamic group creation.
- If you select the "Kaminmusik" playlist, the shutters will be lowered and the lighting adjusted accordingly.

These and other application examples can be found in more detail in Chapters [2](#page-6-0) [Application example](#page-6-0) [Comfort solutions in the living environment](#page-6-0) and [3](#page-12-0) [Commercial application scenarios.](#page-12-0)

# <span id="page-4-1"></span>**1.3 Definitions and explanation of terms**

#### **Sonos device**

Each Sonos wireless loudspeaker is hereinafter referred to as a Sonos device. The following Sonos devices are currently supported:

- o Sonos PLAY:1
- o Sonos PLAY:3
- o Sonos PLAY:5
- o Sonos PLAYBAR
- o Sonos CONNECT
- o Sonos CONNECT:AMP
- $\circ$  Sonos SUB and Sonos BRIDGE (These devices are never addressed directly via the ise smart connect KNX Sonos, but instead directly via the Sonos application linked with other Sonos devices.)

#### **Room/zone**

A room (zone) is the area in which you listen to music with your Sonos devices. Multiple Sonos devices can also stream the music for a room/zone here. Different music cannot be listened to within a single room/zone.

Please note that the terms room and zone are used synonymously by Sonos. They are exchangeable.

#### **Group**

Rooms can be combined dynamically into a group. Here, the music is played in sync in all the rooms of the group. If the groups are terminated, different music from different sources can be played again. When groups are created with KNX, precisely one master must be defined for each group. This must be taken into account when creating master-slave groups.

If several rooms are part of a group, they behave as one room with regard to control. Thus "group" in the following always refers to multiple Sonos devices being controlled by a master. Please note that the common term *group addresses* in KNX has nothing to do with a group of Sonos devices.

#### **Master-slave group (MSG)**

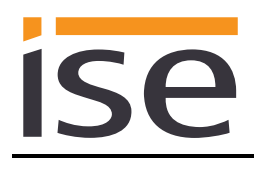

A logical grouping of up to six Sonos devices on the ise smart connect KNX Sonos. Precisely one master and up to five slaves are defined for each master-slave group. An ise smart connect KNX Sonos enables the management of up to five master-slave groups.

#### **Master**

For complete control of a Sonos device with KNX, it must be defined as the master in an ise smart connect KNX Sonos. You can define any desired Sonos device also seen in the original Sonos application as the master. A master allows you to control music playback by sending commands such as *Play*, *Pause*, *Stop* and *Next Track*. You can also select the source of the music playback, e.g. a playlist. You can also set the volume (absolutely or incrementally).

A master specifies the music for the slaves of its master-slave group. The requirement for this is that the slaves are activated for the respective master-slave group. An example showing the activation and deactivation of slaves in a master-slave group can be found in Section [4.2](#page-17-0) – [Dynamic](#page-17-0)  [group creation \(general\).](#page-17-0)

The volume of a group can be controlled separately from the volume of the master.

Note: It is possible to define the same Sonos devices as the master in multiple groups and thus to control more than five Sonos devices with one master. It is thus possible to place up to 26 devices with an ise smart connect KNX Sonos into a group and have the same music played.

#### **Slave**

Slaves are Sonos devices which are assigned to a master in the ise smart connect KNX Sonos. Up to five slaves can be assigned to a master in a master-slave group. With slaves, the control options are limited (volume). The music is selected by the master. It is possible to define the master of one master-slave group as a slave in another master-slave group.

#### **Group volume**

The group volume affects all devices currently in the group in relation to their individual volume states.

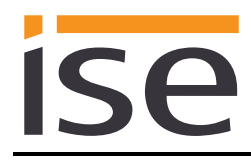

# <span id="page-6-0"></span>**2 Application example Comfort solutions in the living environment**

# <span id="page-6-1"></span>**2.1 Door contact enables dynamic group creation**

In this application, a door contact enables Sonos group creation via KNX.

If the door is opened, the rooms become an acoustic unit: The ise smart connect KNX Sonos creates a group in which a Sonos device in the living area functions as the master for Sonos devices in the dining room and thus determines music playback.

If the door is closed, the ise smart connect KNX Sonos terminates the group. Both rooms once again have their original master and can be operated independently.

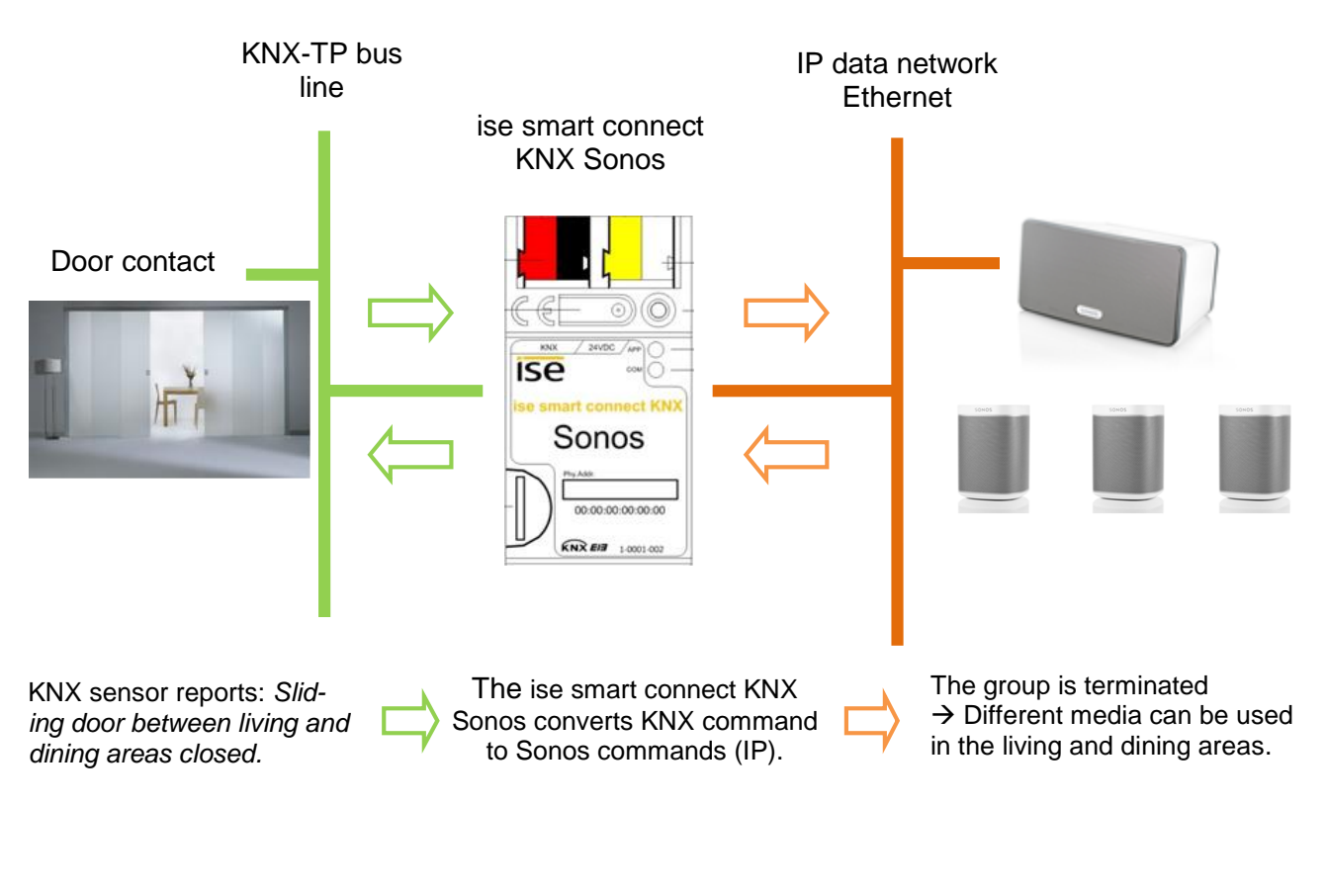

Is the door open? The Sonos music in the dining room is the same as the living room (group creation).

Is the door closed? Different media can be enjoyed (again) in each room.

Note: The Sonos devices in the dining room are initially muted after termination. Playback which may have been interrupted by group creation is not continued. This can be implemented using optional Logic Modules, however.

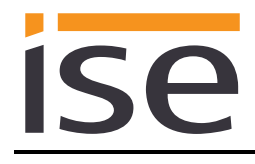

# <span id="page-7-0"></span>**2.2 Sonos as a smart door gong**

This application makes the Sonos sound system a smart door gong.

Two versions are possible:

- The volume in one or more (all) groups is reduced, and the standard door gong can then be heard in the house.
- Music playback in one or more (all) groups is stopped, and a door signal is heard in these groups.
	- $\circ$  The signal must be a Sonos playlist that has been configured as an announcement in one of the source selection slots. The sound file can be on the microSD card in your ise smart connect KNX Sonos or one a different share. Create the Sonos playlist using an official Sonos client application.
	- o This loading occurs during the day in the entire house. With sleeping children in mind, the signal is only heard in the parent zone at night.
	- $\circ$  Even if you're listening to loud music, you'll always know there's a quest at the door because all music playback is paused for the door gong and resumed afterwards.

Please see chapter [7.7.3](#page-58-2) [Deleting and creating a separate list](#page-58-2) on how to configure an announcement like the door gong.

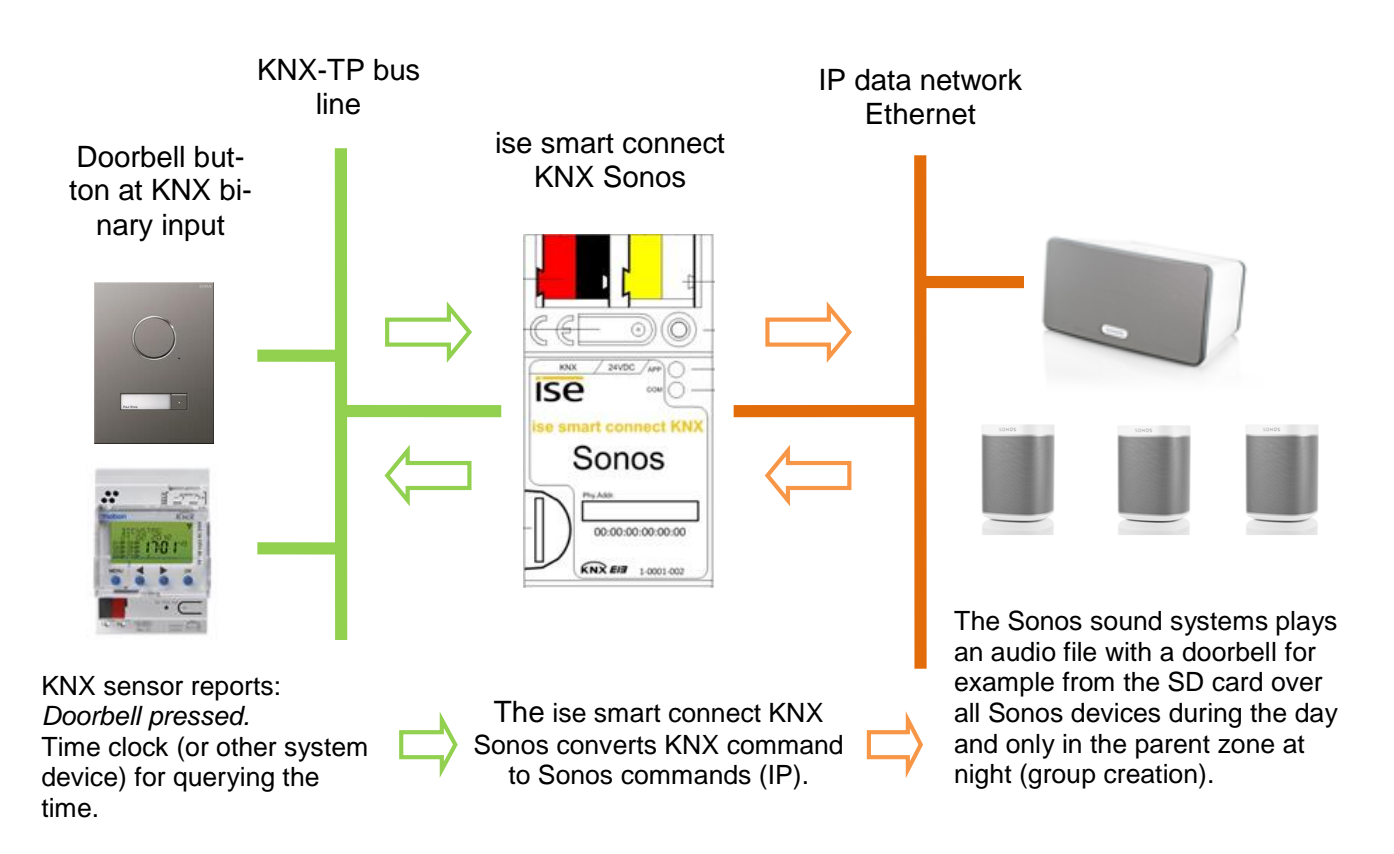

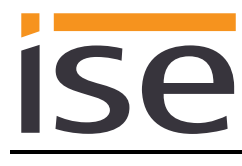

### <span id="page-8-0"></span>**2.2.1 ise smart connect KNX Sonos makes operation more convenient**

#### **Controlling music with a light switch**

By combining Sonos and ise smart connect KNX Sonos, you can control your music system comfortably as you pass by. It's quick, and there no need to look for a remote control. Never be annoyed again because of a flat battery in your smartphone or tablet PC.

- Playlist selection and volume control are given a fixed position in the KNX light switch.
- You can even operate Sonos without glasses, after taking a shower, for example.
- KNX switches with a display can also show you the track and artist if desired.

Naturally, that's not all you can do with the light switch. At the same time, operation can be carried out from all KNX-compatible visualisation panels.

#### **The music goes where you go**

By combining Sonos and ise smart connect KNX Sonos, you can have music accompany you as you go through the house thanks to the use of motion/presence detectors.

After getting up in the morning, the music will follow you to the bathroom and into the living room, where you can begin your day with a cup of coffee. Requirement: The Sonos hi-fi loudspeakers of the respective rooms are combined into a zone. The Sonos hi-fi loudspeakers are muted in rooms which you have left.

#### **Party at the push of button**

With dynamic group creation, the ise smart connect KNX Sonos can switch to party mode through a signal from the building bus. Pressing the "Party" button links all the Sonos devices together, and the house becomes a continuous party zone with the same music playing in all the rooms. The volume can still be regulated individually in each room here.

#### **Wake up your loved ones with the music of your choice at an increasing volume Put children to sleep with an audio book at decreasing volume**

The *Wake up* scene preselects your favourite music and gently increases the volume. The *Go to sleep* scene does the opposite: Select an audio book and lower the volume by and by.

Scenes like this are called up at the push of the light switch, using the house visualisation, wirelessly from a smartphone or automatically through a time program. If you wish, you can even link scenes to the sunrise and sunset!

### **Ring the "dinner bell" with Sonos**

Who hasn't been in this situation? Loud music is blaring from a child's room. The only way to get the children to the table is by shouting louder and louder through the whole house.

Not so with the ise smart connect KNX Sonos. Activating the "dinner bell" button function in the kitchen lowers the media volume in the entire house and brings everyone's attention to family mealtime in a peaceful and stress-free way using an unobtrusive audible signal or recorded announcement heard in every room. Please see chapter [7.7.3](#page-58-2) [Deleting](#page-58-2)  [and creating a separate list](#page-58-2) on how to configure an announcement like the dinner bell.

<span id="page-9-0"></span>**2.2.2 The ise smart connect KNX Sonos controls home technology**

#### **The opposite also holds true: Controlling home technology using the SonosApp**

Do you operate your Sonos system using the smartphone app? How would you like it if, when you call up the "Kaminmusik" playlist, the shutters are lowered, wall lamps are suitably dimmed, heating is regulated to the comfort temperature and the front doorbell is switched off at the same time? The "house party" playlist can provide bright lighting and a changeover to cooling mode.

Select scenes which operate your home technology using the ise smart connect KNX Sonos.

### <span id="page-9-1"></span>**2.2.3 The ise smart connect KNX Sonos increases security**

The Sonos system and ise smart connect KNX Sonos make your home more secure. Automated sound output offers a wide variety of possibilities.

#### **Music in the house keeps uninvited guests away**

(Occupied-home simulation 1):

Why just switch lights on and off and move shutters to simulate an occupied house? Integrate your world of audio into the occupied-home simulation. What burglar would pick a house where loud music is regularly played?

#### **Scaring off uninvited guests with sound scenarios**

(Occupied-home simulation 2):

Loud dog barking, siren sounds and even voice announcements from the microSD card triggered by outdoor motion detectors and played in different rooms will make criminals change their plans.

Peace in the household Peace in the household

The Sonos app control The Sonos app controls home technology home technology

On holiday

#### **Simulating conversations**

#### (Occupied-home simulation 3):

Put an audio book in MP3 form on the microSD card or network hard disk, and Sonos can simulate a lively dialogue inside your house while you're on holiday. Why not move it around as well? With multiple Sonos devices in the house, the dialogue can "move" from here to there.

#### **Sonos signals unexpected visits**

(Literal motion detection):

When it's dark, Sonos can notify you in good time of movement outdoors with an audio signal or speech in every room before the doorbell is even pressed.

#### **Sonos will scare them away**

Hear suspicious noises outdoors? Pressing the light switch (e.g. in the bedroom) switches on the lighting in and on the house. A strong man's voice (a recording) calls out from the Sonos outdoor device: "Attention! Leave the property immediately! The police have been notified!" This can even be followed by unobtrusive police sirens.

#### **Prevent fire and water damage**

If the outside doors are equipped with contacts on the building bus, the ise smart connect KNX Sonos can provide you with valuable information on the way while you're leaving the house: Brief audible messages such as "The cooker is still on!" and "A skylight is still open" can help prevent undesirable things happening.

### <span id="page-10-0"></span>**2.2.4 Increase energy efficiency with ise smart connect KNX Sonos**

The Sonos system and ise smart connect KNX Sonos help increase energy efficiency without a loss of convenience. A few examples:

#### **"Window opened" announcement**

If the outside temperature and the position of the windows are known to the KNX system, occupants can be reminded of energy consumption after a period of time an at regular intervals.

The announcement "The child's room window has been open for a long time" can work wonders. The volume can also be increased from announcement to announcement in especially stubborn cases.

Don't waste heating energy

Don't waste heating

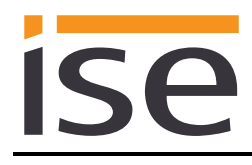

#### **Integrate generators:**

A solar power system mounted on a roof often supplies more power than is needed in a house. In such cases, surplus energy is fed back into the energy network for minimal compensation.

In the evening, it's just the opposite – Power generation by the photovoltaic system decreases, whereas consumption for an electric cooker and television increases, which translates to higher costs.

The ise smart connect KNX Sonos can help. If the photovoltaic system signals a current energy surplus via KNX, the following Sonos announcement may be able to make a valuable contribution to environmental protection and lower your costs as well: "Energy surplus – It would now be a good time for you to start the dishwasher, washing machine or drier!"

Improve generator use Improve generator use

# <span id="page-12-0"></span>**3 Commercial application scenarios**

ise

# <span id="page-12-1"></span>**3.1 Announcements in sales and event rooms**

The ise smart connect KNX Sonos can present announcements at the push of a button or at set times.

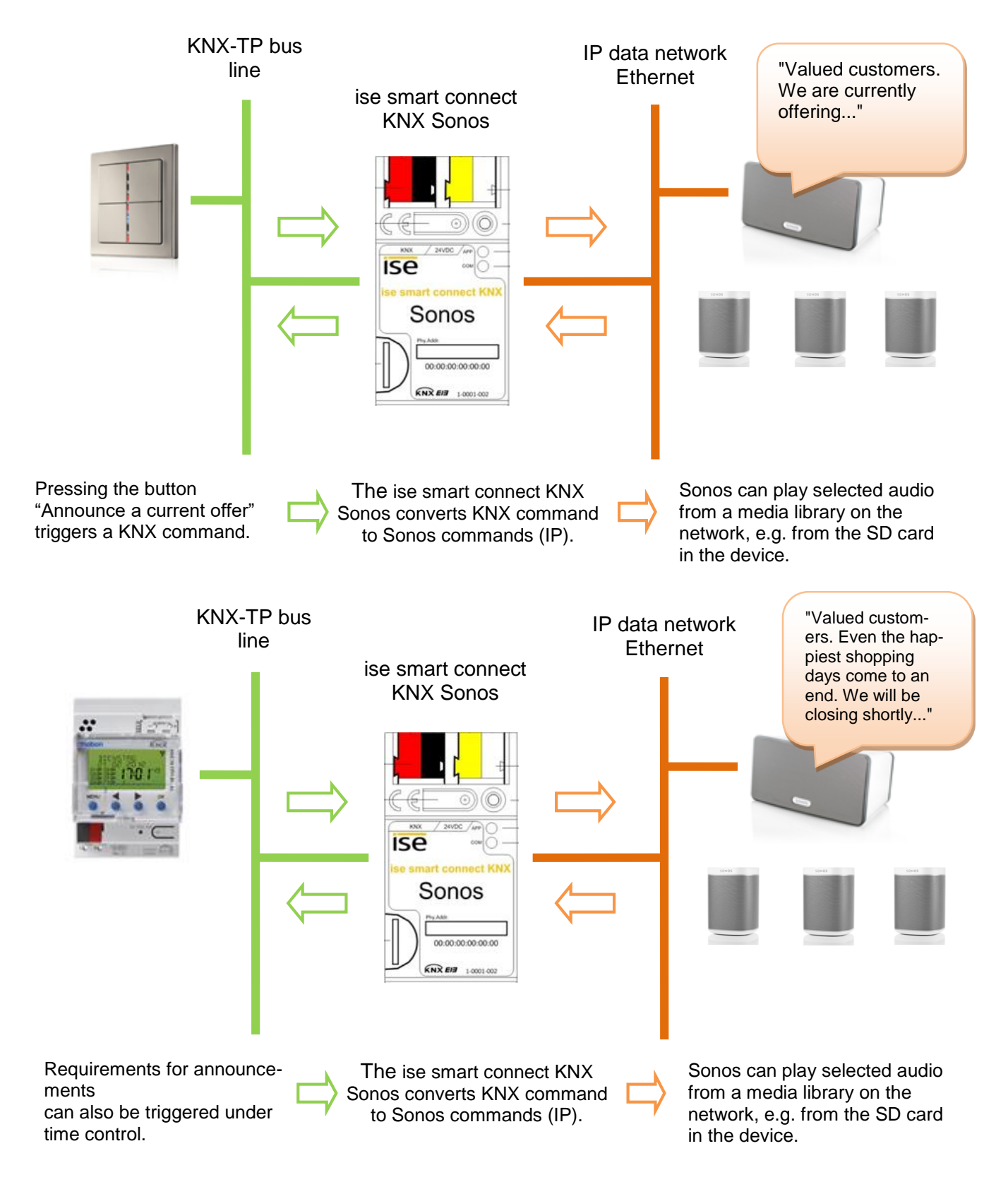

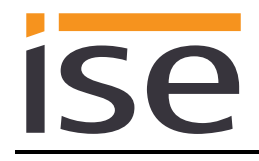

The ise smart connect KNX Sonos can make event-based announcements.

Your announcements will be triggered by events: Rain?  $\rightarrow$  Umbrella department, High outside temperature?  $\rightarrow$  Invitation to the ice cream parlour, ...

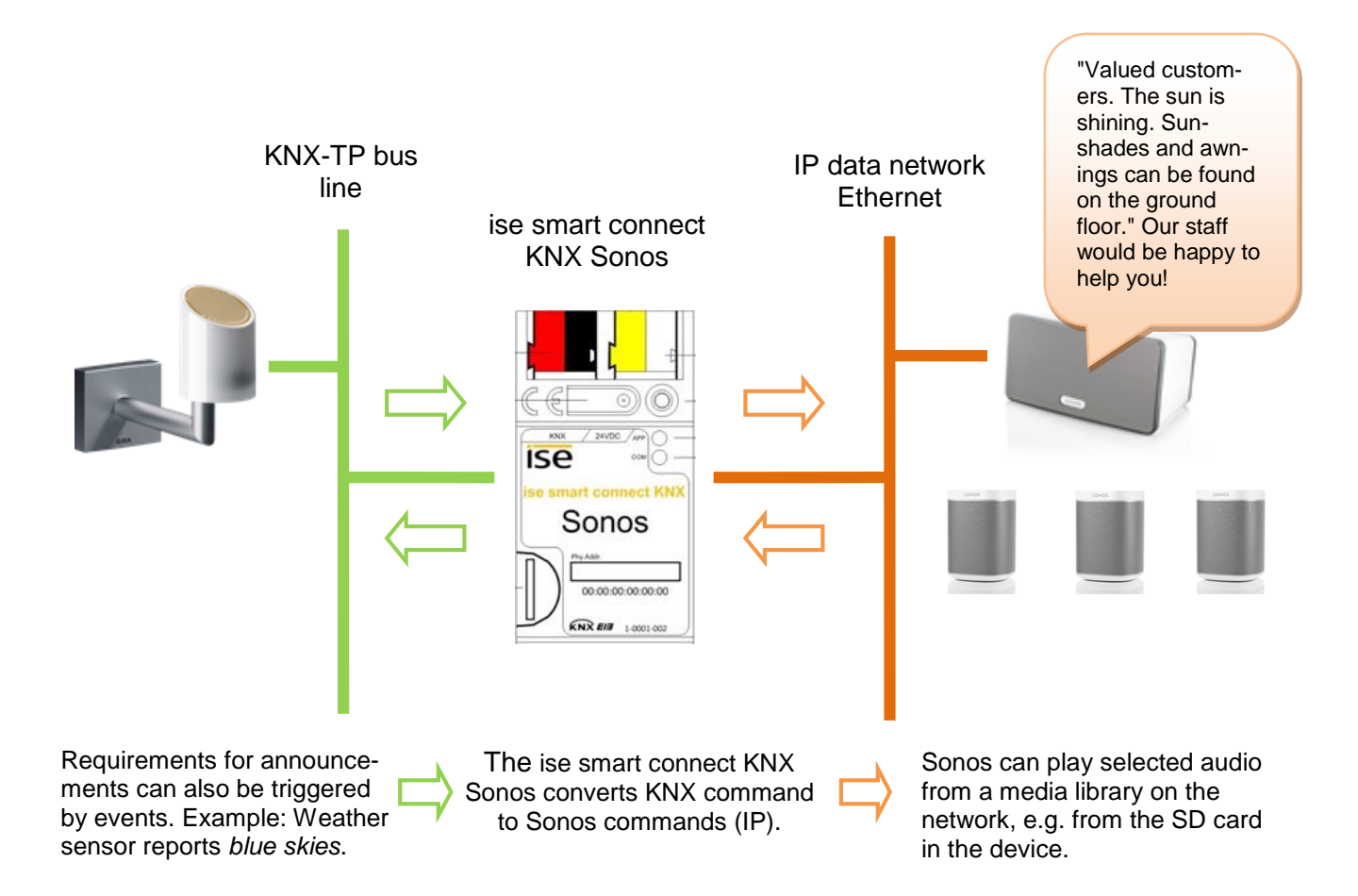

# <span id="page-14-0"></span>**4 Dynamic group creation**

### <span id="page-14-1"></span>**4.1 Living and dining rooms with Sonos stereo loudspeakers**

Initial situation: A stereo pair are to be implemented in the both the living and dining areas. Based on the wishes of the user, these two stereo pairs should be combinable in a group ("party mode"). Here, the user can choose whether the group now plays the music of the living area or the dining area.

Note: There is also an ETS demo project (knxproj) for this example under www.ise.de.

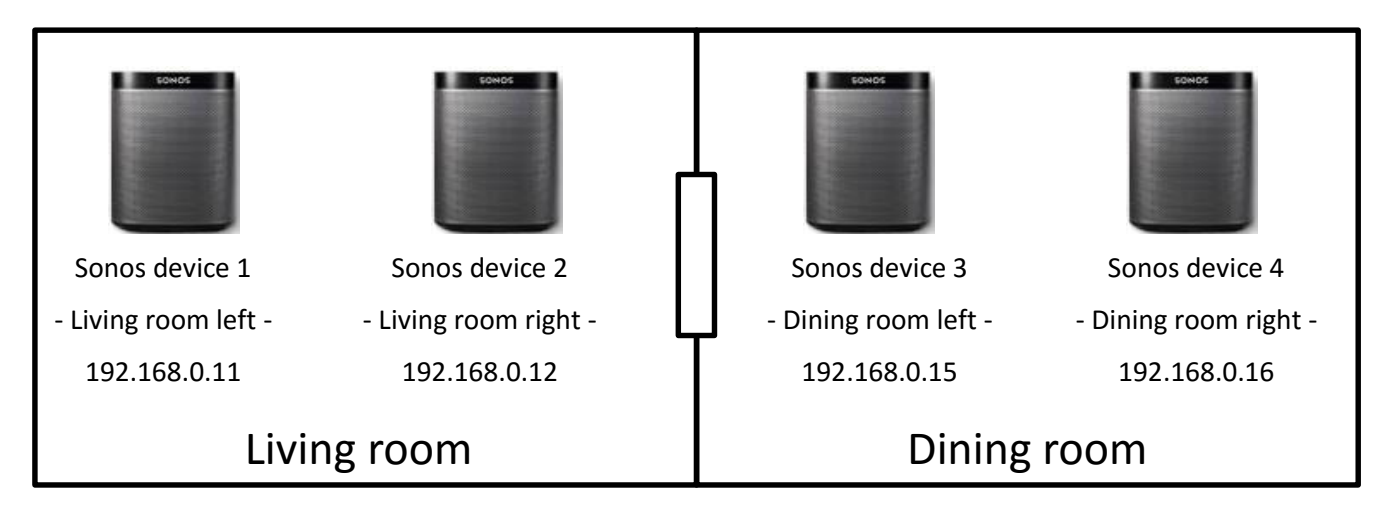

1. Create stereo pairs from Sonos devices 1 and 2 and from 3 and 4. Please use the Sonos application (e.g. your app) for this purpose. Information on the steps required for this can be found in your Sonos operating instructions.

Important: The control of a stereo loudspeaker pair using the ise smart connect KNX Sonos always occurs through the first selected Sonos device. From the standpoint of the ise smart connect KNX Sonos, a stereo pair is just a "visible" Sonos device.

- 2. Determine the IP addresses of Sonos devices 1 and 3. The steps required for this are described in [6.4.3](#page-29-0) – *[Determining the IP addresses of the Sonos](#page-29-0)* [devices on the data network.](#page-29-0) In the example, they are the IP addresses 192.168.0.11 and 192.168.0.15.
- 3. Parametrise two master-slave groups in your ise smart connect KNX Sonos. Define Sonos device 1 or 3 as the master of the master-slave group 1 or 2. Then define the two devices reciprocally as slaves in both master-slave groups. In the example, master-slave group 1 has Sonos device 1 as a master and Sonos device 3 as a slave; master-slave group 2 has Sonos device 3 as a master and Sonos device 1 as a slave.
- 4. Create the KNX group addresses and link the corresponding objects of the ise smart connect KNX Sonos for groups 1 and 2:
	- *Play*
	- *Next/previous track*
	- *Relative group volume control*
	- *Leave slave mode*
	- *Slave 1 – Switch group association*

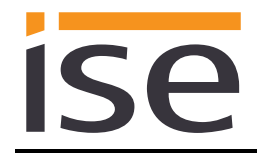

- 5. Link the KNX group addresses to KNX buttons, visualisations etc.
	- *Play* and *Next/previous track* can be linked to switching objects of buttons or status objects of visualisations;
	- *Relative group volume* is linked to a standard dimmer switch object.
	- *Slave 1 – Switch group association* (add other room to the current room as a slave) or *Exit slave mode* (remaster, i.e. make the Sonos device in the current room the master and thus remove it from the other room as a slave if applicable) can also be connected with binary objects of buttons.

A schematic representation of the "assignment" of the Sonos devices to the ise smart connect KNX Sonos and the respective parametrisation can be found on the following page.

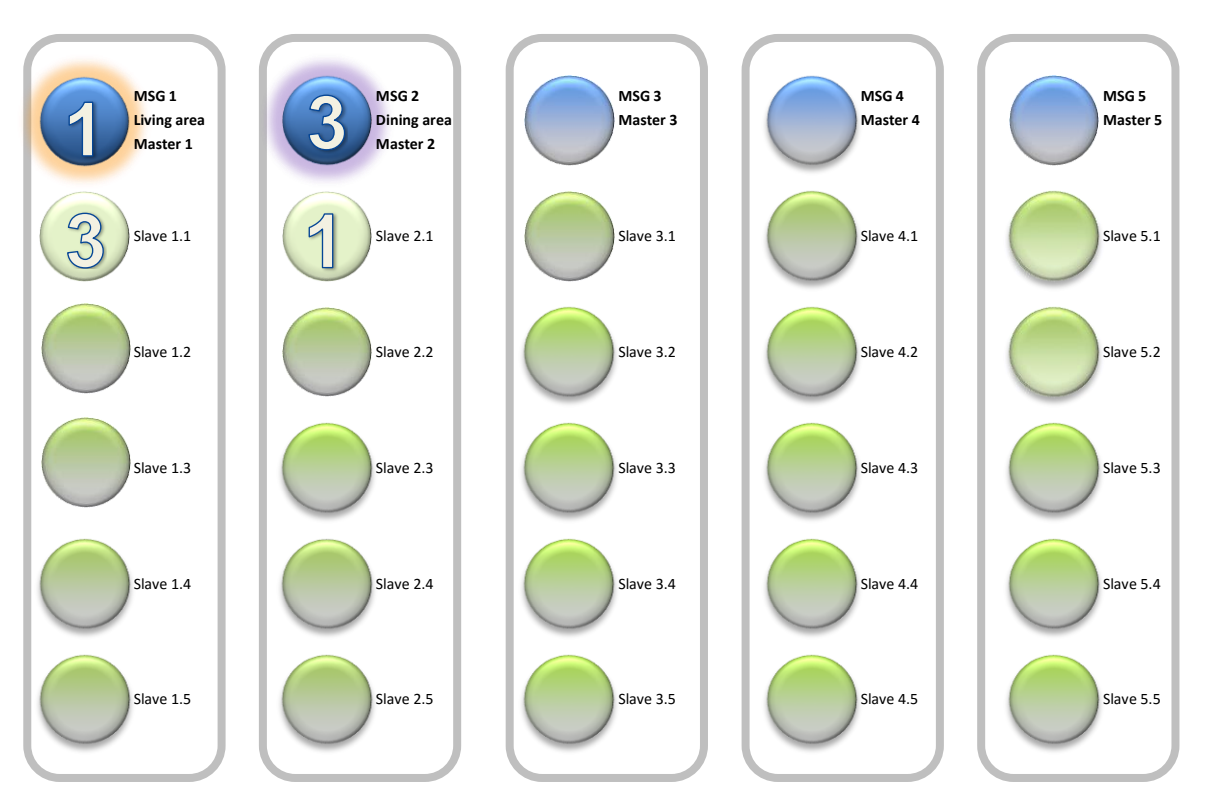

Schematic 1: Two stereo pairs with one ise smart connect KNX Sonos Dynamic zone creation for Sonos devices (initial situation).

The "double" assignment of all Sonos devices to the two master-slave groups (MSG) is the required preparation for dynamic group creation with KNX.

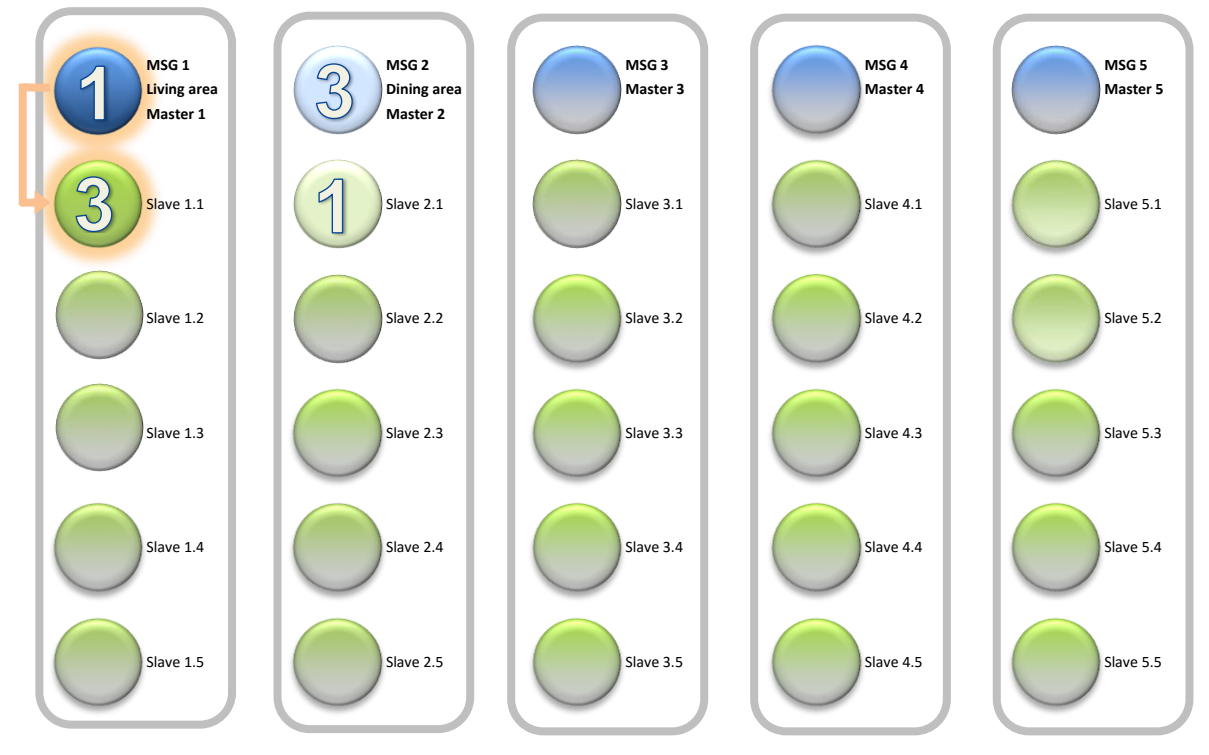

Schematic 2: Two stereo pairs with one ise smart connect KNX Sonos. Both stereo pairs are controlled via master 1 (Sonos device 1) and play the music of the living area.

**ise** 

# <span id="page-17-0"></span>**4.2 Dynamic group creation (general)**

Initial situation: With eight Sonos devices in multiple rooms.

The ise smart connect KNX Sonos can implement dynamic group creation for up to five master-slave groups (MSG), each comprised of a master and up to five slaves.

 $\blacktriangle$ 

Room *Living room* **o**: Sonos device 1 (master) and Sonos devices 2 and 3 (slaves of 1)<br>Room *Dining area* **o**: Sonos device 4 (master) and Sonos devices 5 and 6 (slaves of 4)

Room *Dining area* **O**: Sonos device 4 (master) and Sonos devices 5 and 6 (slaves of 4)<br>Room *Kitchen* **O**: Sonos device 7 (master) and Sonos device 8 (slave of 7)

**C**: Sonos device 7 (master) and Sonos device 8 (slave of 7)

All rooms are independent of one another. This means that each master-slave group has a master and can operate its own music program.

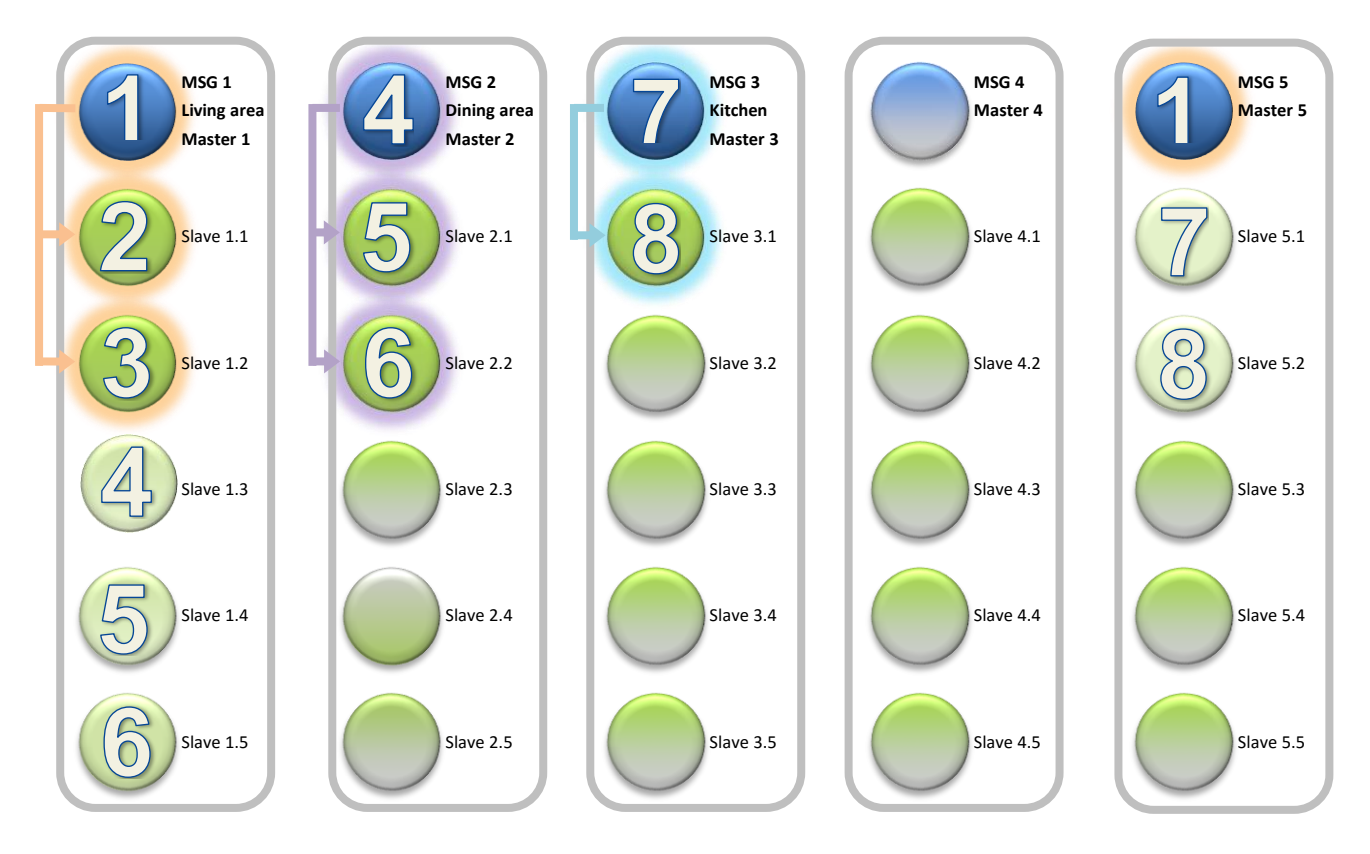

Schematic 3: Example configuration with a ise smart connect KNX Sonos. Dynamic zone creation for Sonos devices (initial situation).

The *double* assignment of devices 4, 5, 6, 7 and 8 to multiple master-slave groups (MSG) is the required preparation for dynamic group creation with KNX.

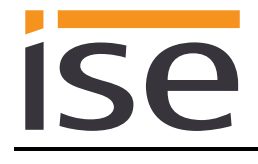

# <span id="page-18-0"></span>**4.3 Combining two rooms into a group**

At present, one group and one room have been implemented.

Group *Living room* 

**C**: Sonos device 1 (master) and Sonos devices 2, 3, 4, 5 and 6 slaves of 1, device 4 is no longer master

Room *Kitchen* **C**: Sonos device 7 (master) and Sonos device 8, slave of 7

The group and the remaining room are independent of one another. This means that each group has a master and can operate its own music program. The *Living room and dining area* group is controlled via master 1 (Sonos device 1). The music playback for the entire group can now be controlled via the *Living room* operating devices for the entire group. Volume control of the individual slaves is still possible using the individual operating devices in the dining area.

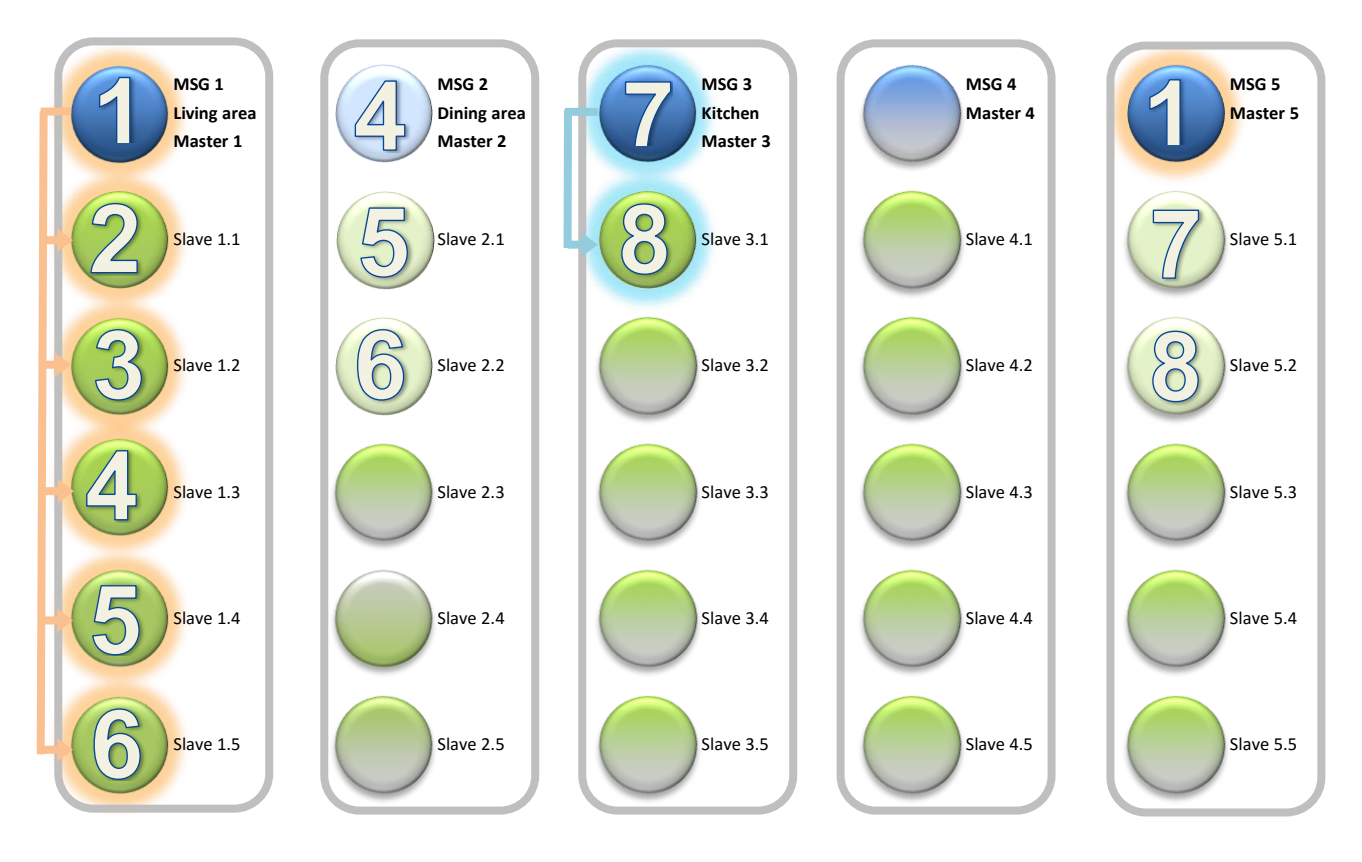

Schematic 4: Example configuration with a ise smart connect KNX Sonos. Combination of Sonos devices of the living room and dining area rooms into a group.

In the example, Sonos device 4 (dining area) becomes slave 1.3 under master 1. Please note that Sonos devices 5 and 6 are not also automatically controlled by master 1 here. They must be activated separately as slave 1.4 and 1.5.

An independent music programme can still be operated in the kitchen.

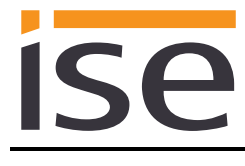

# <span id="page-19-0"></span>**4.4 Party mode**

At present, one group has been implemented (party mode):<br>Group "All Sonos devices" <br>Q: Sonos device 1 (maste

Sonos device 1 (master) and Sonos devices 2, 3, 4, 5, 6, 7 and 8 Slaves of 1, devices 4 and 7, are no longer master

There is now only one Sonos zone left. All devices play the music programme of Sonos device 1.

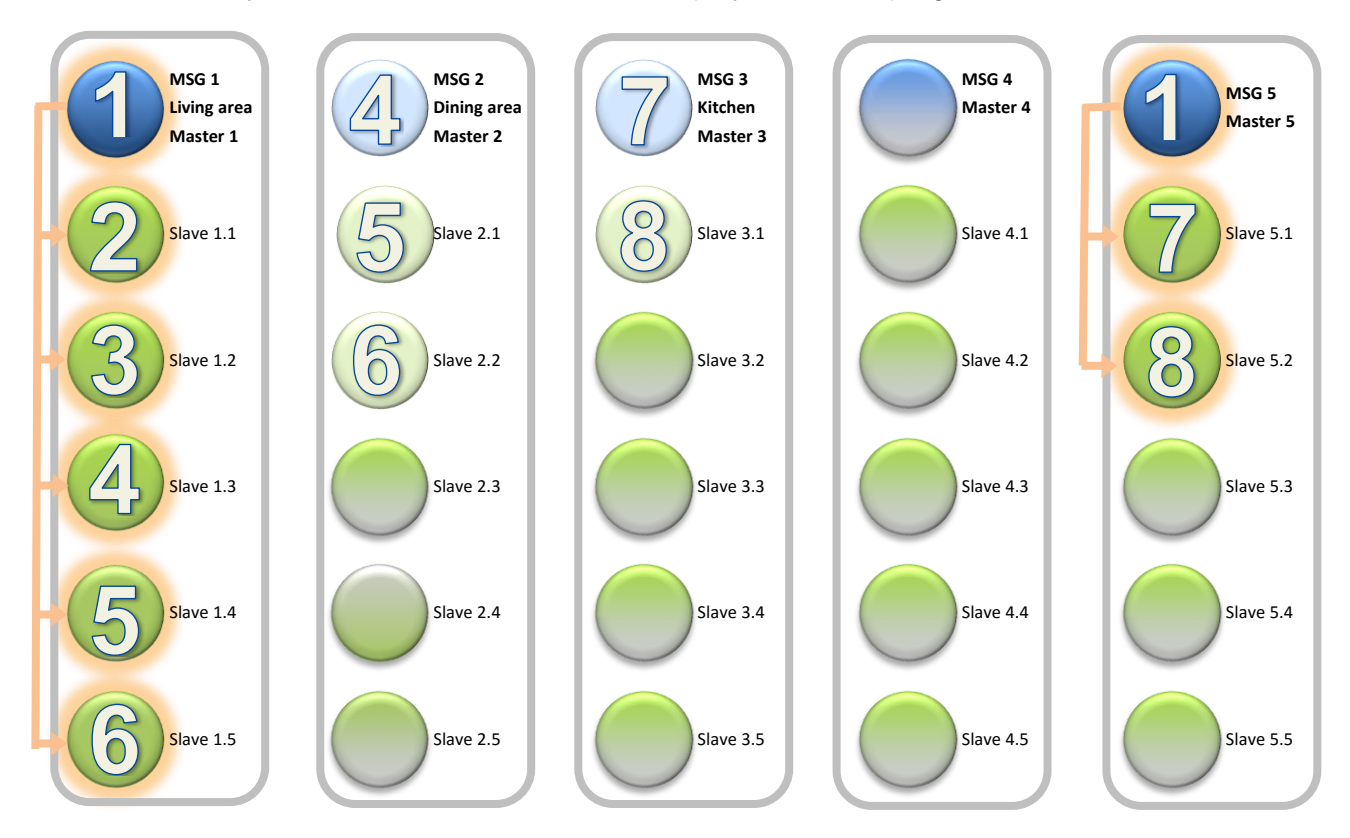

Schematic 5: Example configuration with a ise smart connect KNX Sonos. Combination of all devices into a zone (party mode).

Other groups can be created in the same way.

Using your Sonos app, you can combine any desired rooms into a group. Groups not shown on the ise smart connect KNX Sonos are thus also possible. For this purpose, activate the desired master-slave group and add additional devices to this group using the Sonos app. In this way, the entire group can be controlled with the group telegram (and thus the KNX operating devices) of this master via KNX.

Dynamic group creation is simply activated or deactivated using 1-bit group telegrams on the KNX. For details, see chapter [6.6](#page-42-0) – KNX group objects for [dynamic group creation.](#page-42-0)

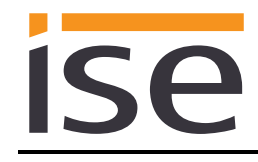

# <span id="page-20-0"></span>**5 Installation, electrical connection and operation**

# <span id="page-20-1"></span>**5.1 Device design**

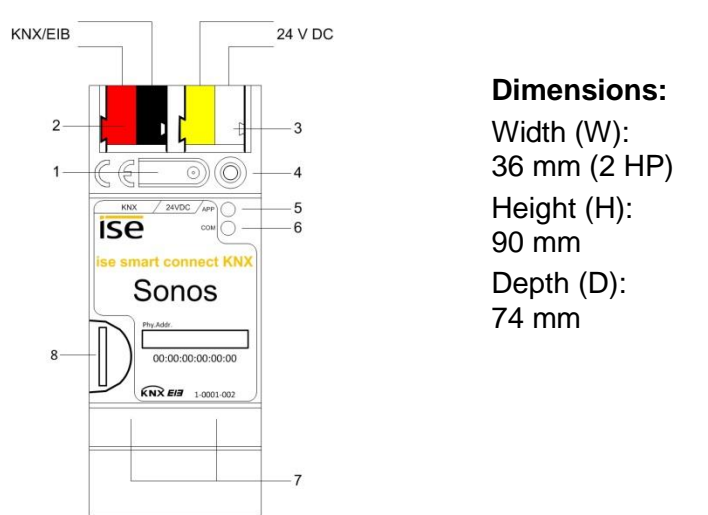

Figure 1: ise smart connect KNX Sonos.

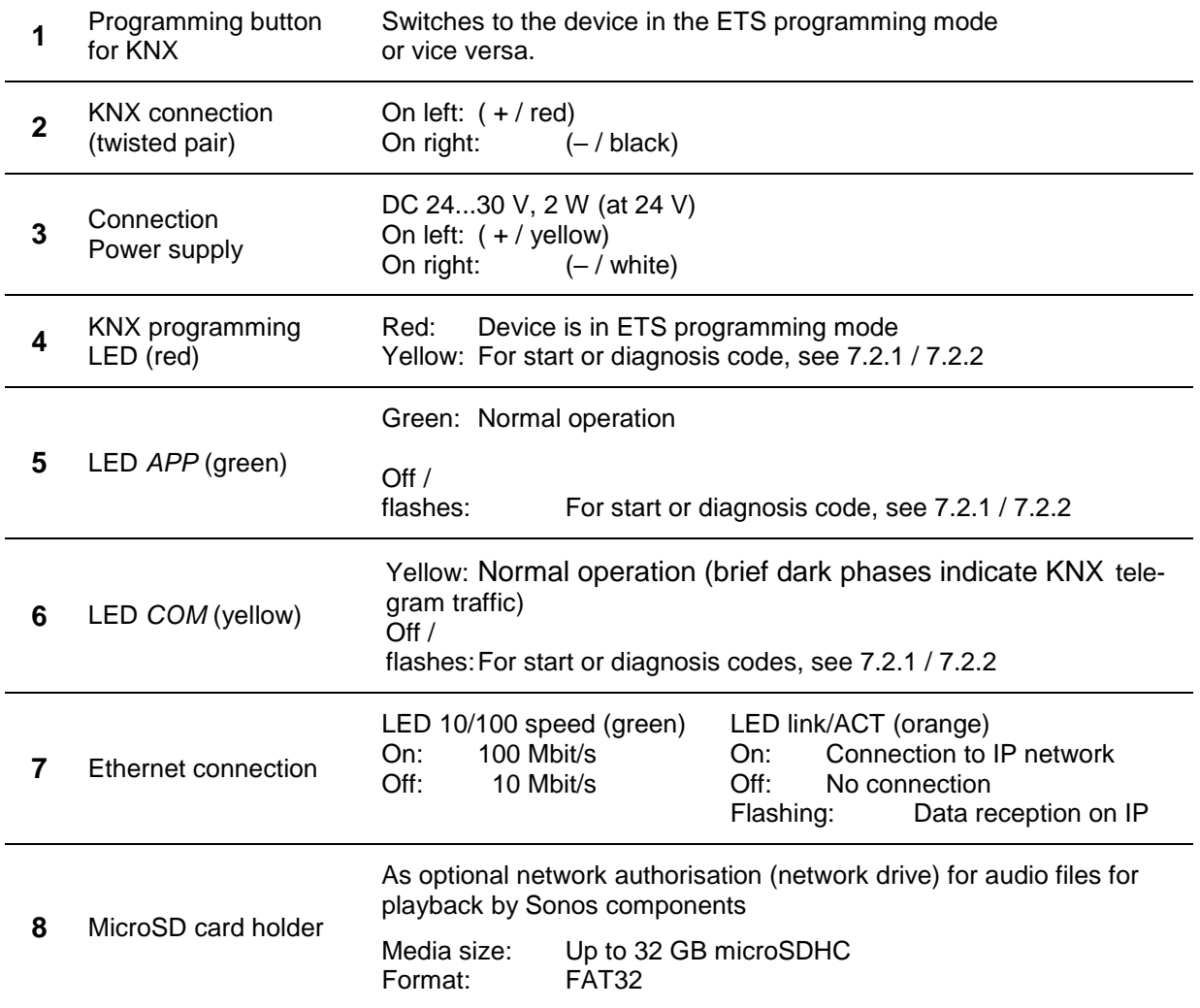

# <span id="page-21-0"></span>**5.2 Safety notes**

**Electrical devices may only be installed and mounted by a qualified electrician. In doing so, the applicable accident prevention regulations must be observed. Failure to observe the installation instructions can result in damage to the device, fire or other dangers.**

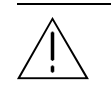

**DANGER! Electric shock if live parts are touched. Electric shock may lead to death. Isolate connection cables before working on the device. Cover up live parts in the vicinity!**

### **Please see the operating instructions enclosed with the device for more information.**

# <span id="page-21-1"></span>**5.3 Mounting and electrical connection**

### **Mounting the device**

- Snap it on to the top-hat rail as per DIN EN 60715, vertical mounting, network connections must face downward.
- A KNX data rail is not required; the connection to KNX-TP is established using the accompanying bus connection terminal.
- $\overline{L}$  Observe temperature range (0 °C to +45 °C); do not install over heat-emitting devices and ensure sufficient ventilation/cooling if necessary.

### **Connecting the device**

- Connect the KNX-TP bus line to the KNX connection of the device using the included KNX bus connection terminal. The bus line must be led to near the device terminal with the sheathing in tact! Bus line leads without sheathing (SELV) must be installed isolated in such a way that they are securely protected from all non-safety-low-voltage lines (SELV/PELV) (comply with  $\geq 4$  mm spacing or use cover; see also VDE regulations on SELV (DIN VDE 0100-410/"Secure isolation", KNX installation specifications)!
- Connecting the external power supply to the power supply connection (3) of the device using a KNX device connection terminal, preferably yellow/white. Polarity: left/yellow: (+), white/right: (–).

Note: If the "non-choked" auxiliary power output of a KNX power supply is used as an auxiliary energy source, you must ensure that the overall current consumption (including all KNX-TP devices) on the line segment does not exceed the rated voltage of the power supply.

■ Connection of one or two IP network lines to the network connection of the device (7).

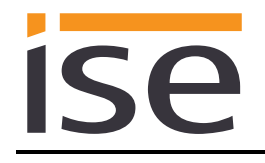

### **Mounting/removing a cover cap**

A cover cap can be mounted for protection of the KNX bus and power supply connections from dangerous voltage, particularly in the connection area.

The cap is mounted with an attached bus and power supply terminal and a connected bus and power supply line to the rear.

- Mounting the cover cap: The cover cap is pushed over the bus terminal until it audibly engages (comp. [Figure 2A](#page-22-0)).
- Removing the cover cap: The cover cap is removed by pressing it in slightly on the side and pulling it off to the front (comp [Figure 2B](#page-22-0)).

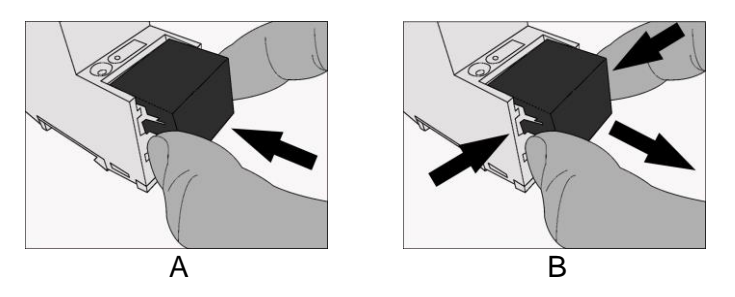

<span id="page-22-0"></span>Figure 2: Mounting/removing a cover cap.

# <span id="page-23-0"></span>**6 Configuration**

Configuration of the ise smart connect KNX Sonos is divided into the following steps:

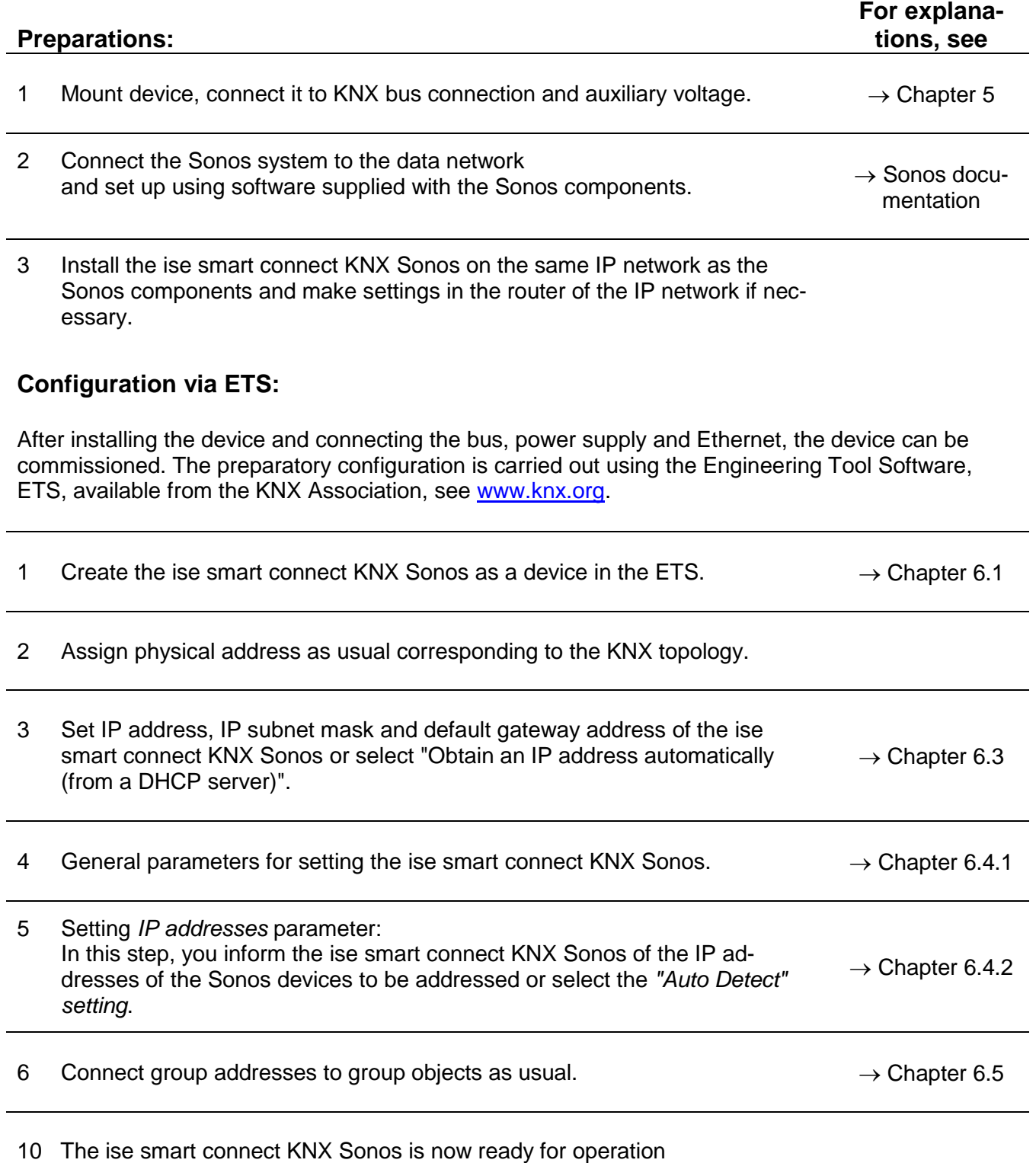

via "Program ETS" and for function testing.

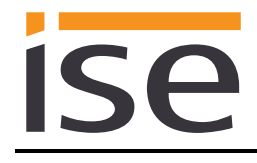

# <span id="page-24-0"></span>**6.1 Configuration step 1 − Create ise smart connect KNX Sonos as device in the ETS**

If it has not yet been done, import the ETS device application to the ise smart connect KNX Sonos once in the device catalogue of the ETS, for example using the *Import Products* function on the start page of the ETS.

You can download the ETS application from our website under [www.ise.de](http://www.ise.de/) free of charge.

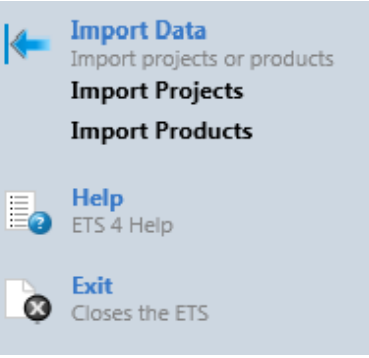

Figure 3: Product import via the ETS start page.

The other explanations in this document refer to

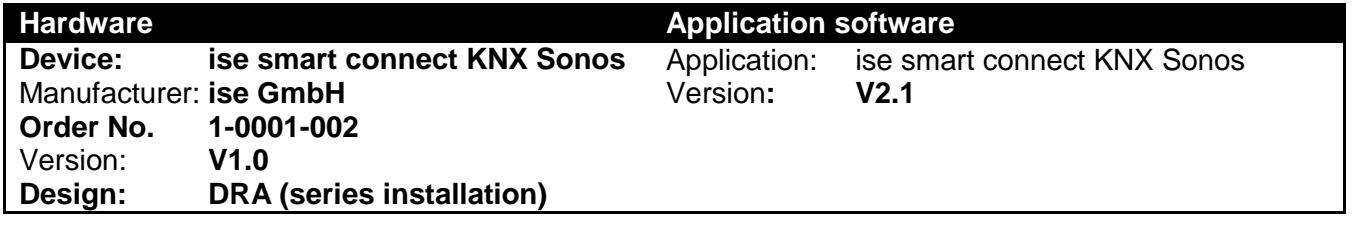

If you already have an ETS project with a previous database entry, you can also update the application program. To do this, drag the new database entry to the project and then select the device with the old database entry. Now, in the device "Properties", select "Information" and then the "Application" (ETS 4.2) or "Application program" (ETS 5) tab.

Here, use the "Update application program" (ETS 4.2) or "Update" (ETS 5) button to replace the old database entry. Existing links with group addresss are not lost. The newly added device can now be deleted again.

In ETS 4.2, you require a special license for this. From ETS 5, this is possible with every license.

# <span id="page-24-1"></span>**6.2 Configuration step 2 – Assigning a physical address**

In the ETS, assign the device a physical address as usual corresponding to the KNX topology .

# <span id="page-24-2"></span>**6.3 Configuration step 3 – Setting the IP address, subnet mask and address of the standard gateway**

In addition to the physical address on the KNX network, the ise smart connect KNX Sonos must also be assigned an address on the IP data network. This includes the following information:

- IP address
- Subnet mask
- Address of the default gateway

This can occur in two ways, either

- automatically by obtaining the data from a DHCP server (e.g. Integrated into the data network route) or
- via manual setting in the ETS.

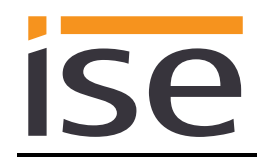

Proceed as follows for this purpose:

1. Select the device in the ETS.

2. Display the properties of the device in the sidebar of the ETS as shown in [Figure 4.](#page-25-0)

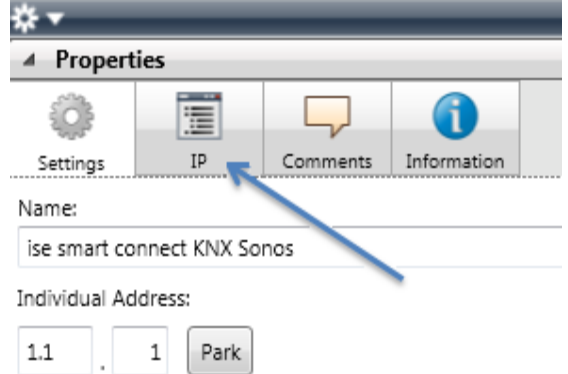

<span id="page-25-0"></span>Figure 4: Device properties dialogue of the **ETS** 

3. Select the "IP" tab as per [Figure](#page-25-1) 5. Then select either

*Obtain an IP address automatically (default)*

The address data are obtained automatically from a DHCP server on the data network.

or

*Use the following address*

and enter the data manually. You can usually obtain the permissible IP address range and the subnet mask and standard gateway from the router configuration interface.

If the *Obtain an IP address automatically* setting is used, a DHCP server must issue the ise smart connect KNX Sonos a valid IP address.

If a DHCP server is not available for this setting, the device starts up after a waiting time with an AutoIP address (address range from 169.254.1.0 to 169.254.254.255).

As soon as a DHCP server is available, the device is automatically assigned a new IP address.

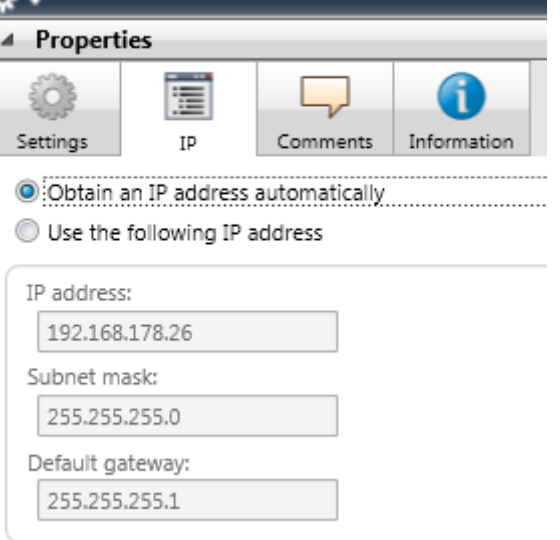

<span id="page-25-1"></span>Figure 5: Setting of the IP address data of the device on the "IP" tab in the sidebar of the ETS

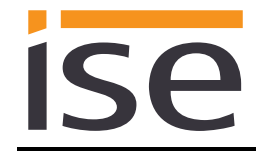

# <span id="page-26-0"></span>**6.4 Setting general parameters.**

# <span id="page-26-1"></span>**6.4.1 Parameter page** *General*

The default value of each parameter is marked in **bold**.

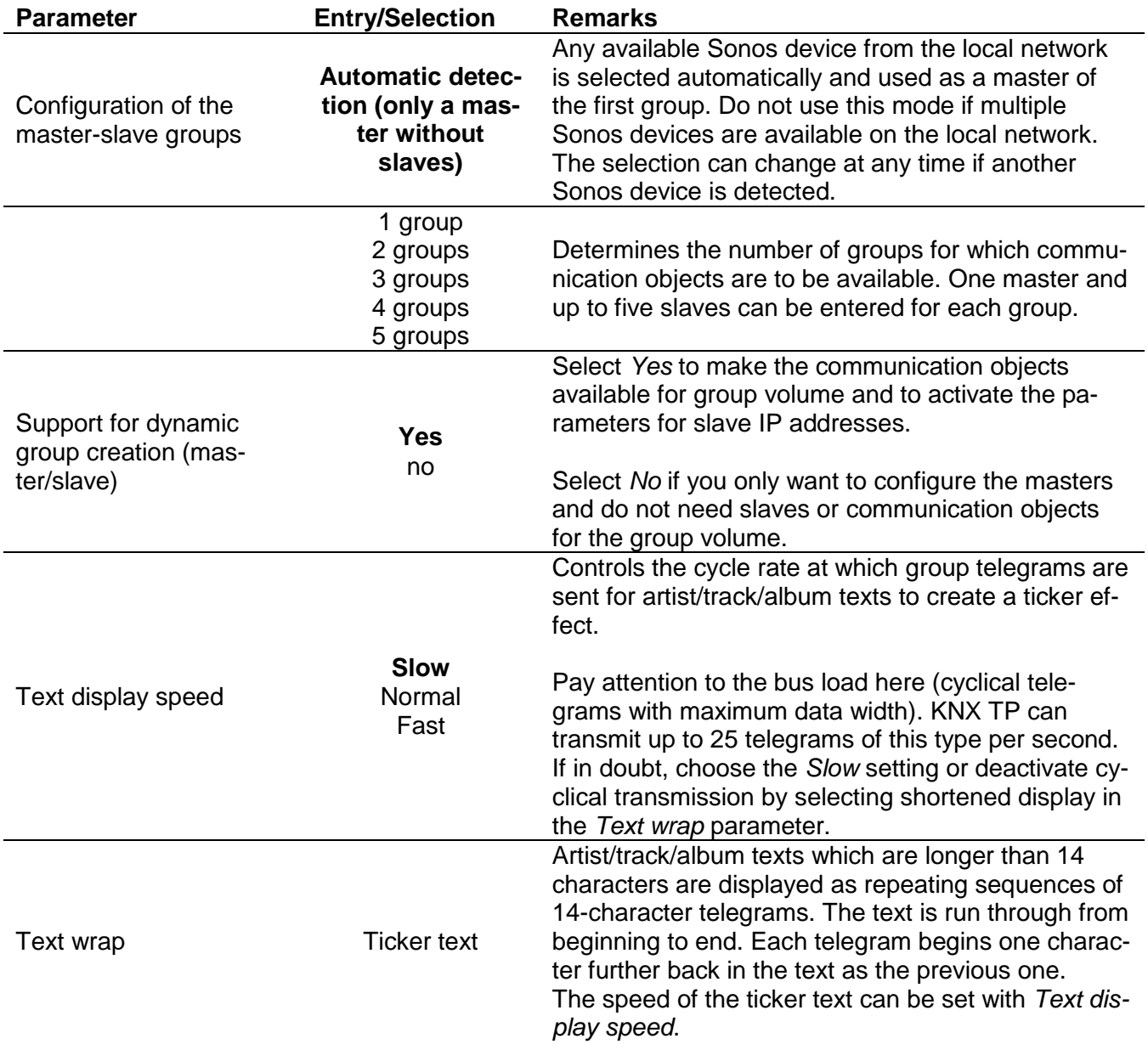

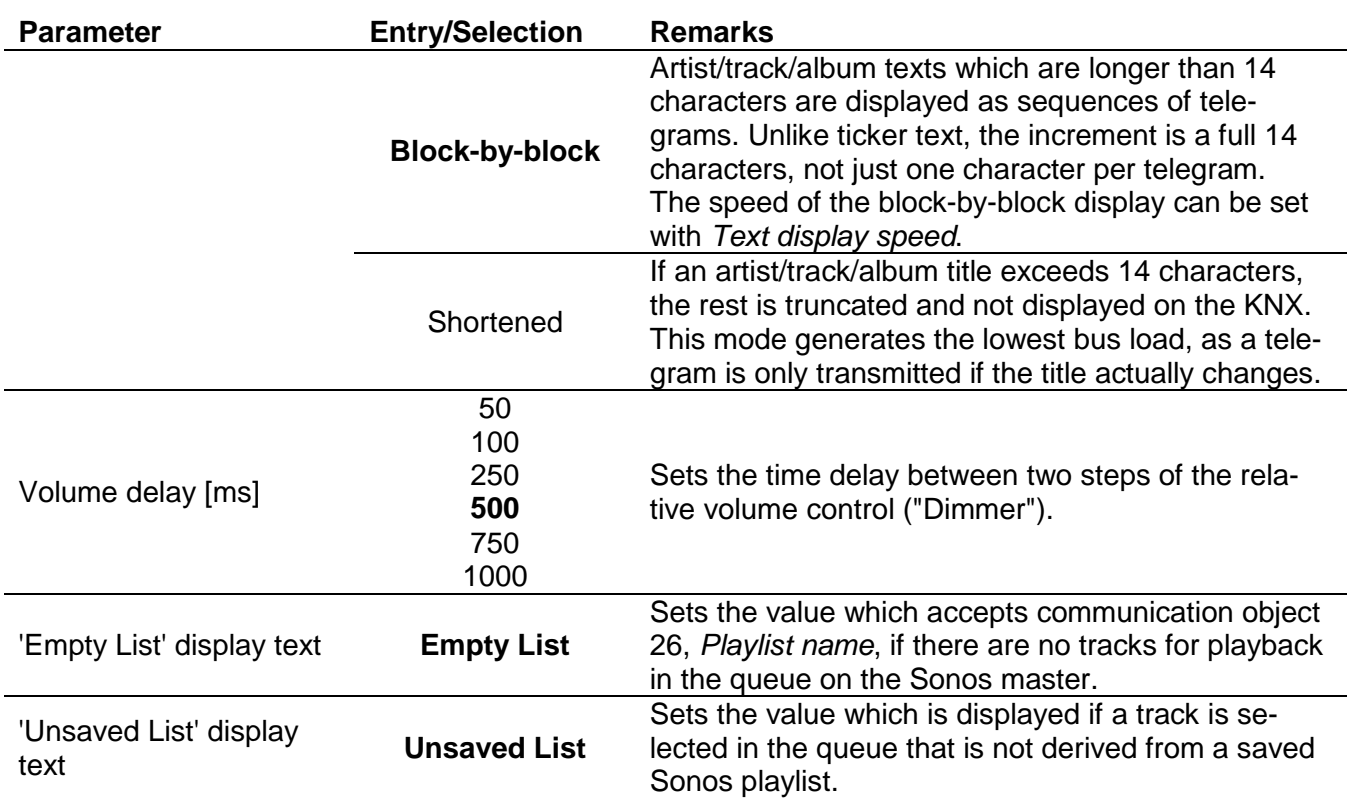

# <span id="page-28-0"></span>**6.4.2 Parameter tab Master-slave gruppe**

There is a parameter page for the IP addresses of the master and slave devices for each active group.

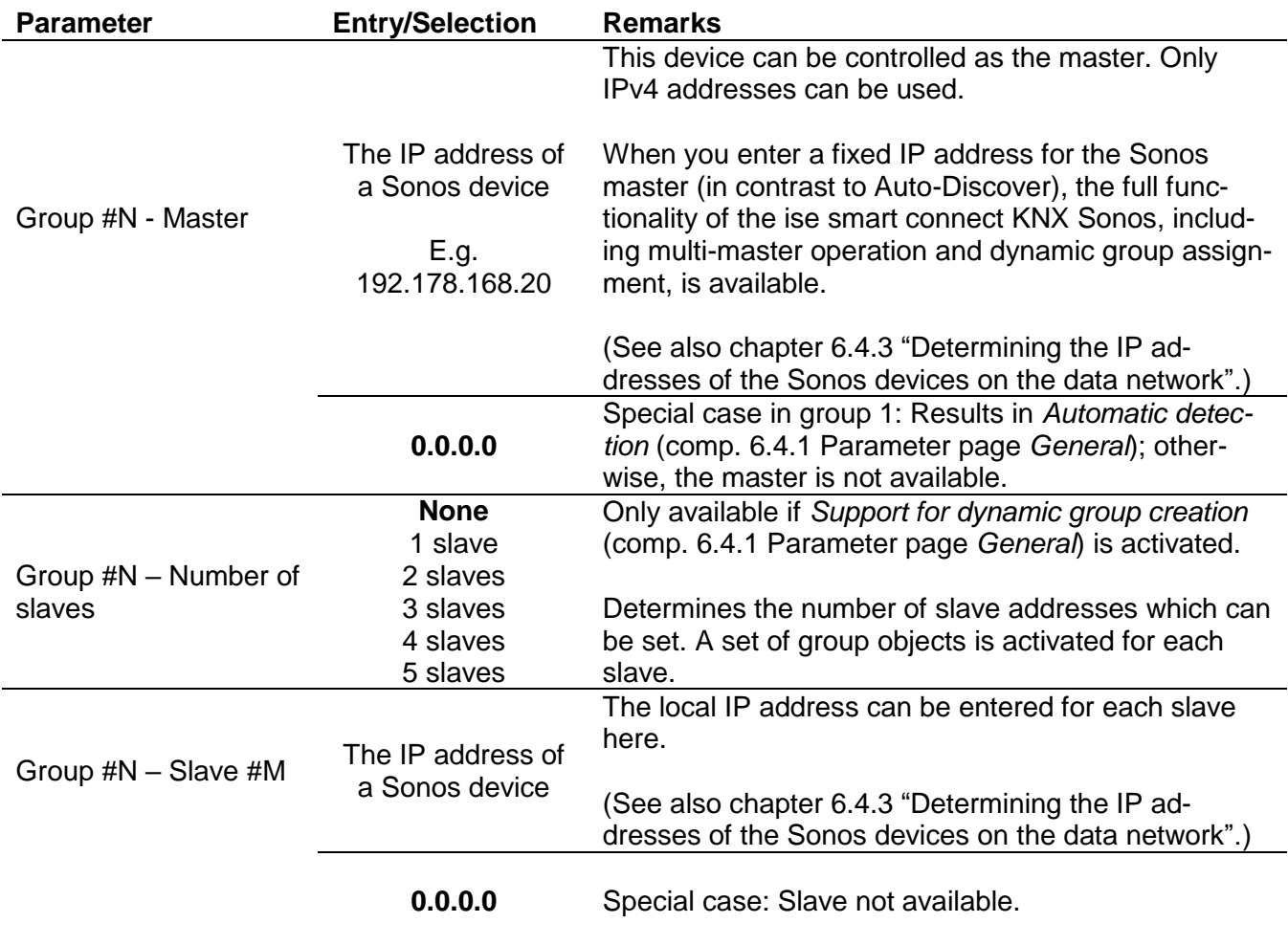

### <span id="page-29-0"></span>**6.4.3 Determining the IP addresses of the Sonos devices on the data network**

To determine the IP addresses of the Sonos devices, the Sonos PC software provides a quick support option.

Start the Sonos software for the PC and select the item Use my Sonos system in the Help menu. The display shown here appears, in which your Sonos devices and your names and the current IP addresses are listed, e.g.:

Linked ZP: 192.168.137.80 ---------------------------------

PLAY:3: Guest room Serial number: 00-0E-58-F1-7A-9C:C Version: 5.0 (Build 26176230) Hardware version: 1.8.1.2-2 IP address: 192.168.137.80 OTP:

--------------------------------- PLAY:5: Living room Serial number: 00-0E-58-85-E3-18:D Version: 5.0 (Build 26176230) Hardware version: 1.16.4.1-2 IP address: 192.168.137.98 OTP: 1.1.1(1-16-4-zp5s-0.5)

If you are using DHCP for your Sonos devices, you should configure your router such that the same IP address is always assigned to a Sonos device so that the device can be addressed via the ise smart connect KNX Sonos. Please refer to your router's manual for information on how to configure this.

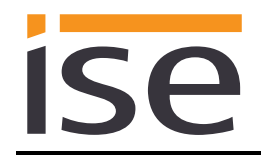

# <span id="page-30-0"></span>**6.5 Connect group addresses to group objects.**

The following group objects are available for the connection of group addresses at the ise smart connect KNX Sonos:

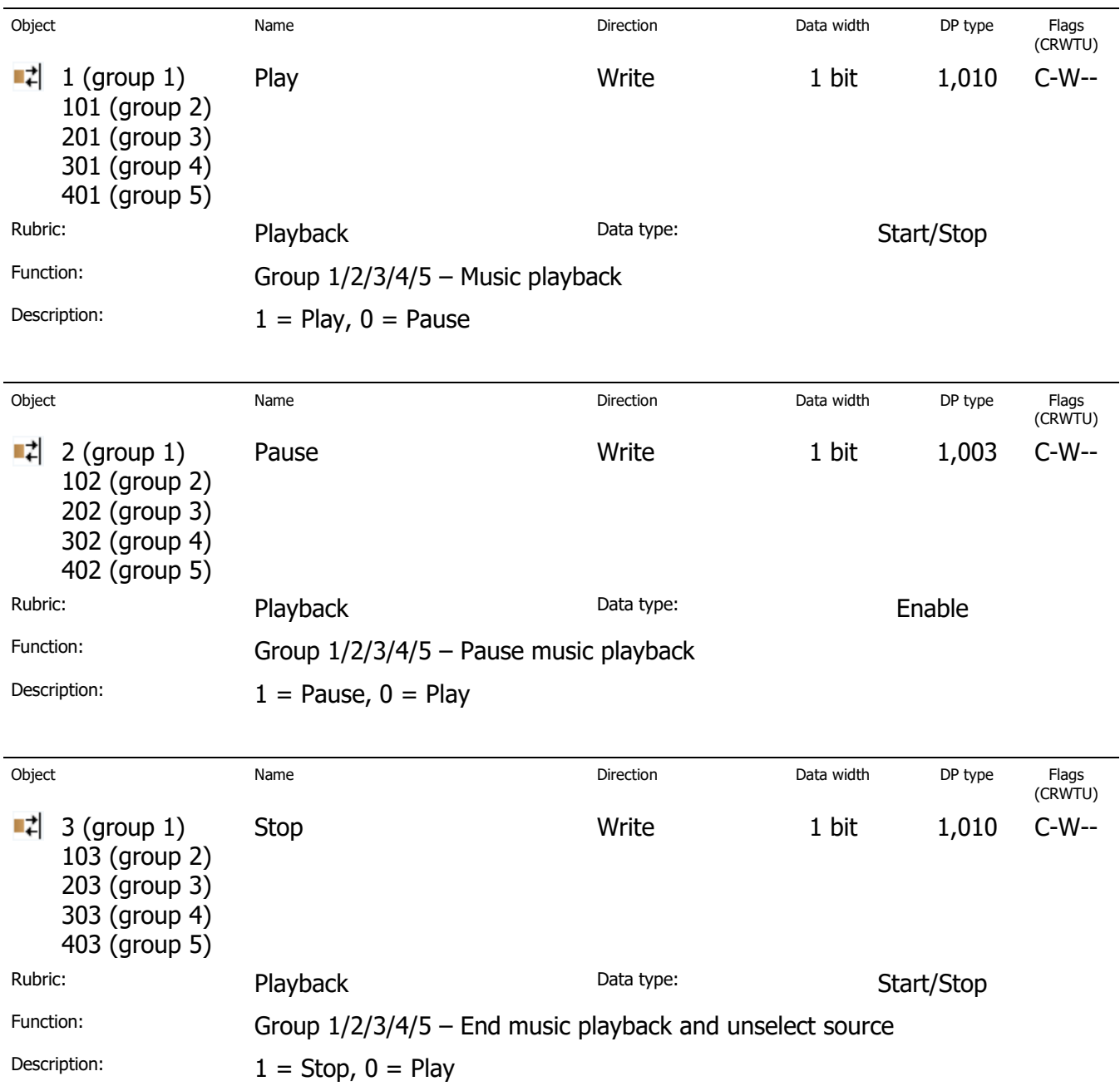

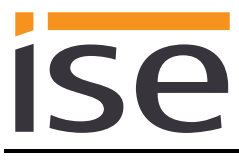

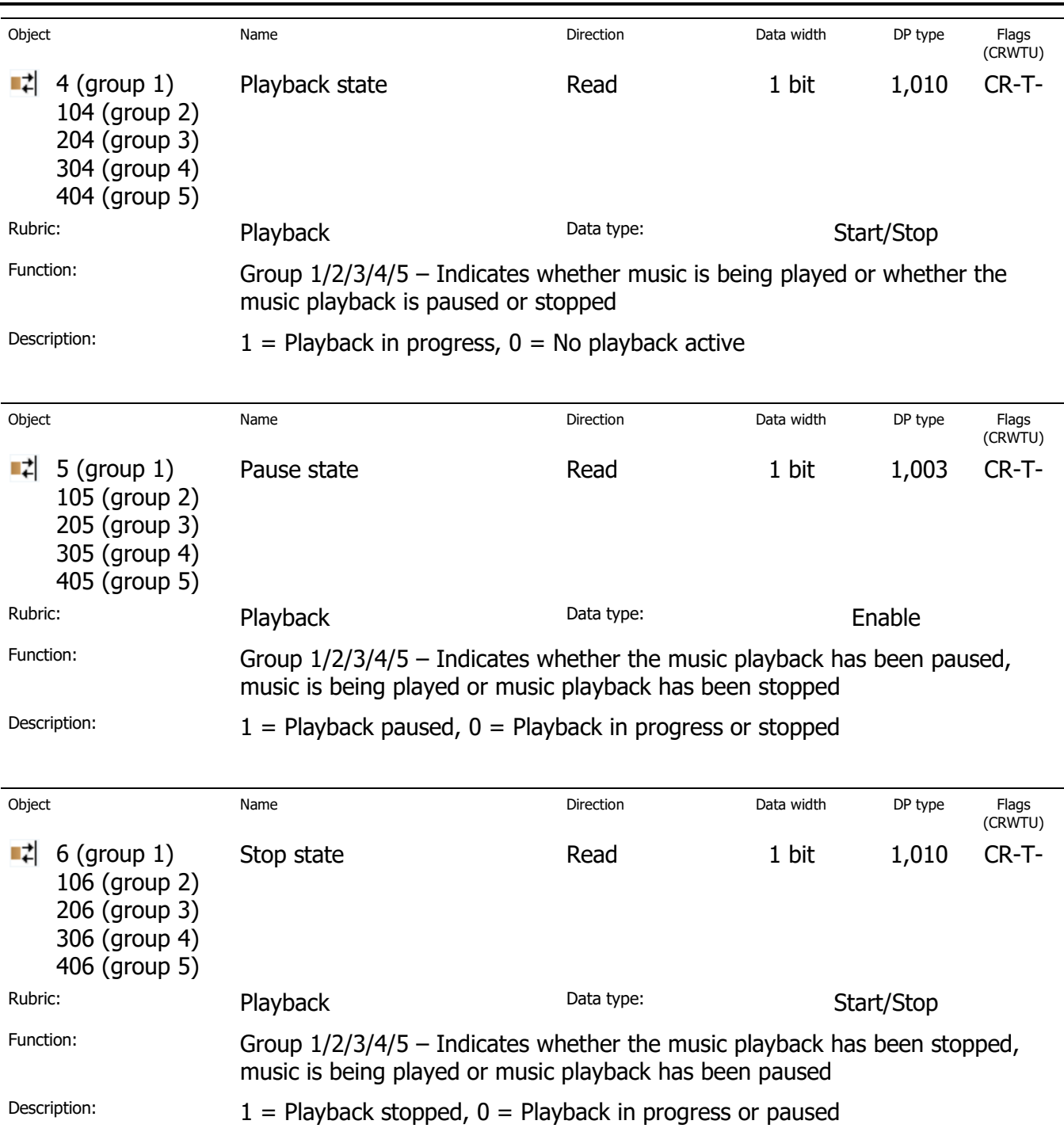

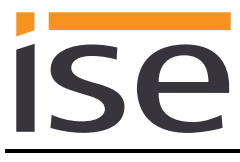

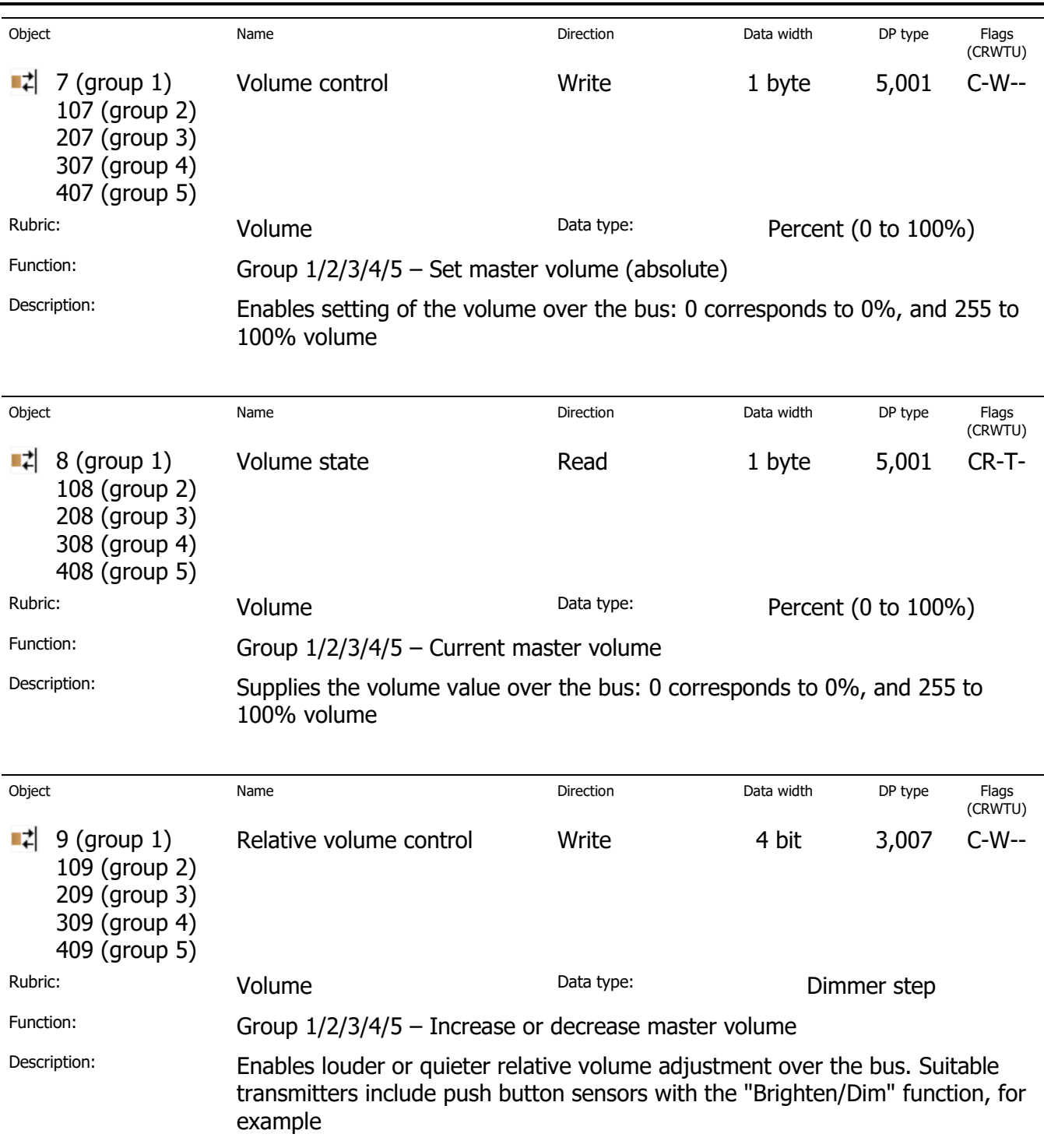

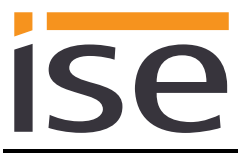

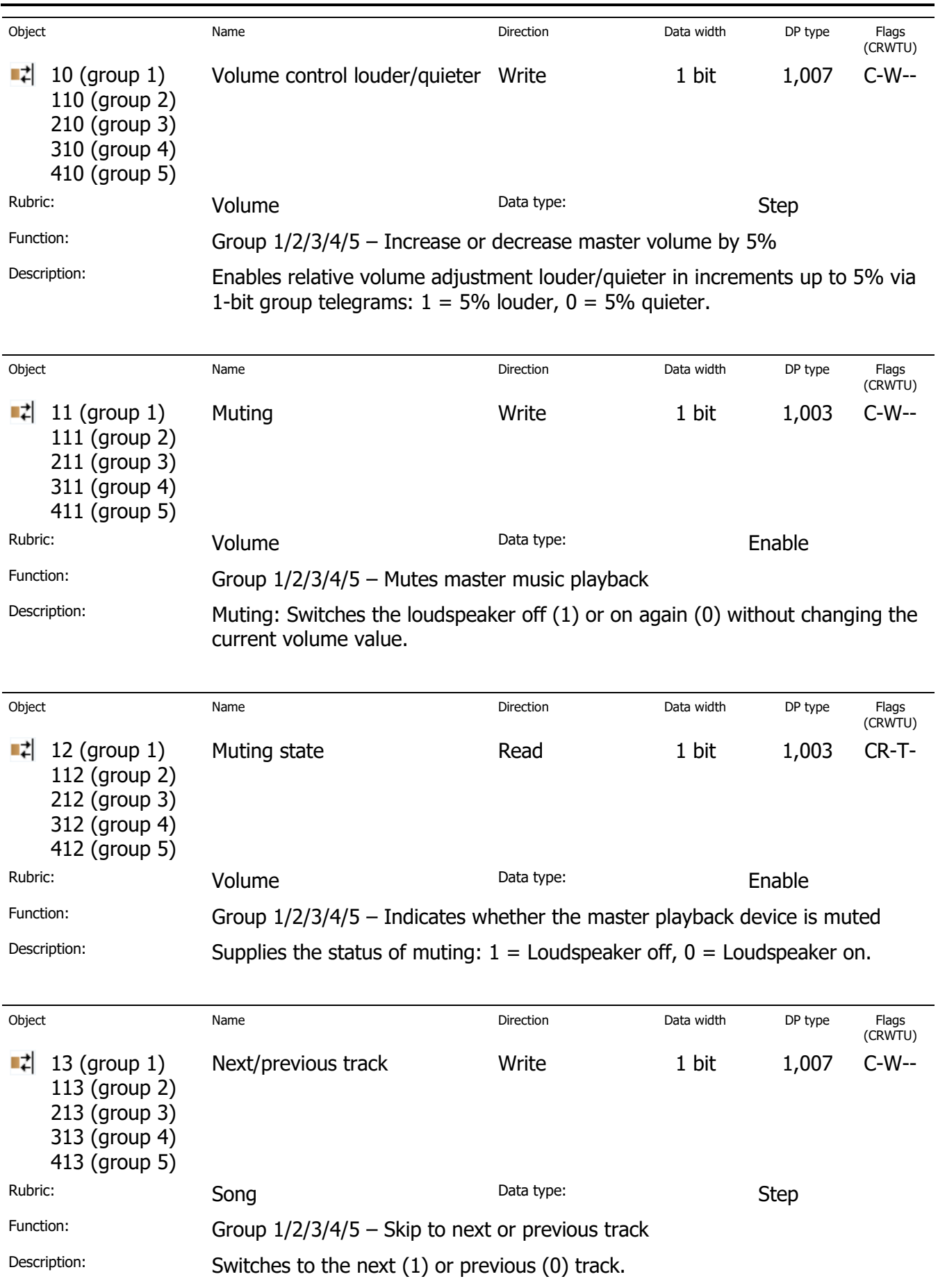

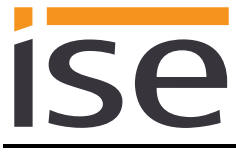

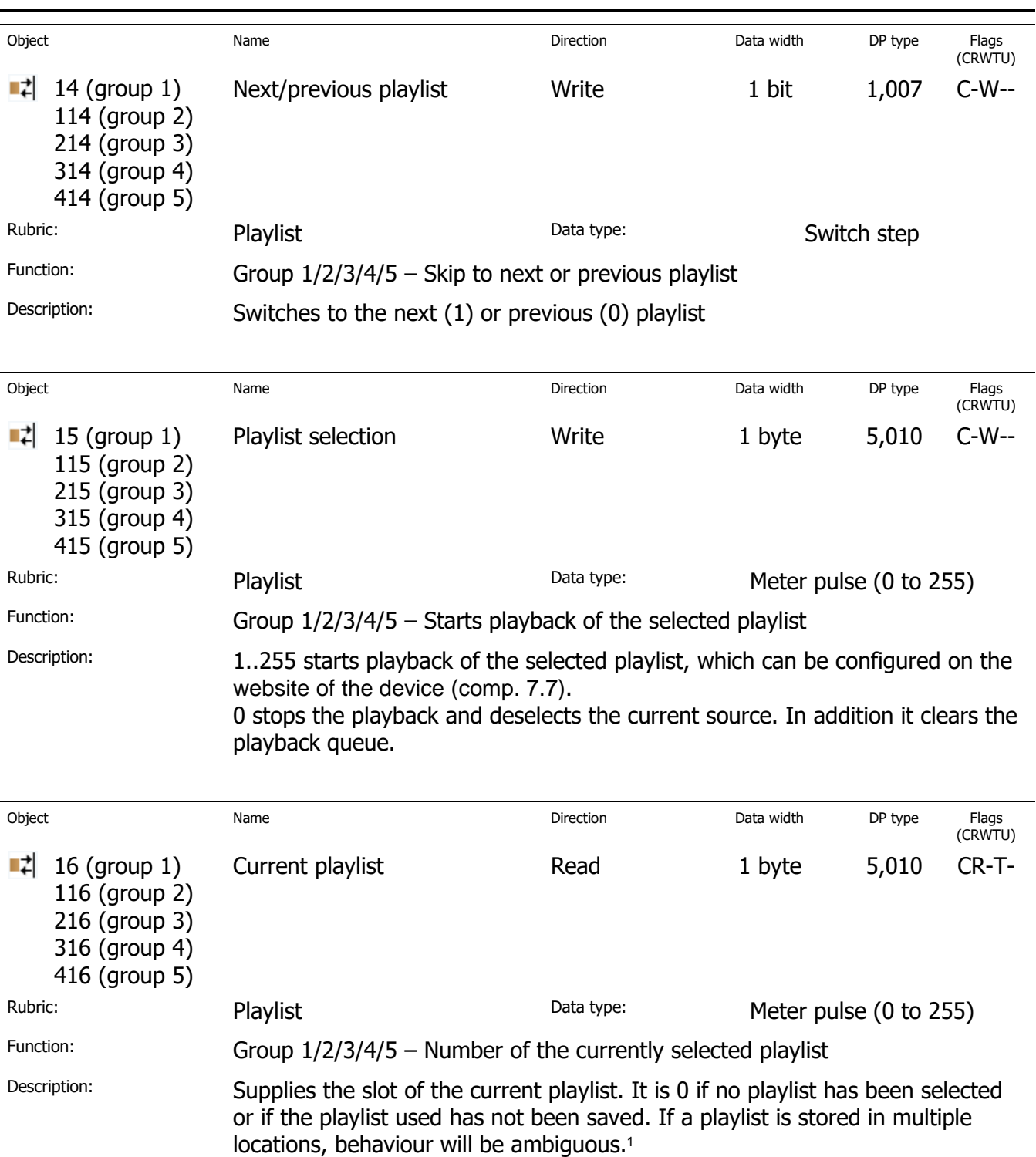

-

 $1$  A source is assigned to a fixed slot using the website of the ise smart connect KNX Sonos. The same source is assigned to multiple locations in a master-slave group. The Sonos device only transmits the source name which cannot be assigned to a unique slot. For this reason, a source should only be assigned to one slot per master-slave group.

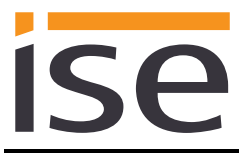

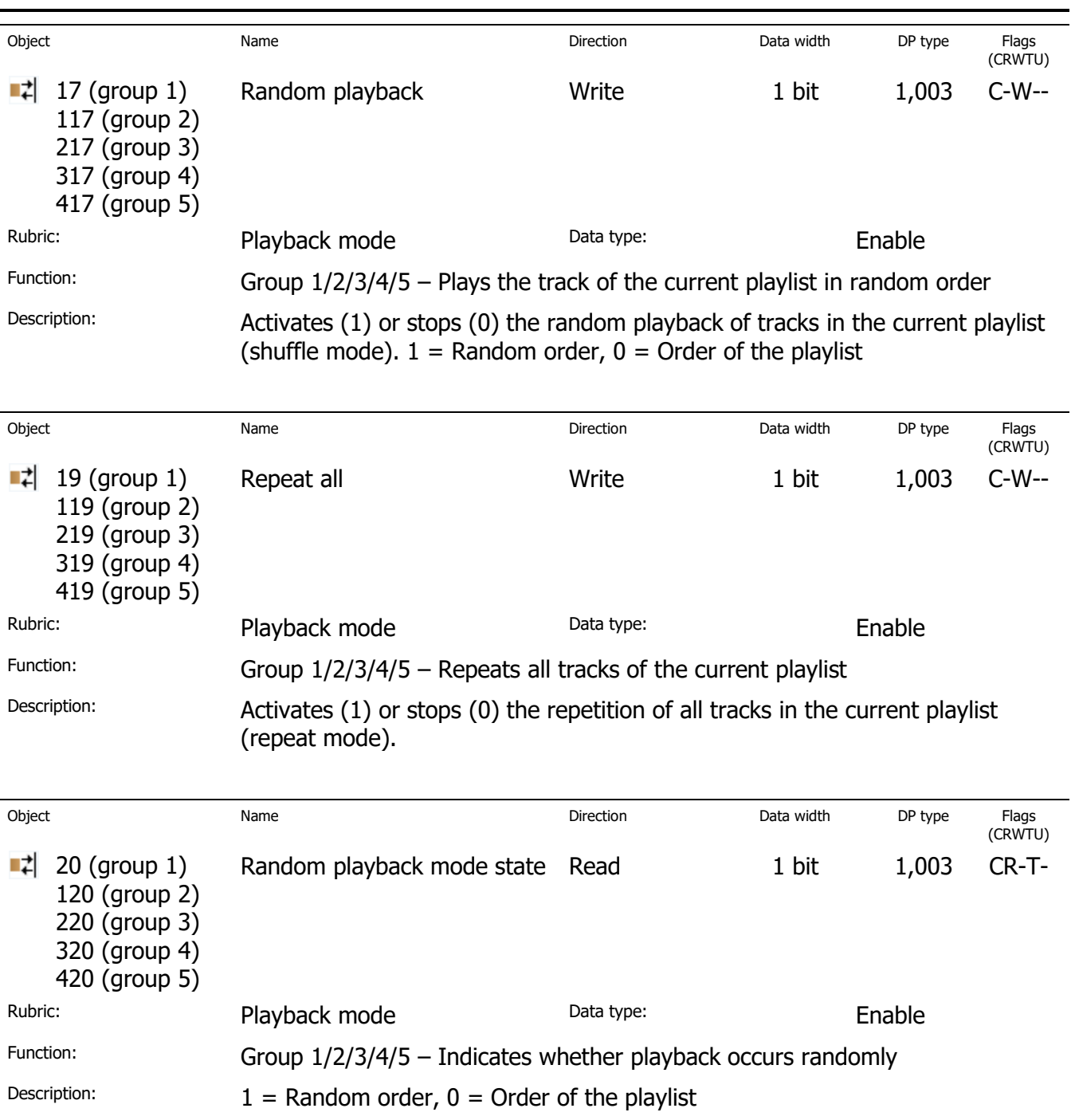
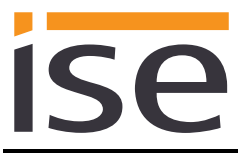

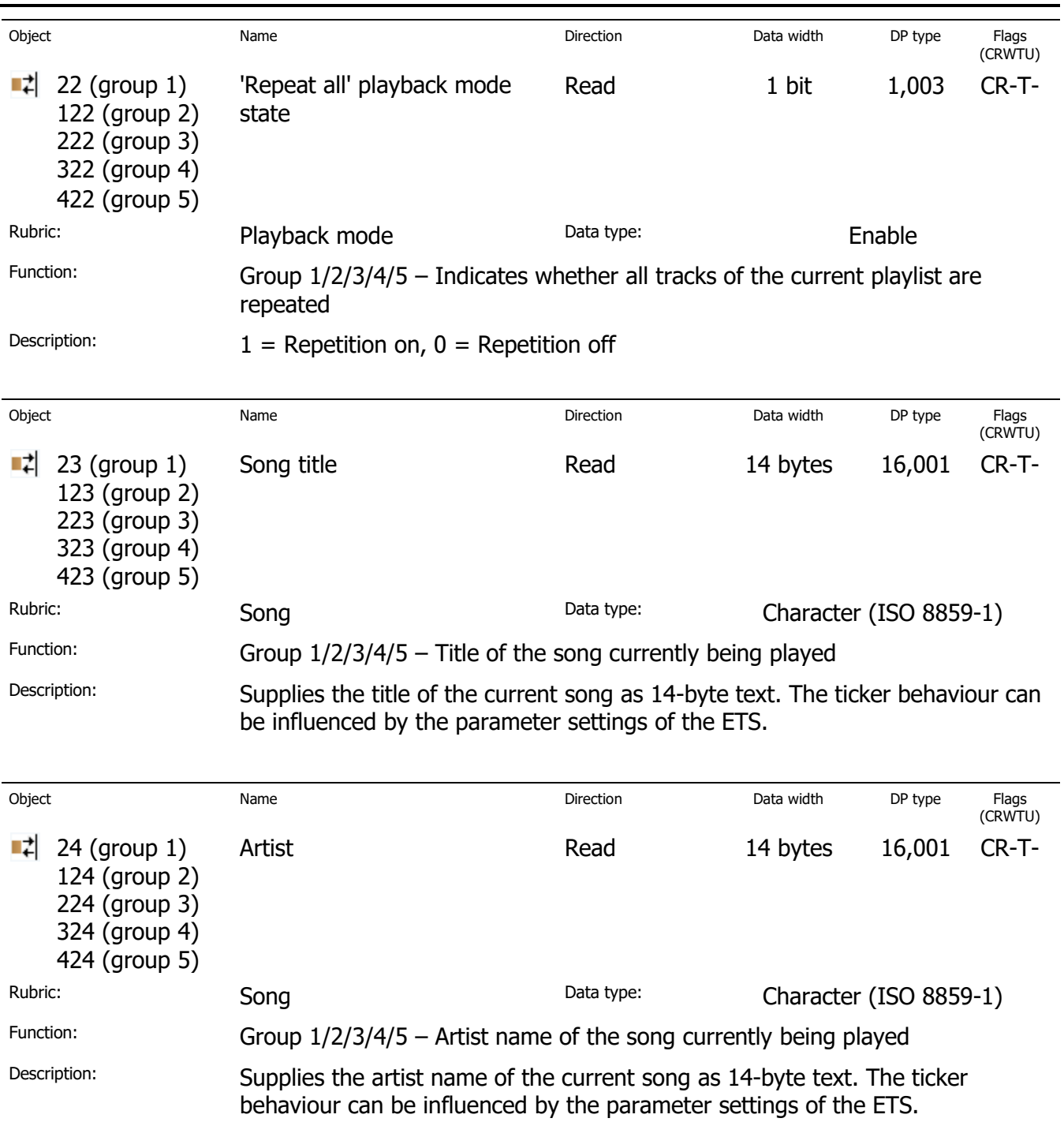

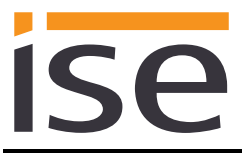

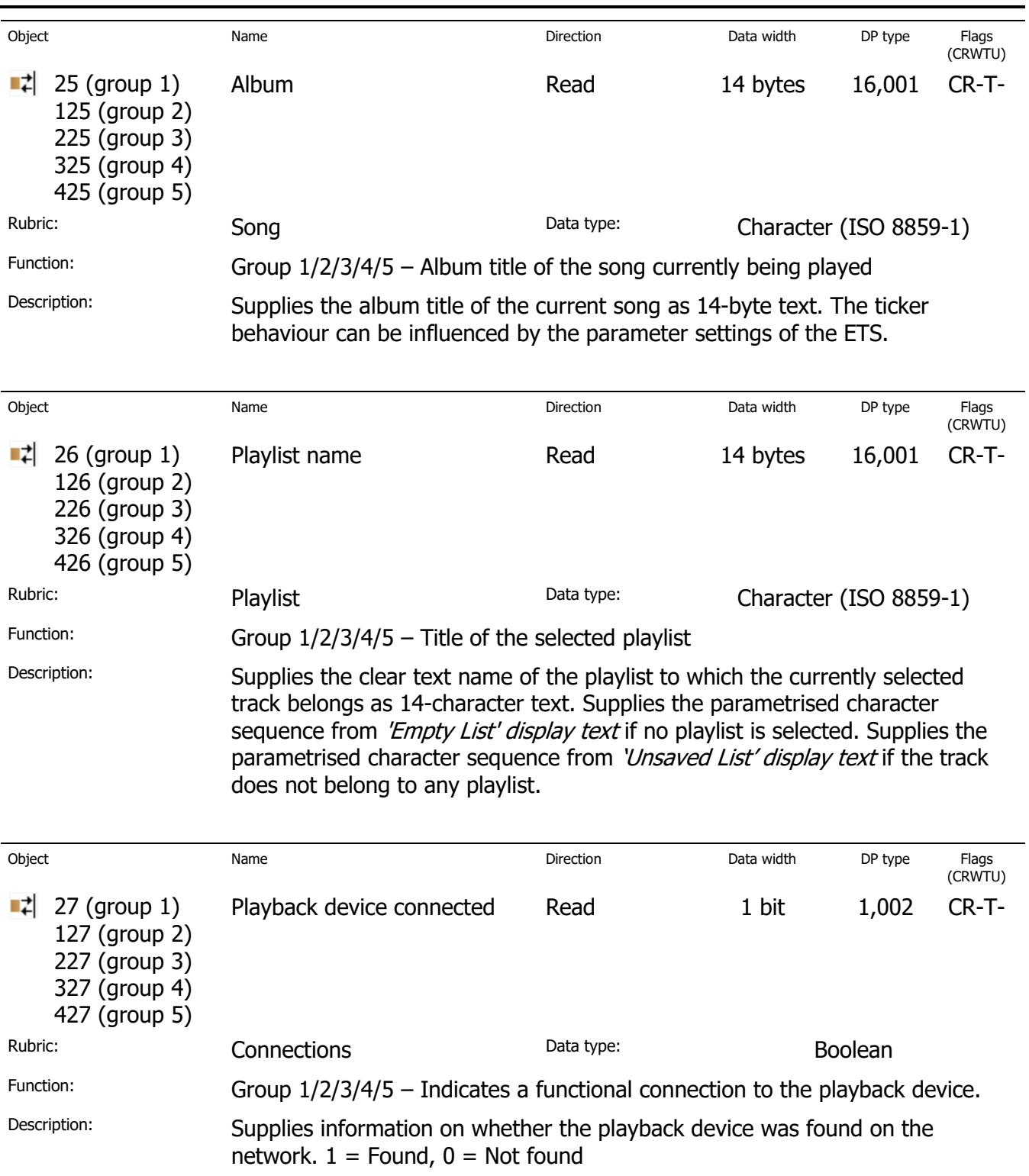

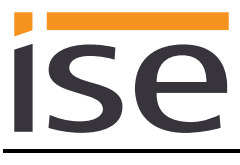

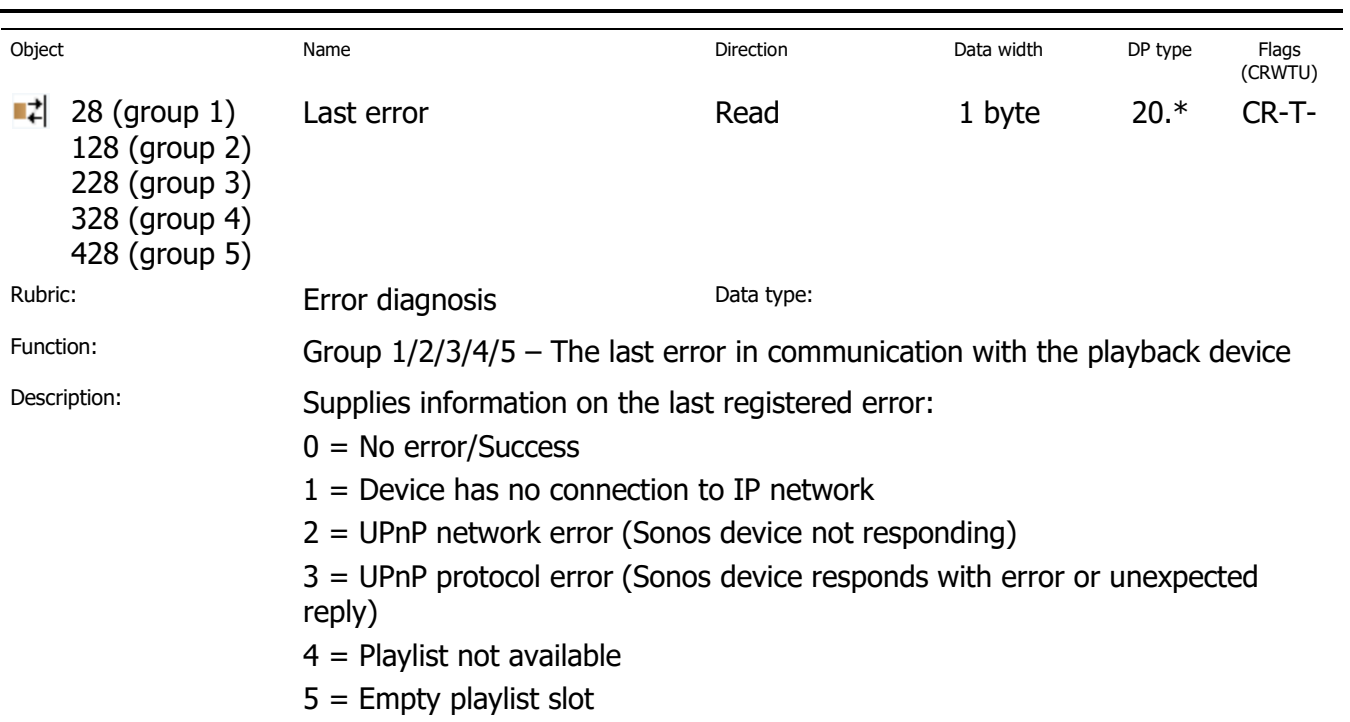

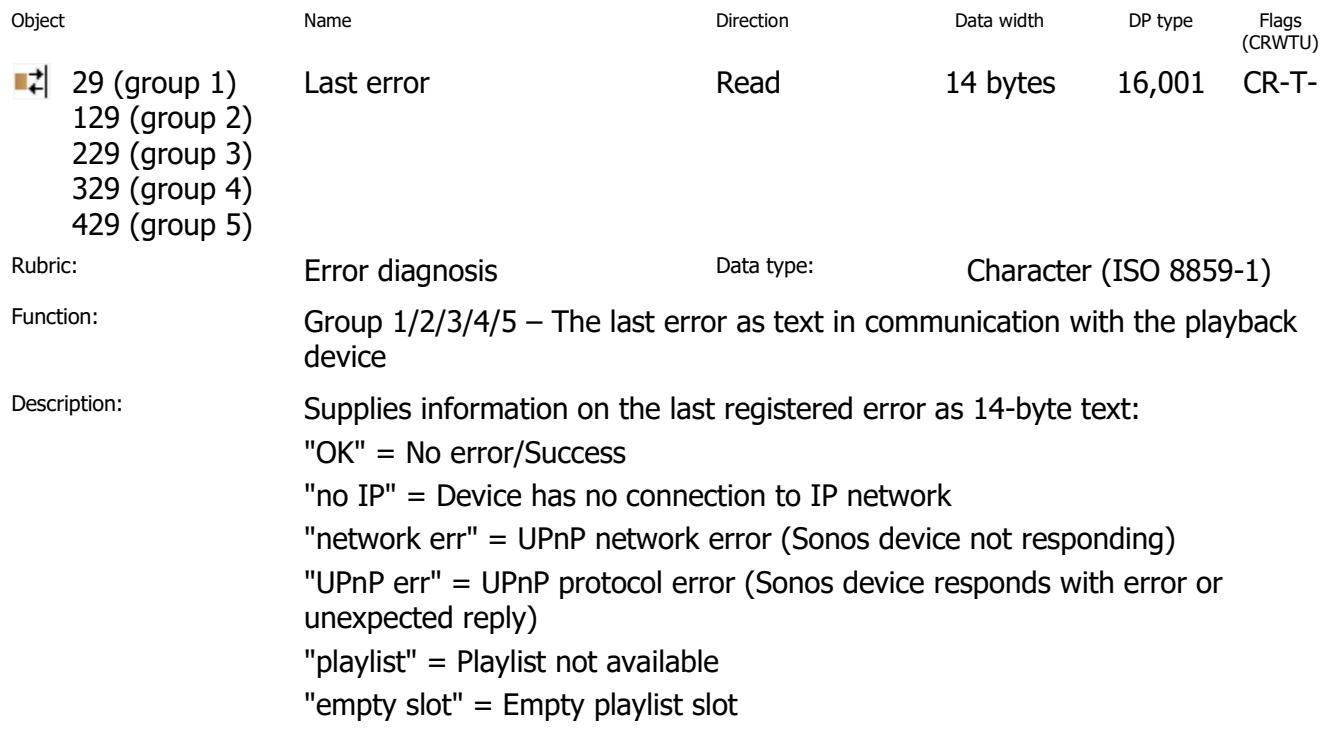

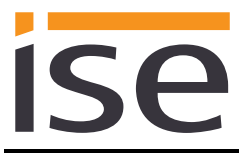

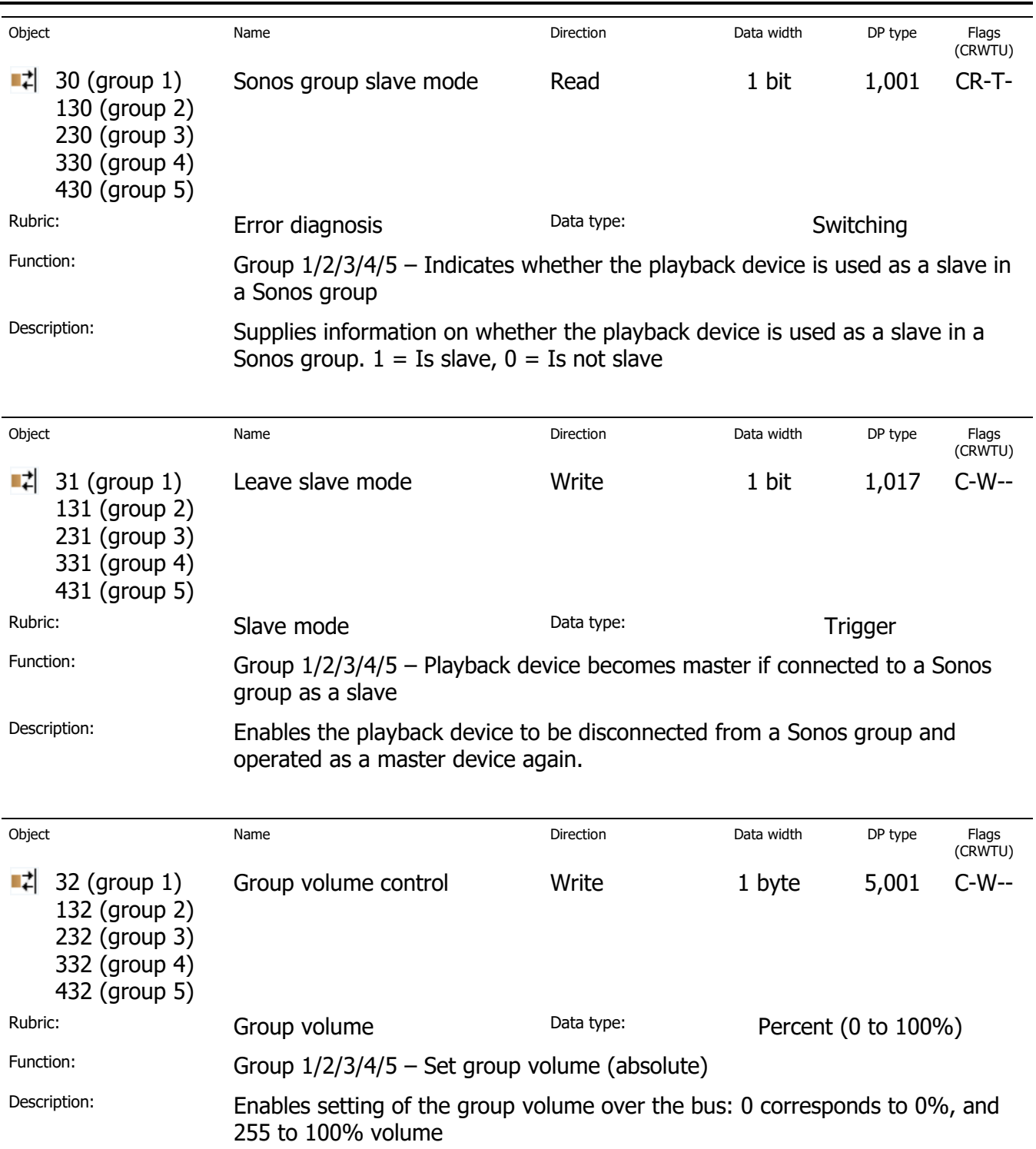

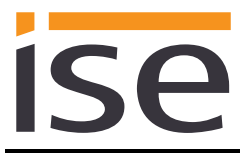

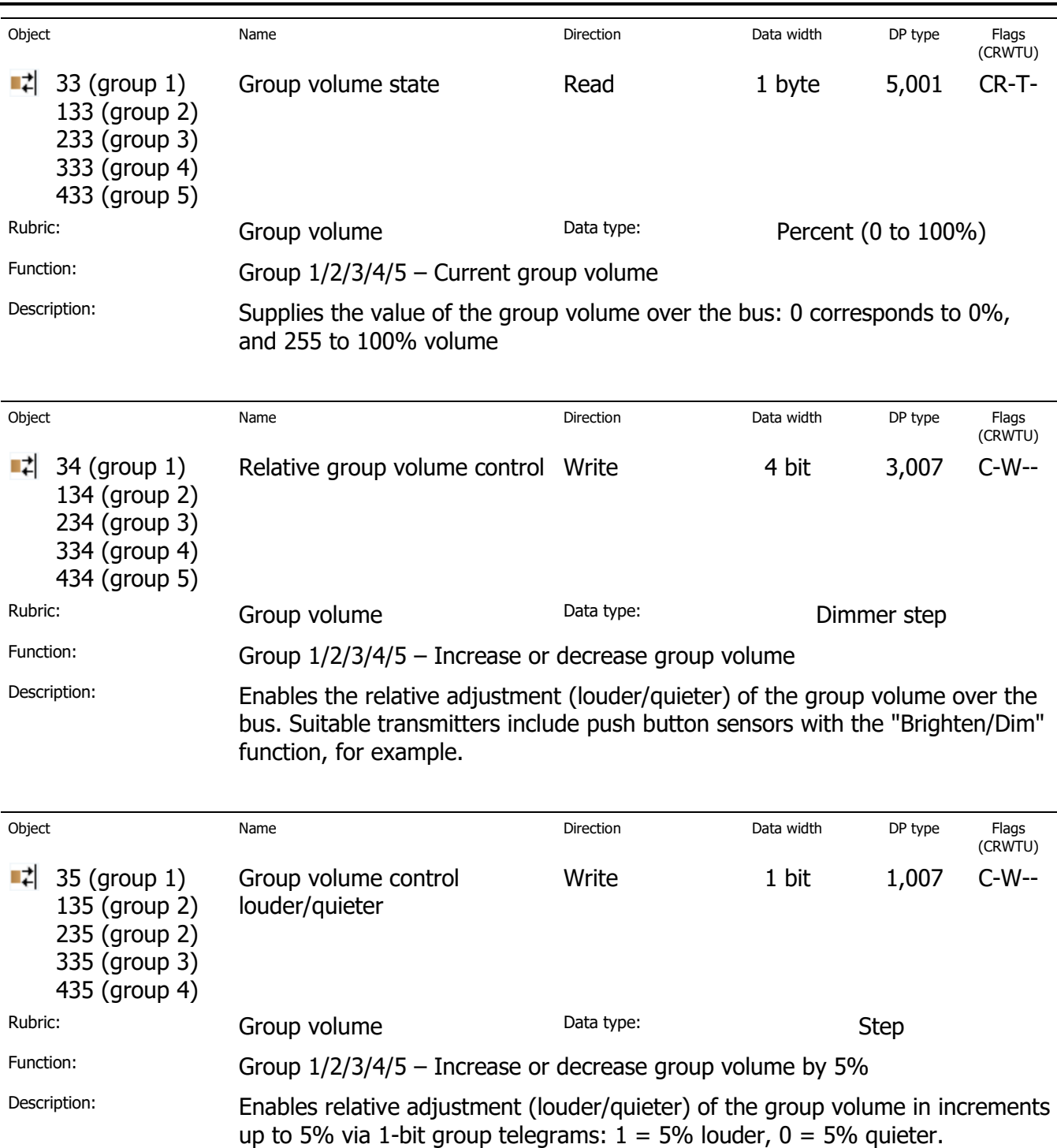

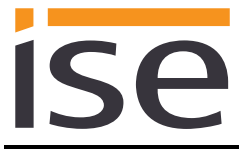

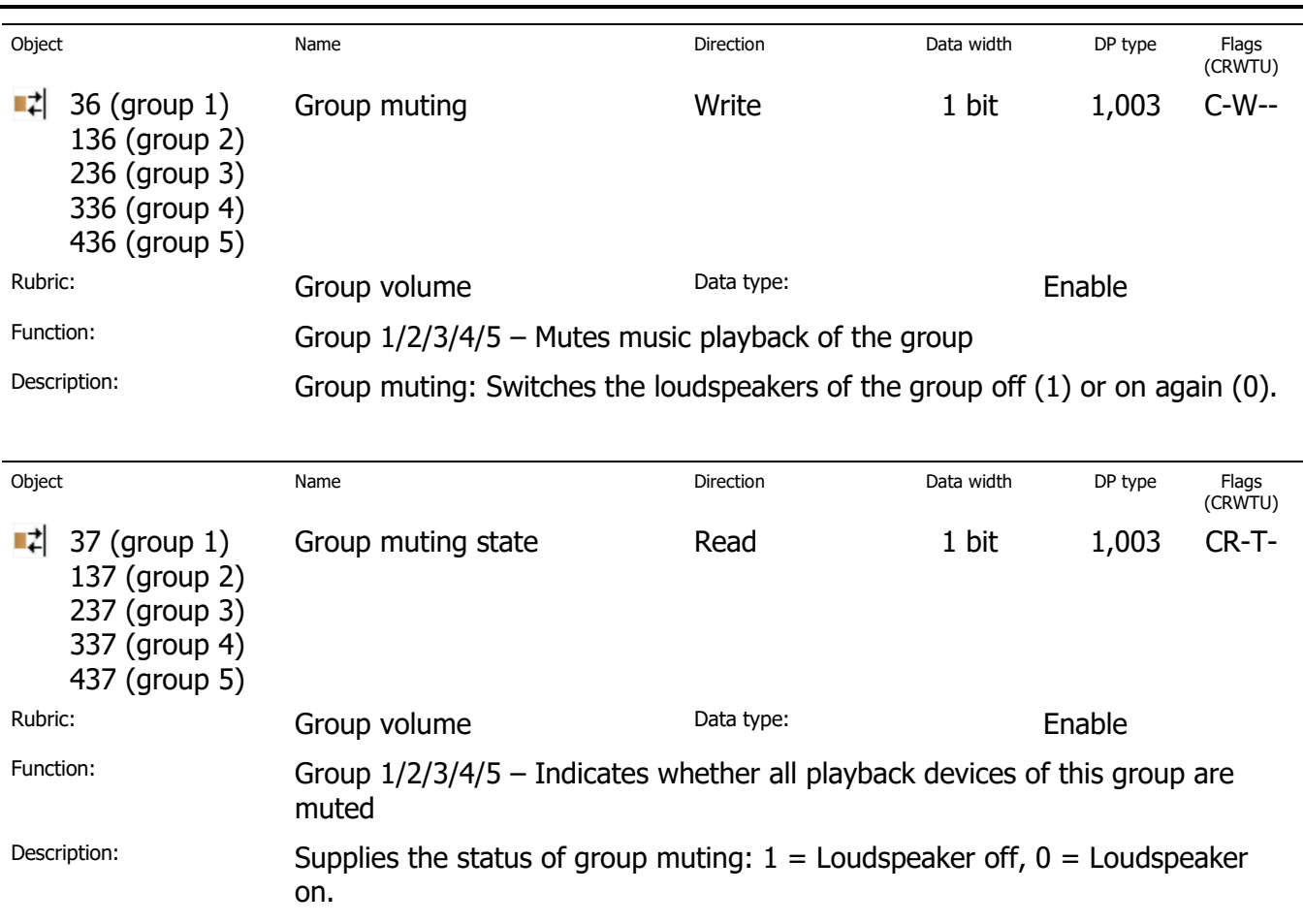

Group objects 18 and 21 are reserved for future expansions.

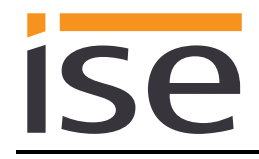

## **6.6 KNX group objects for dynamic group creation**

The ise smart connect KNX Sonos supports the dynamic group creation of the Sonos devices. You can influence the integration of individual Sonos slaves into a group with the group objects from the bus outward listed in the following.

Notes:

- For each master, up to five slaves can be parametrised to form a master-slave group (MSG) (see [6.4.2\)](#page-28-0) which can be assigned as a slave to the master dynamically via group objects/KNX group telegrams.
- **The slaves can be connected to or disconnected from the zone individually via 1-bit group objects.**
- The default volume control and status response are available for the master and each slave.
- The relative volume control of a group is implemented via the group volume.
- The state of the connection is saved only in the Sonos system. If the auxiliary voltage fails and then returns, the ise smart connect KNX Sonos reads the connection state from the Sonos system again via UPnP.
- To use group support, automatic detection (master IP address 0.0.0.0) cannot be parametrised.

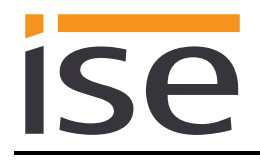

The following KNX group objects are available for group support:

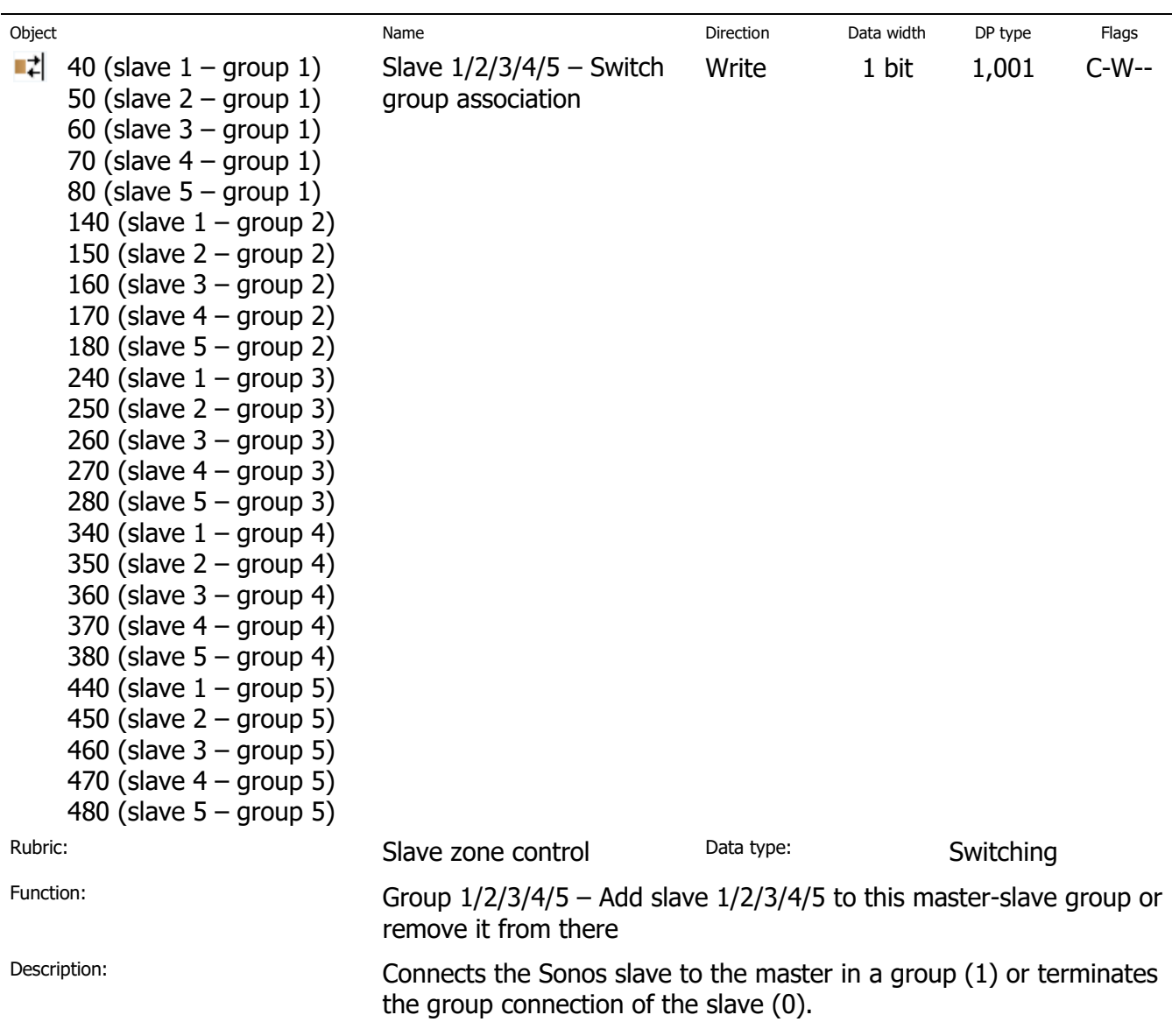

ise smart connect KNX Sonos **Configuration**

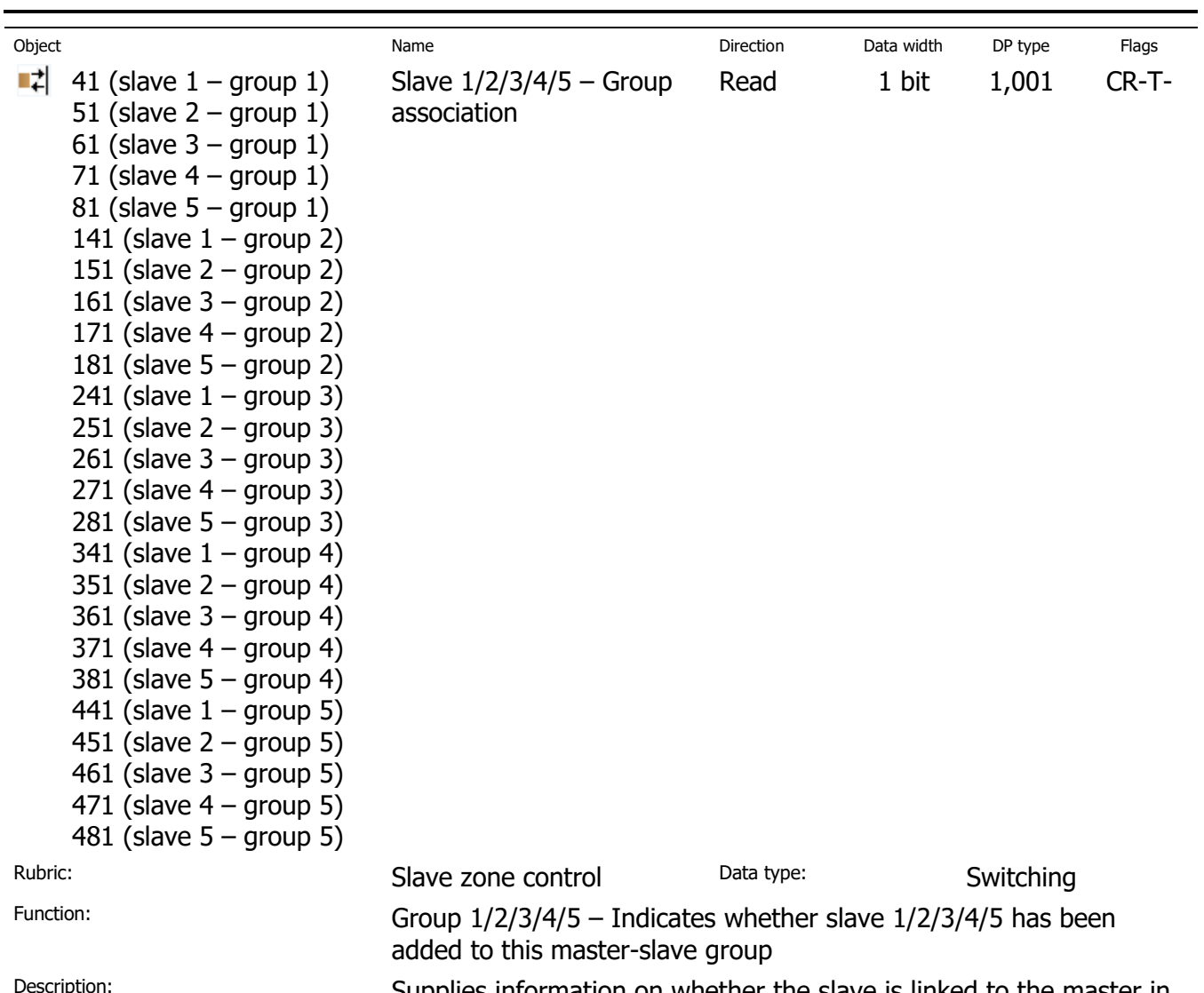

Pescription: Supplies information on whether the slave is linked to the master in  $a$  group  $(1)$  or not  $(0)$ .

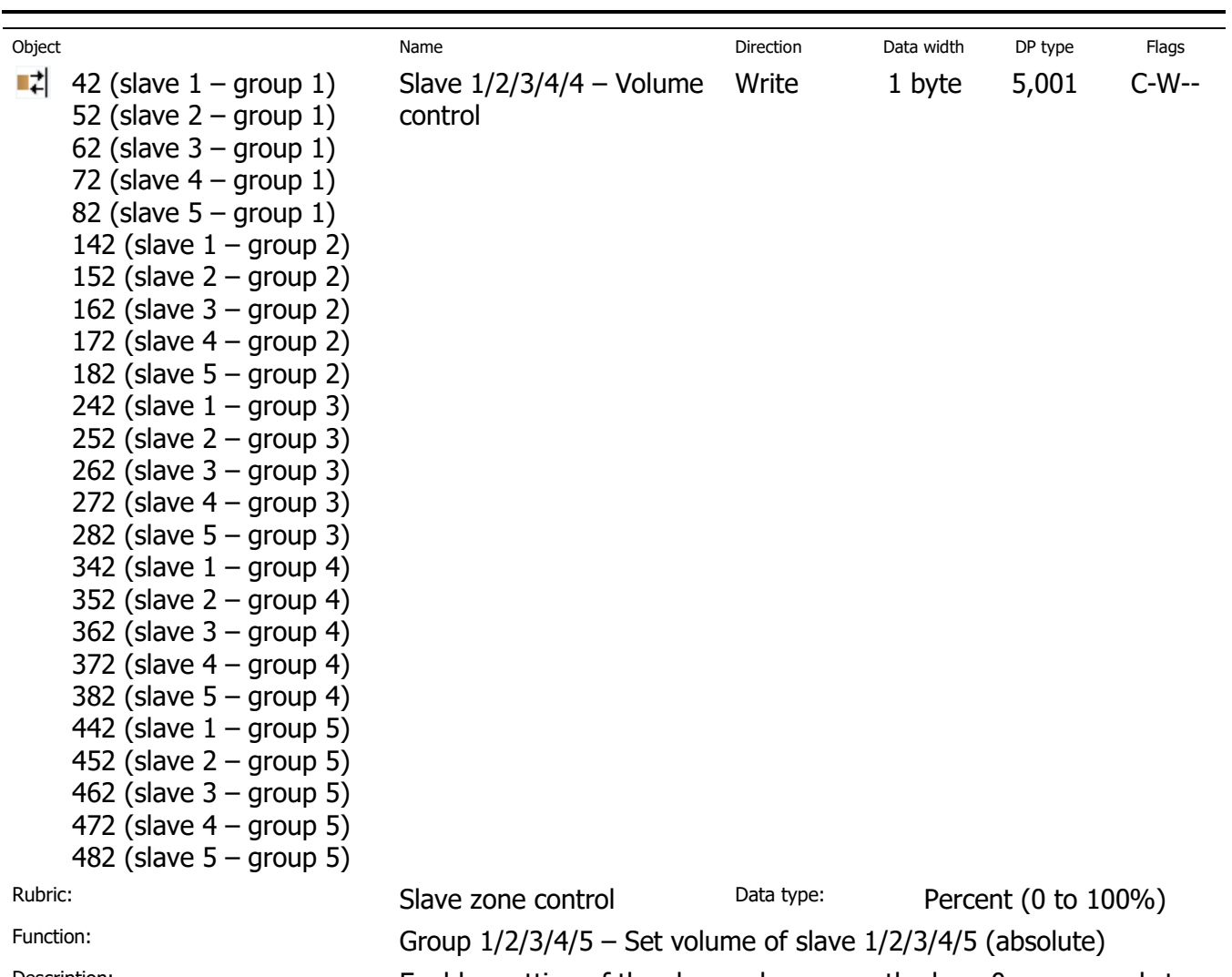

Description: Enables setting of the slave volume over the bus: 0 corresponds to 0%, and 255 to 100% volume.

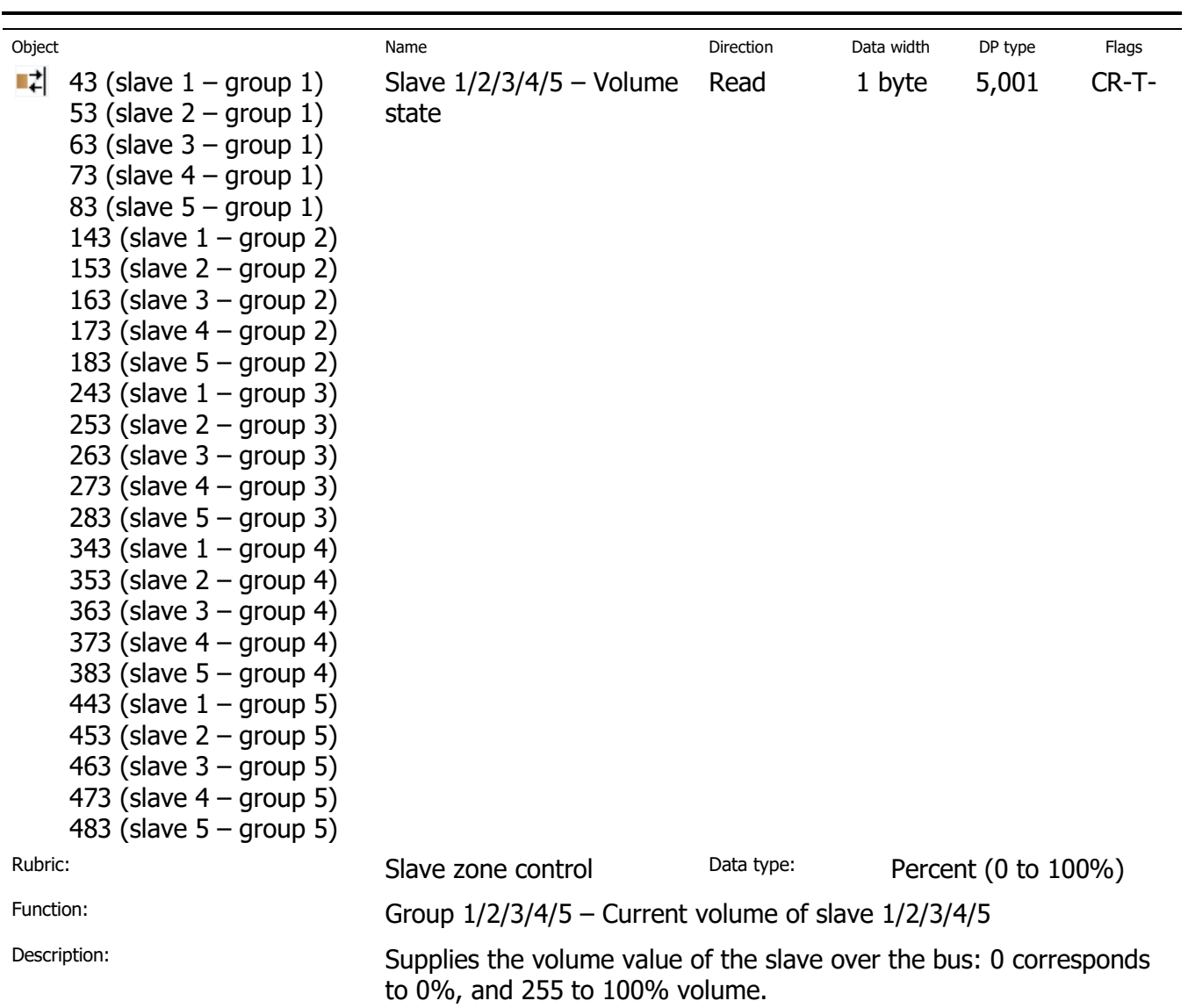

ise smart connect KNX Sonos **Configuration**

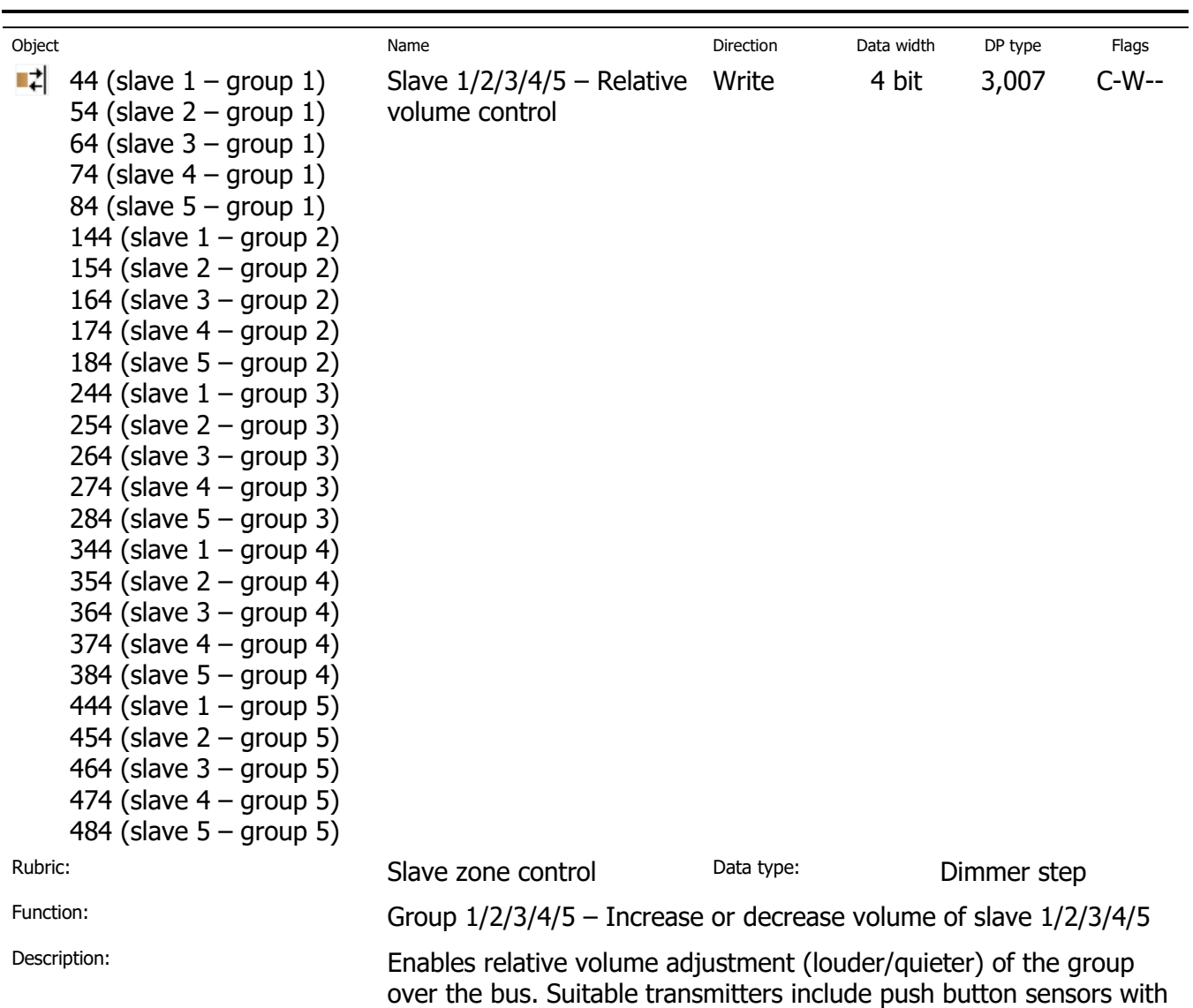

the "Brighten/Dim" function, for example.

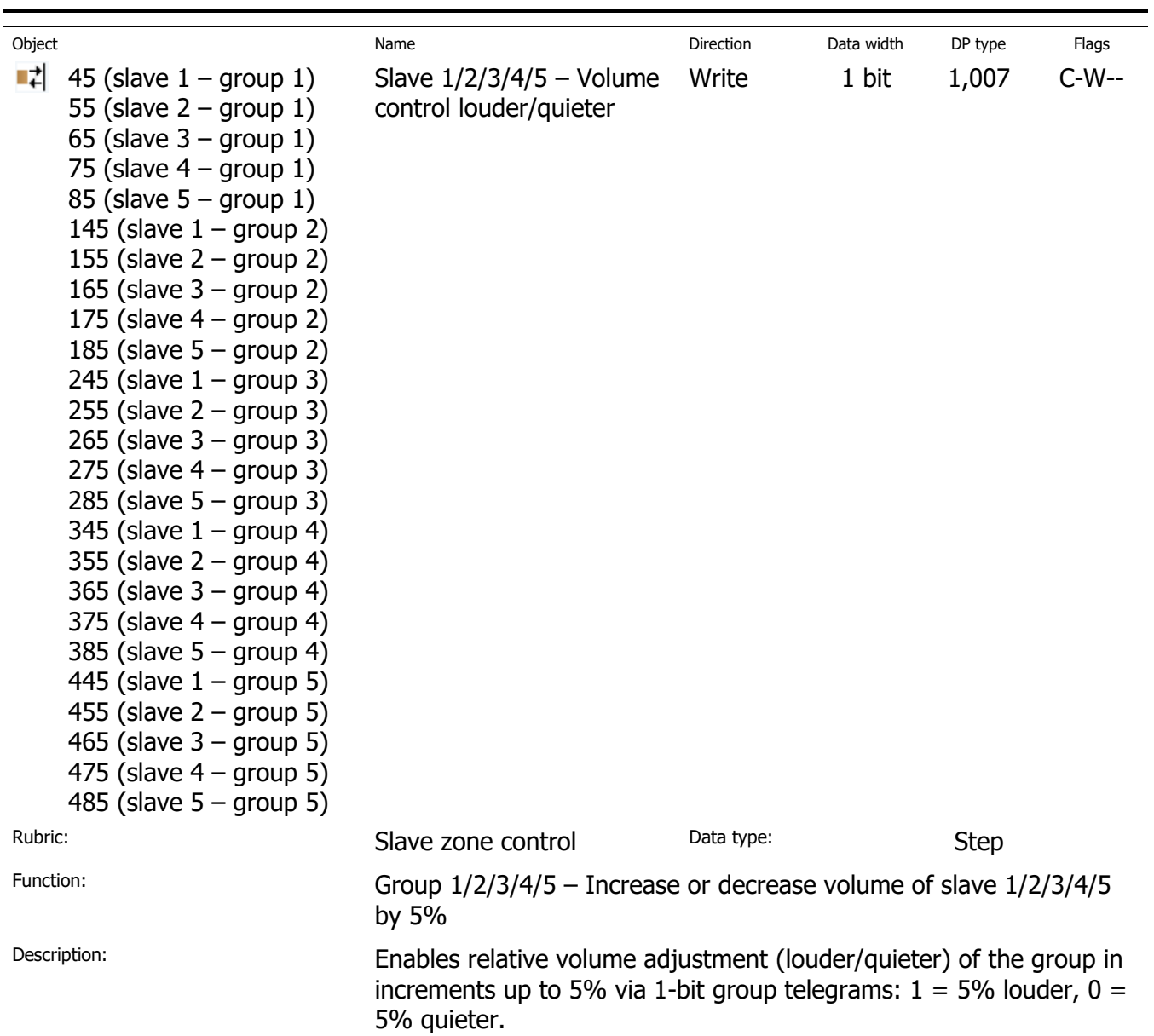

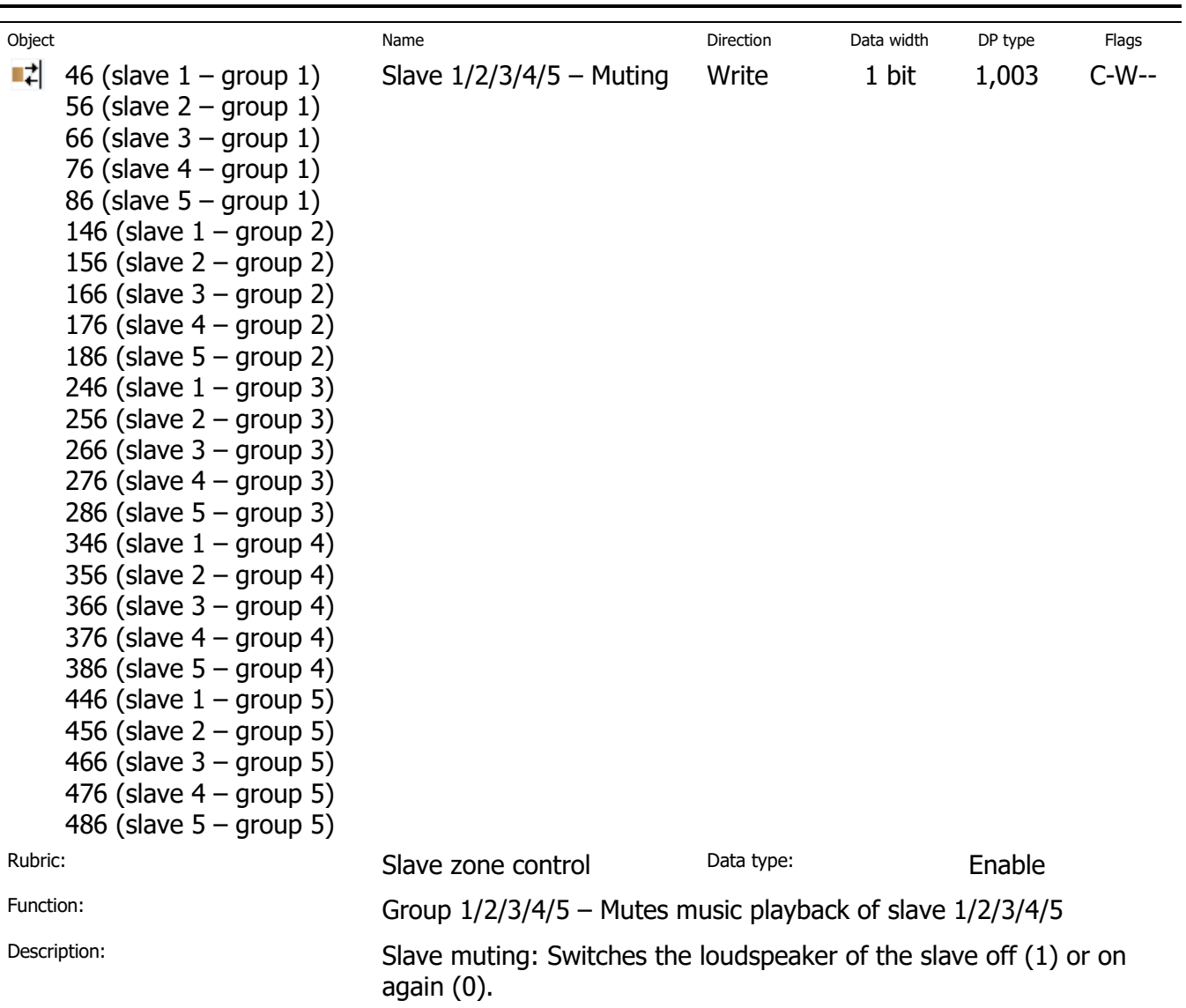

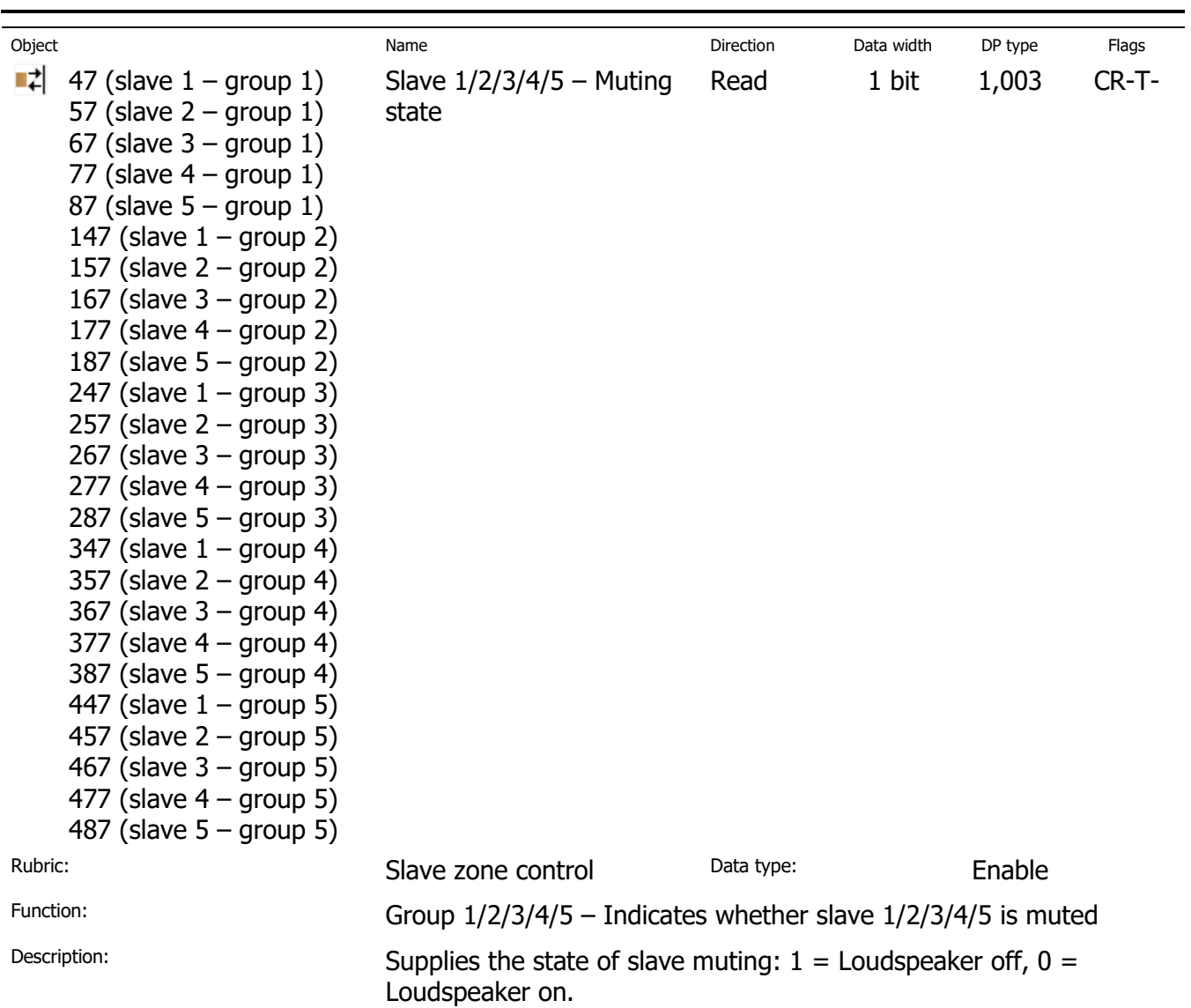

ise smart connect KNX Sonos **Configuration**

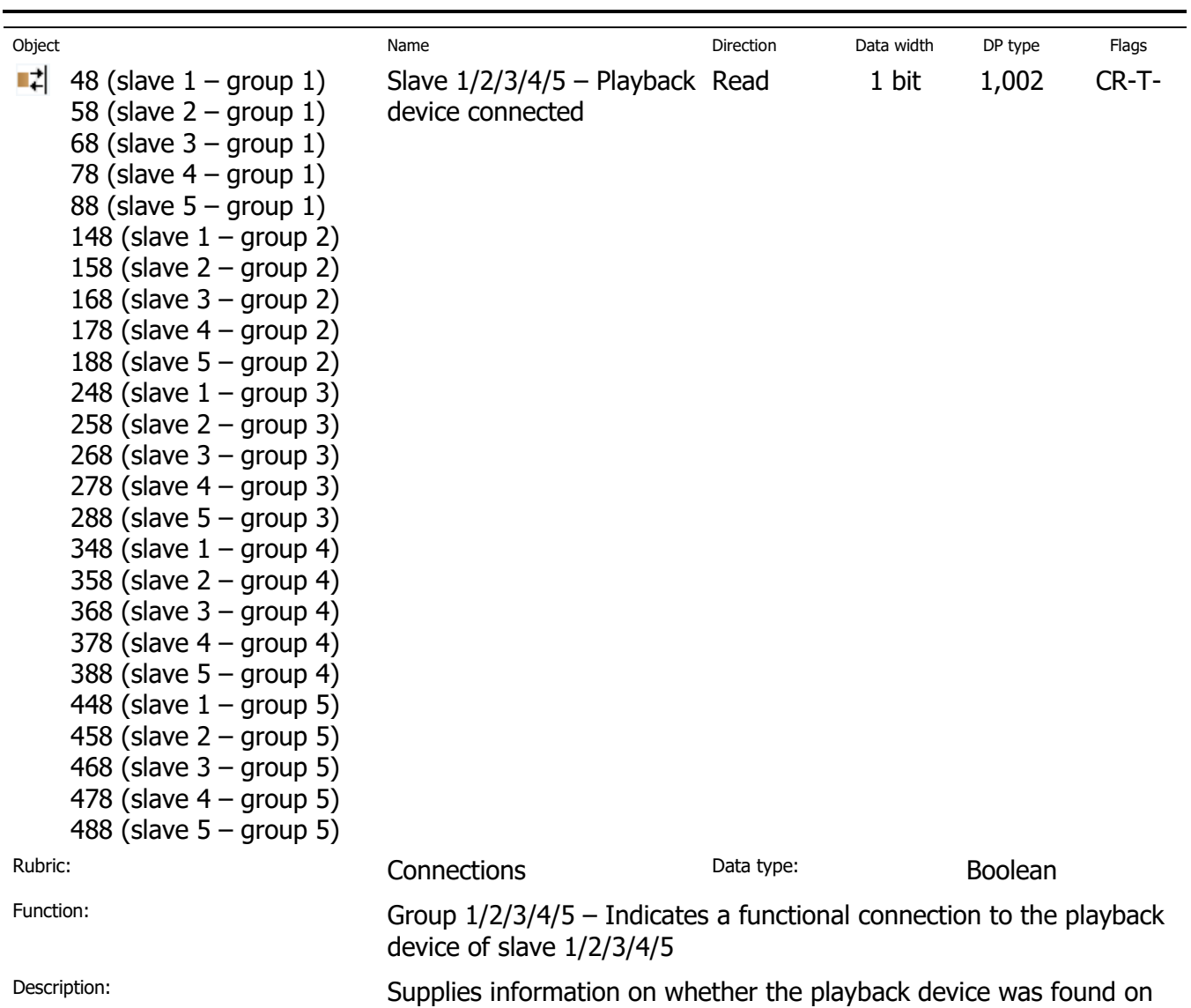

the network.  $1 =$  Found,  $0 =$  Not found

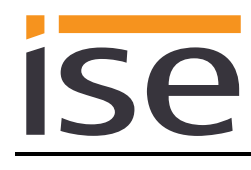

# **7 Commissioning**

# **7.1 Operation**

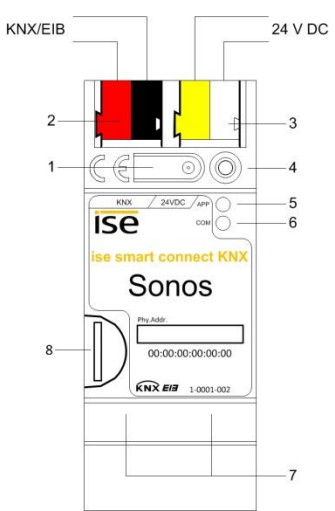

**Figure 6:** ise smart connect KNX Sonos.

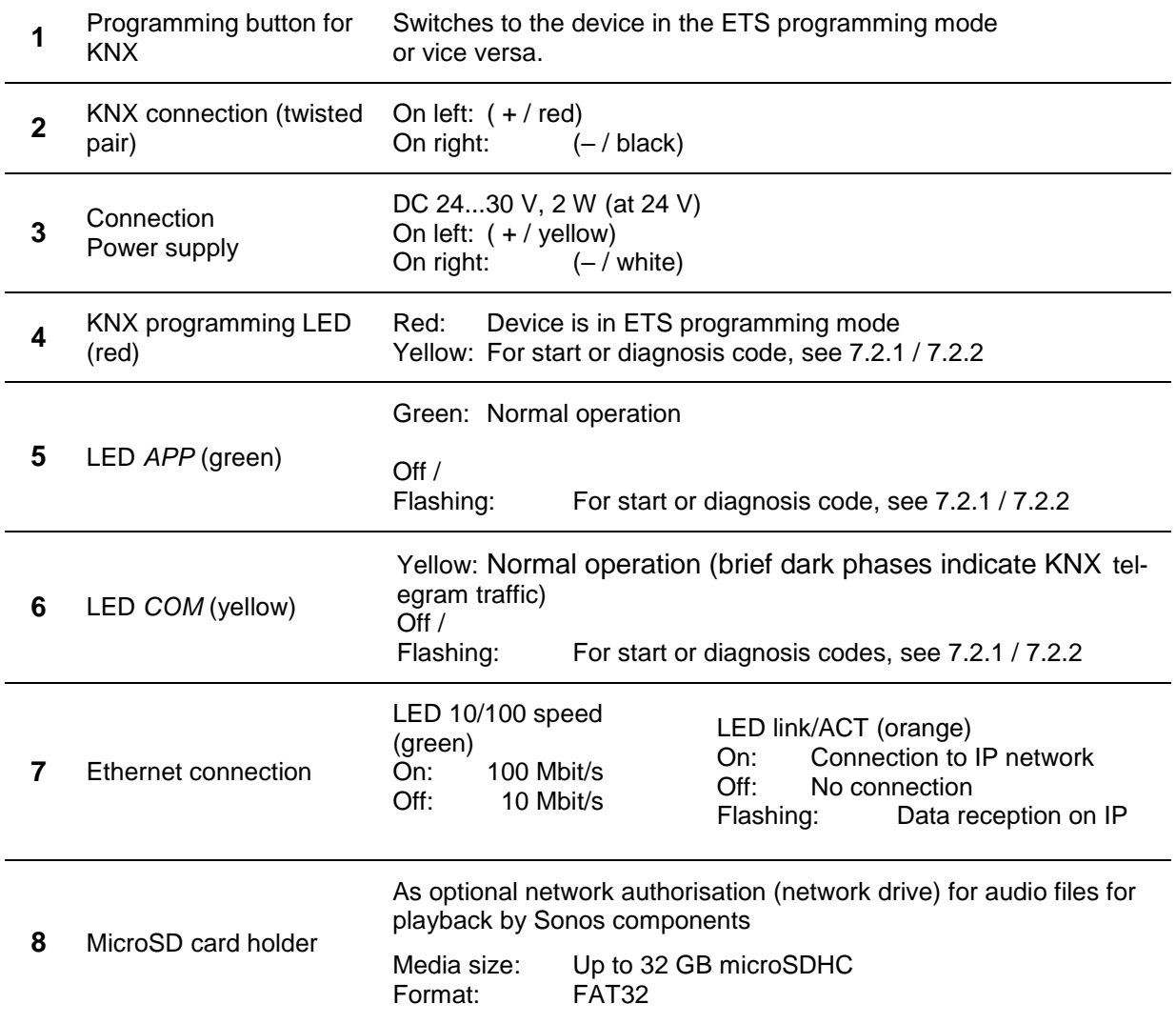

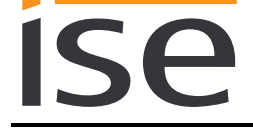

# **7.2 LED status displays**

The device features three status LEDs on the upper housing side and four status LEDs on the network connections.

The LED displays have **different meanings**

- while the device is starting and
- during operation.

## <span id="page-53-0"></span>**7.2.1 LED status display upon device start-up**

After the power supply (DC 24 V on the yellow-white connection terminal) is switched on or after a return in voltage occurs, the device indicates its status through the following LED combinations:

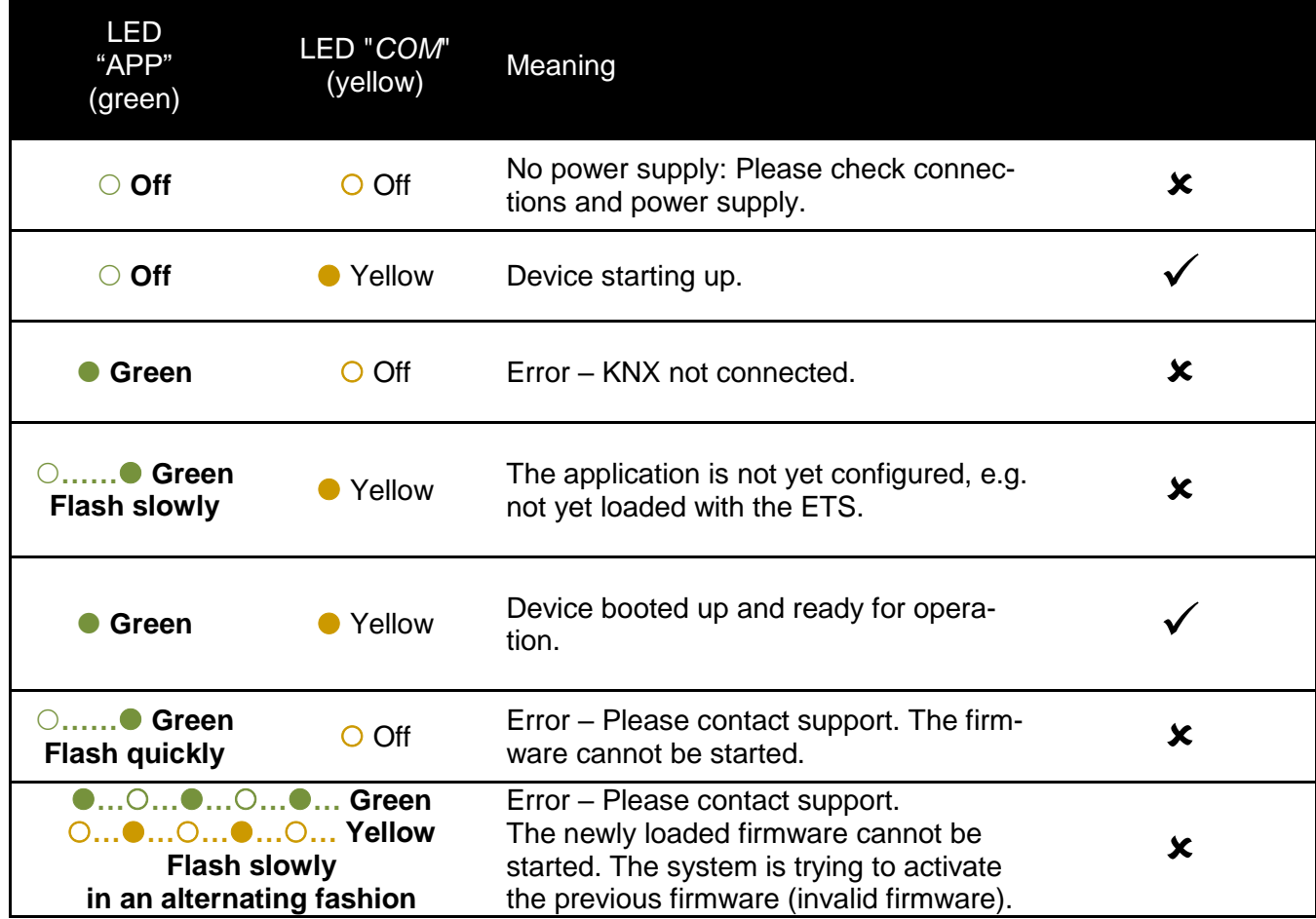

# <span id="page-54-0"></span>**7.2.2 LED status display in operation**

Once device start-up is complete, the meaning of the LEDs is as follows:

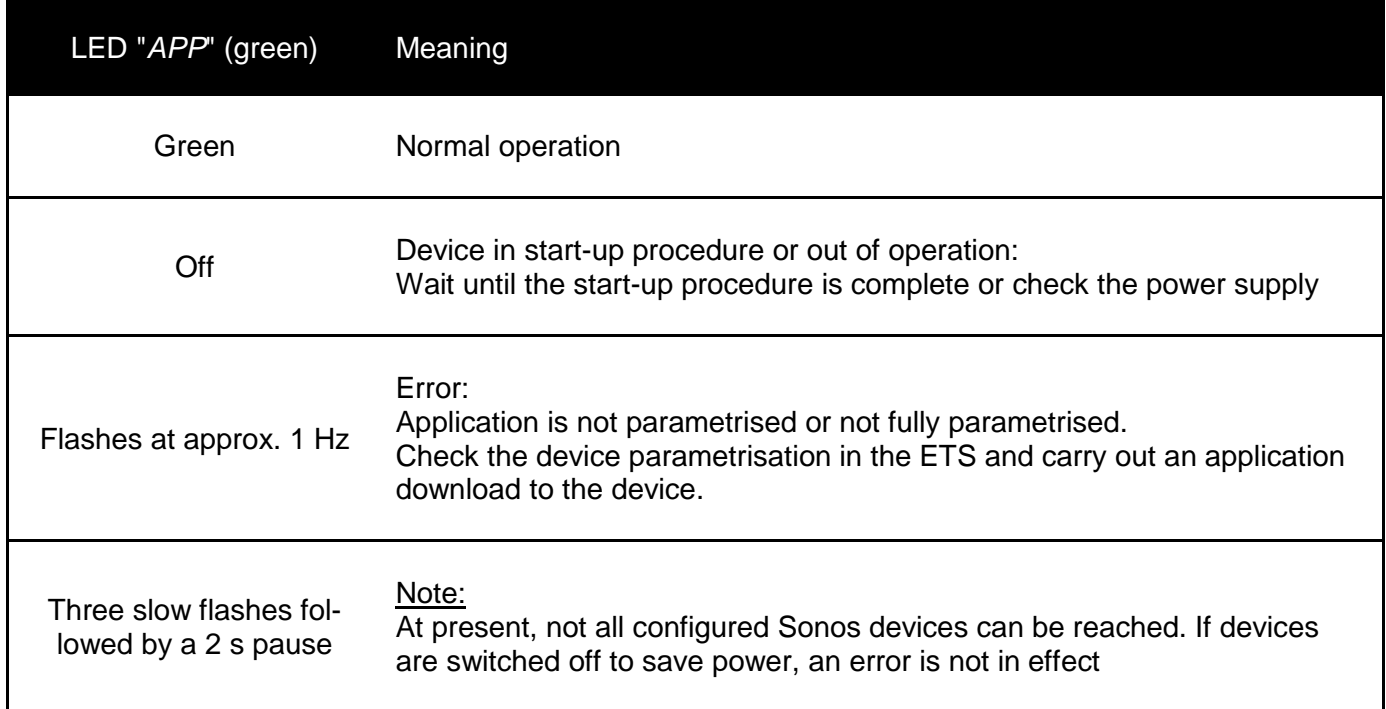

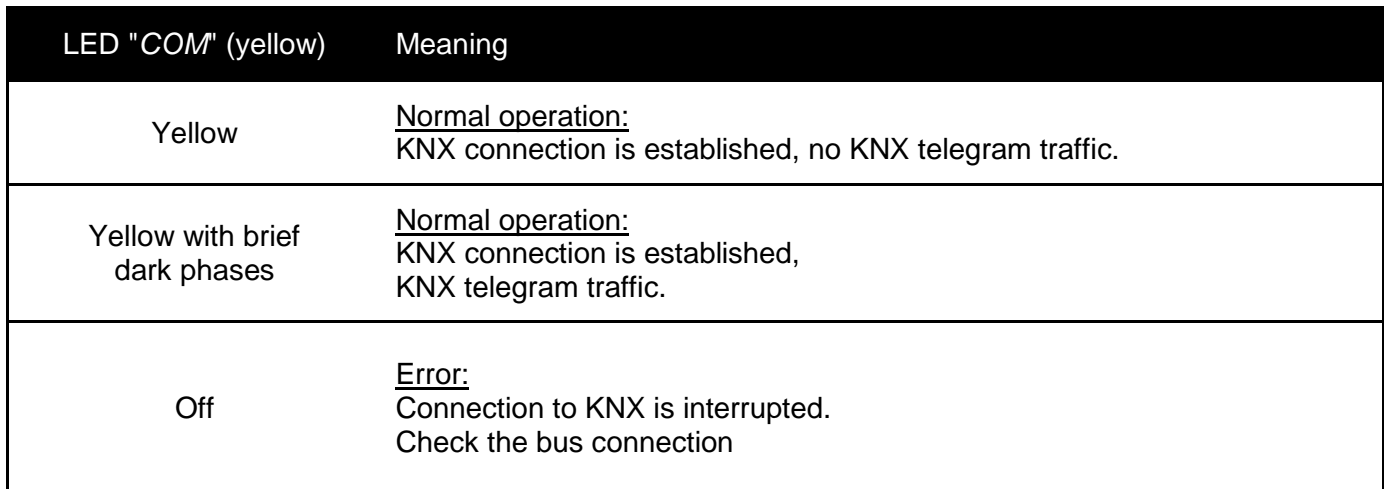

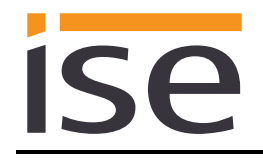

# **7.3 Accelerate transfer: Select transfer path** *KNX-TP* **or** *IP*

Programming (transfer from the ETS to the device) occurs in the programming environment of the ETS. An additional KNX data interface is not required for transfer (bus connection via bus connection terminal). The ETS can reach the device from both the IP side and the KNX-TP side.

Due to considerably shorter transfer times, download over the IP side of the device is recommended.

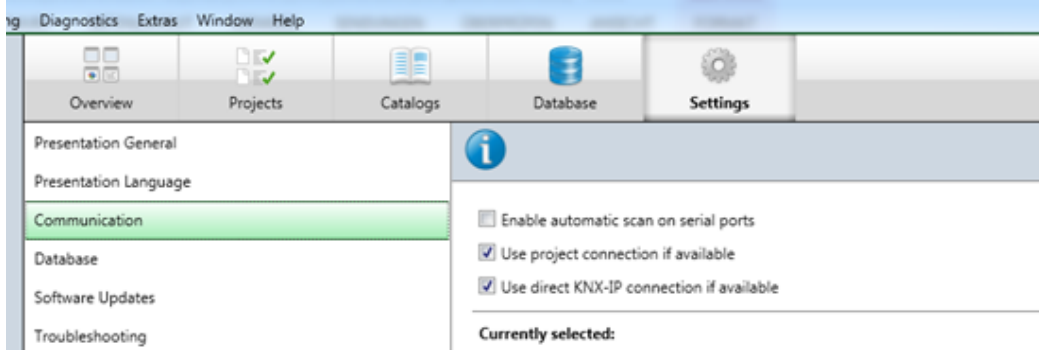

**Figure 7:** The setting "*Use direct KNX-IP connection if available*" accelerates the transfer from the ETS to the device.

For transfer of the ETS over the IP side, set the setting

#### *Use direct KNX-IP connection if available***.**

on the ETS start page,  $\rightarrow$  Settings tab  $\rightarrow$  Communication entry.

#### **7.4 Programming the physical address of the device**

- Ensure that the device and bus voltage are switched on.
- Ensure that the programming LED (4) is not illuminated.
- **Briefly press the programming button (1)** the programming LED (4) illuminates red.
- Program physical address using the ETS.

After a successful programming procedure,

- $\bullet$  LED (4) will go out.
- The ETS shows the completed transfer with a green marking under *History* in the sidebar (normally at the right-hand window edge).
- The ETS sets the commissioning tick on the device for "Adr" and "Cfg".

You can now note down the physical address on the device.

# **7.5 Transferring application programs and configuration data**

After programming the physical address, the application program, parameter settings and group address connections can be transferred to the device.

A connection to the device can be further established via IP or KNX for this purpose.

- For this purpose, select "*Programming application program*". The download lasts approx. 15 seconds with a direct IP connection or about 2 minutes if using TP.
- After the download, please wait approx. 15 seconds while the device copies the data and installs the application.
- Commissioning is complete.

## **7.6 Factory reset**

The following physical KNX address is factory pre-set: 15.15.255

Following the factory reset, the device behaves as in the state of delivery. The device is unconfigured. This can be recognized after starting up the device from the slowly flashing green APP LED (5).

#### **7.6.1 Using the programming button on the device**

The device can be reset to the factory settings through a sequence during start-up.

- Make sure that the device is switched off.
- Press and hold programming button (1) and switch on the device.
- Press and hold programming button (1) until the programming LED (4), the RUN LED (5) and the KNX LED (6) flash slowly simultaneously.
- Briefly release the programming button (1), then press and hold it again until the programming LED (4), the RUN LED (5) and the KNX LED (6) flash quickly simultaneously.
- The factory reset is being carried out; release programming button.
- The device need not be restarted following a factory reset.

The factory reset can be cancelled at any time by interrupting the sequence.

#### <span id="page-56-0"></span>**7.6.2 Using the website of the device**

The factory reset can also be triggered from the website of the device.

 Call up the website of the device. For this purpose, double-click the icon of the device in the *Other Devices* area in the network environment.

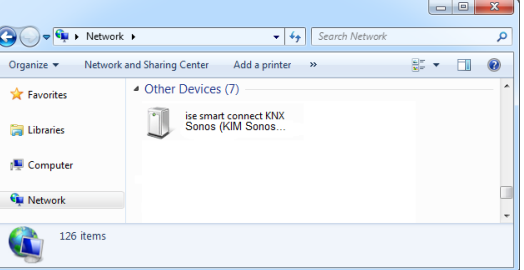

- Alternatively, you can also enter the IP address of the device in your browser.
- Select *Device Status* in the upper menu bar on the website.
- Select *Factory Reset* in the upper menu bar on the status page.
- Confirm the factory reset when the security prompt appears.
- The next displayed page, *Factory Reset*, indicates that the factory reset is being carried out. As soon as this is complete, the start page is loaded again.

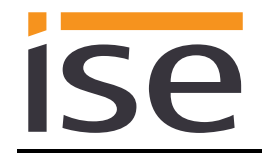

# <span id="page-57-0"></span>**7.7 Configuration of playlists using the website**

With the ise smart connect KNX Sonos, you can save some default settings for each master-slave group. This enables direct selection of potential playback sources without always having to search through the entire list of all available Sonos sources.

The selection is made using the website of the device. Calling up the website is described in Section [7.6.2](#page-56-0) – [Using the website of the device.](#page-56-0)

The start page of the device always shows the configuration of the playlist for the first group.

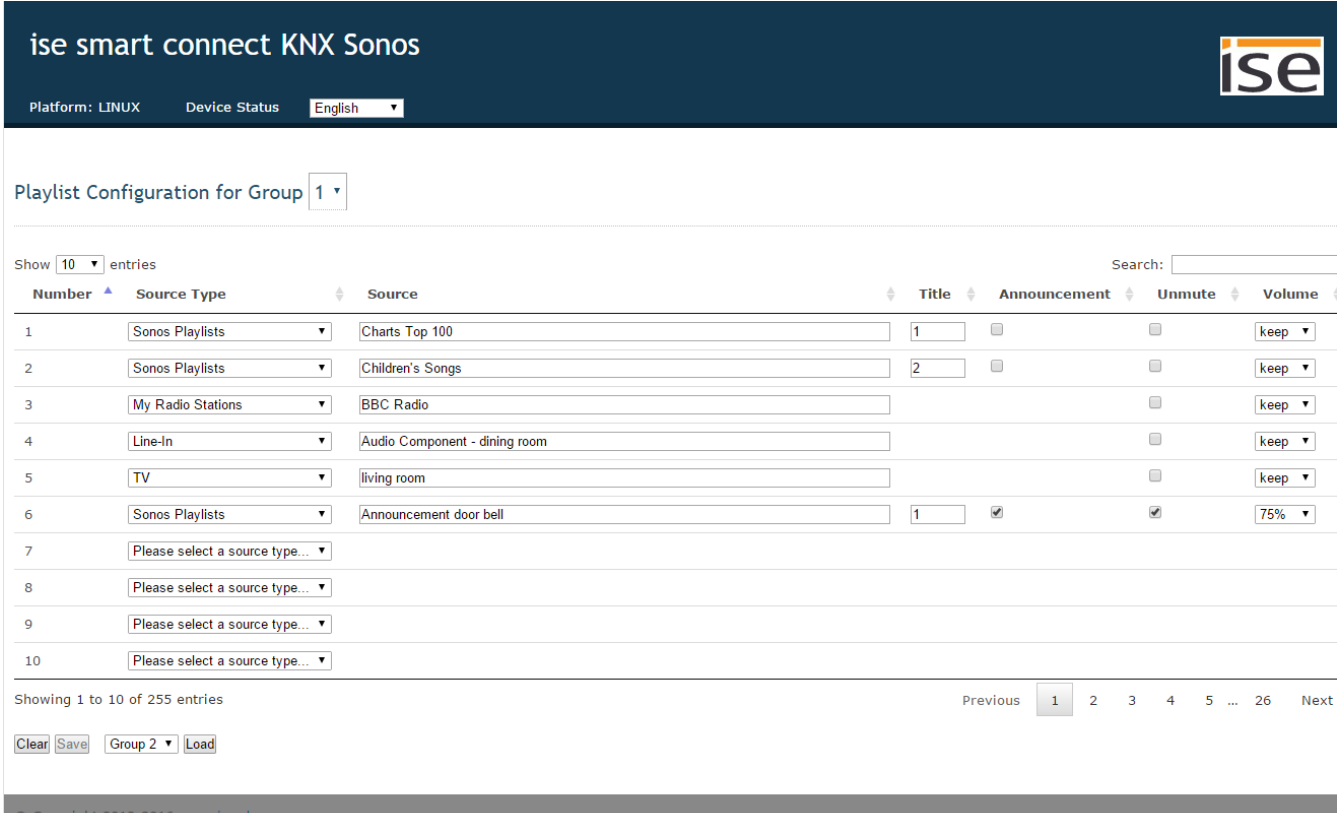

Figure 8: Device website for configuration of the playlist. Initial display with the available Sonos sources (see [7.7.1\)](#page-58-0).

The start page is divided into two sections. The header with a blue background contains the device name and menu bar. The device name is linked to the start page on each website. The menu bar contains a link to the status page (*Device Status*), which serves only for diagnostic purposes and language selection for the configuration page.

The next section of the page begins with the header line, which contains the configuration for the first group as the starting value. Another group can be selected at the end of the header line via the selection list. The current configuration of the music sources for the selected group is made for the selected group in the form of a table. The operating elements for deleting, saving and loading a configuration complete the page.

# <span id="page-58-0"></span>**7.7.1 Initial display**

If the device is properly configured and the master of the first ise smart connect KNX Sonos group is accessible, the start page displays the available sources. The device loads the sources from the *Sonos playlists* and *My Radio Stations* configured with the Sonos software, and the existing external source types is applicable. Here, all playlists are displayed first, followed by all stations, in alphabetical order.

# **7.7.2 Saving the configuration**

The button to *Save* the configuration is only active if the displayed configuration of the respective group has not yet been saved.

This is also the initial state of the first commissioning of each group. This means that, for example, the positions of the radio stations can change if a *Sonos Playlist* is added with the Sonos software. Only saving the configuration ensures that a certain music source can always be reached using the issued number.

# **7.7.3 Deleting and creating a separate list**

The *Clear* button clears the current list. If this cleared list is saved, the page again displays the available sources after reloading.

To create a user-defined list, a source type can be selected for each of the available 255 storage locations. Possible source types are *Sonos playlists*, *My Radio Stations*, and*Line In*<sup>1</sup> and *TV*<sup>2</sup> . The name of the source can then be entered under Source. If the source exists in the Sonos application, it is displayed in the selection list. The selection list is limited to 2000 entries on the display. A source not displayed in the selection list can easily be assigned by entering its name, however. Naturally, it is possible to build up an internal system (e.g. through the use of number ranges) by "omitting" individual numbers.

Further options are available per entry: Setting the starting track number (only with *Sonos playlists*), announcement mode, un-muting and setting group volume level. If a starting track number (Track) has been selected, this track will be played when the source is played.

The announcement mode is only available for Sonos playlists. It restores the previous playback after the announced Sonos playlist has ended. If the random playback or repeat mode is activated, the announcement deactivates these modes for the duration of the announcement. Announcements made up of several track will therefore always be played back in the normal order and end after the last track. When the announcement is interrupted by selecting a different source or by stopping, the ise smart connect KNX Sonos does not restore the mode before the announcement. Pausing the announcement does, however, activate immediate return to the previous playback mode. The announcement mode does not have any influence on the group creation and only functions like all sources when the player configured as master is not currently being used as a slave.

If the checkbox "*never mute*" is active, the ise smart connect KNX Sonos will cancel a possible muting when this source entry is selected via KNX. After an announcement, the muting will be restored if it was active <sup>3</sup> .

<span id="page-58-1"></span>If a group volume is selected in percent in the selection list, it will be set in the Sonos group when the source is playe[d](#page-58-1). After an announcement, the original volume is restored<sup>3</sup>.

To delete a default setting, it is sufficient to set the source type of the corresponding number to the *Please select a source type* placeholder and save the configuration.

<sup>-</sup><sup>1</sup> Only available with Sonos CONNECT / CONNECT AMP

<sup>2</sup> Only available with Sonos PLAYBAR

 $3$  The restoration of the muting and volume after an announcement is currently only possible for the group master.

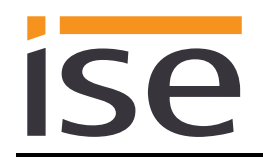

Note: The groups can also be configured without a connection to the Sonos system to be used later on. It is thus possible for the end user to do this before using the ise smart connect KNX Sonos. The requirement here, however, is that the sources to be saved with the respective number be entered with their future name (using the proper notation used in the Sonos system). The naming conventions of the Sonos system (e.g. number of characters) are to be observed here. Please also note that when you are using the same source in multiple slots, skipping to the next slot may not start playback of the expected source, for example. The reason for this is that the slot number is determined from the source name, which is no longer unique in this case. This is why we recommend using a certain source only once in the configuration in a master-slave group.

#### **7.7.4 Loading a different configuration**

If the configuration of two ise smart connect KNX Sonos groups deviates only minimally, the configuration for group 1 can be set first, for example. Group 1 is now selected on the configuration page for group 2 in the selection list next to the *Load* button, and *Load* is then pressed. The configuration of group 1 is copied as the result. This can now be changed and set with *Save*.

#### **7.7.5 Possible problems**

If a source name is written incorrectly or if the source is removed with a Sonos application, the source can still be selected, but the ise smart connect KNX Sonos device reports error *4: playlist* via the corresponding KNX group object at play time in this case, however.

An empty position can also be selected, which leads to KNX error message *5: empty slot*.

If the ise smart connect KNX Sonos device was just restarted, the start page does not display a configuration, but rather the following messages: *The SonosApp is not active. Please use the ETS to configure the device* or *The SonosApp is not active.* This is normal during the initialisation phase – After about 2 minutes, the device should display the correct state.

If the Sonos system has significantly more than 300 saved Sonos playlists or radio stations, the playback commands may not work on the KNX. In this case, there are also no suggestions for source names on the website. If possible, delete any lists or radio stations you no longer require or contact [support@ise.de](mailto:support@ise.de) with details of the amount of playlists and radio stations you use.

The *TV* source type can only be played if a Sonos PLAYBAR is in the group. If the source is played and the PLAYBAR is not the master of the group, it automatically becomes the master. This leads to an inconsistency concerning the KNX group parametrisation. Please therefore select a PLAYBAR as master in the KNX group parametrisation if you wish to use its TV input.

# <span id="page-60-0"></span>**7.8 Using the microSD card for music playback**

The microSD card holder of the device can accept memory cards with a capacity of up to 32 GB. The FAT32 file system is supported, and authorisation is read-only.

As soon as a microSD card is inserted into the ise smart connect KNX Sonos, the contents can be read via the Windows network authorisation. For this purpose, enter the IP address of the device, followed by the directory data, e.g. *[\\192.168.137.109\data](file://///192.168.137.109/data)*, in the Windows File Manager.

To access the authorisation with the Sonos devices, please use the original Sonos application under menu item *Manage*  $\rightarrow$  *Music library settings*. Enter the URL above under the *Folder* item there without specifying the user name and password.

The music files of the microSD card are now available under the *Music Library* item of the Sonos application. If you have saved *MP3* playlists on the microSD card, you can find them under *Music Library* >Imported playlists. To use the MP3 playlists with the ise smart connect KNX Sonos, they must first be converted into a *Sonos playlist* with the Sonos application.

If you remove the microSD card later on to load new music, you may need to update the music library in the Sonos application after reinserting the microSD card.

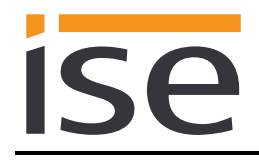

# **8 Technical data**

<span id="page-61-0"></span>**ise** 

KNX medium TP Commissioning mode S mode (ETS) KNX supply DC 21 to 30 V SELV KNX connection Bus connection terminal External supply Voltage DC 24 to 30 V  $\pm$ 10% Connection Bus connection terminal, preferably yellow (+)/white (-) Power consumption Typically 2 W (at DC 24 V, two Ethernet lines connected) IP communication Ethernet 10/100 BaseT (10/100 Mbit/s) IP connection 2 x RJ45 Supported protocols ARP, ICMP, IGMP, UDP/IP, DHCP, AutoIP KNXnet/IP as per KNX system specification: Core, Device Management microSD card Max. 32 GB microSDHC Ambient temperature 0 °C to +45 °C Storage temperature -25 °C to +70 °C Installation width 36 mm (2 HP) Installation height 90 mm Installation depth 74 mm Protection type IP20 (compliant with EN60529) Protection class III (compliant with IEC 61140)

Test marks KNX, CE

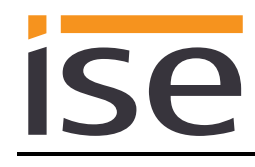

# **9 Frequently asked questions (FAQ)**

- **How do I find out the IP address of my ise smart connect KNX Sonos?** Please read about this in Chapter [7.6.2](#page-56-0) – [Using the website of the device.](#page-56-0)
- **How do I find the IP address of a Sonos device?** You can read out the IP address using the official Sonos application. A description can be found in Chapter [6.4.3](#page-29-0) – [Determining the IP addresses of the Sonos](#page-29-0) devices on the data network.
- **Can I still operate my Sonos devices with other apps, e.g. from my iPhone?** Yes. Use of the ise smart connect KNX Sonos does not limit the operation of your Sonos devices. Changes, for example those you make using your smartphone, are forwarded to the KNX accordingly wherever possible.
- **Which actions of the Sonos software cannot be simulated with KNX or are not understood by KNX?**

- Dynamic group creation with the Sonos software can only be understood to the degree to which it can be simulated in the parametrisation of the master-slave groups.

- Continuation of streaming after disconnection of a group is only possible for the previous slaves using separate logic. Normally, these rooms are "muted" (see Chapter [2.1](#page-6-0) – [Door con](#page-6-0)[tact enables dynamic group creation\)](#page-6-0).

#### **How can I rename a playlist?**

For this purpose, use your Sonos software (e.g. your app). Please note that this renaming does not automatically lead to updating of your KNX controller. For this reason, it is imperative that you select the renamed playlist as described in Chapter [7.7](#page-57-0) – [Configuration of playlists using](#page-57-0)  [the website](#page-57-0) and replace the previous name under the same number with it.

 **Why do my KNX operating devices not generate the normal response of my Sonos devices?**

If the Sonos devices can be operated without any problems using the official Sonos application, please check the LED display of your ise smart connect KNX Sonos on the device to rule out a fault (see Chapter [7.2.2](#page-54-0) – [LED status display in operation\)](#page-54-0).

- **Why can my Sonos device no longer be operated via KNX after a period of time?** The ise smart connect KNX Sonos uses fixed IP addresses for the Sonos devices. If you use DHCP for the assignment of the IP addresses for your Sonos devices, please couple the issued IP addresses to the MAC address of the respective Sonos device.
- **Why can I not select my playlist with KNX, even though it works with my Sonos app?** Check whether the names of the playlist are identical with the ise smart connect KNX Sonos and in the Sonos software (e.g. your app). Deviations can arise from renaming or a faulty entry. Information on this can be found in Chapter [7.7](#page-57-0) – [Configuration of playlists using the website.](#page-57-0)
- **How can I integrate Spotify and Napster into my system?** Create corresponding playlists with your Sonos software. Integration into KNX is described in Chapter [7.7](#page-57-0) – [Configuration of playlists using the website.](#page-57-0)
- **Why doesn't my Radio/Line-In start again on a Play after a Stopp?** The group object "Stopp" does not only stops the playback but also unselects the current source. To preserve the current source please use the group object "Pause".

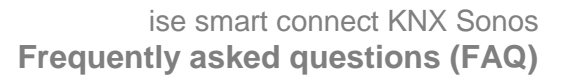

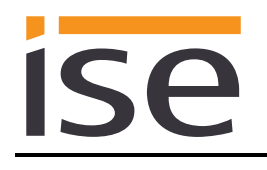

- **Can I address sources other than** *Sonos Playlists* **and** *My Radio Stations* **via KNX?** Yes, in addition to *Sonos playlists* and *My Radio Stations*, *LineIn* inputs in the Sonos CONNECT series and the *TV* input in the Sonos PLAYBAR can currently be controlled via KNX. Music files of the microSD card are supported via *Sonos Playlists*.
- **Can a Sonos device be multiple masters or slaves?** Yes. In fact, this is required for dynamic group creation with KNX. Relevant examples can be found in Chapter [4](#page-14-0) – [Dynamic group creation.](#page-14-0)
- **Does a microSD card have to be inserted in the ise smart connect KNX Sonos?** No. The SD card is optional and enables streaming of the audio files saved on it. More information on this can be found in Chapter [7.8](#page-60-0) – [Using the microSD card for music](#page-60-0) playback.

#### **Why doesn't the website work?**

- Is the software restarting? After the ETS application program is downloaded, it can take up to 3 minutes until the website is available again. Try to reload the page after a few minutes.
- Is Javascript activated, and are cookies allowed? The playlist website requires Javascript and cookies. Allow the execution of Javascript and the saving of cookies in the options of your web browser if necessary.
- Are you using an up-to-date, supported web browser? The answer to the next question contains a list of browsers which will always work.

#### **Which web browsers are supported ise smart connect KNX Sonos?**

The website was successfully tested with the following browsers in Windows 7:

- o Mozilla Firefox 31
- o Google Chrome 36
- o Internet Explorer 11

#### **What can I do if no playlists can be found or played?**

In rare cases, the ise smart connect KNX Sonos may not be able to call up the playlists of your Sonos devices. This means that the playlist website does not offer playlists for selection. The selection of playlists also does not work via KNX.

Have a Sonos device known to your ise smart connect KNX Sonos play a playlist with an official Sonos application. In most cases, the website will be able to offer you all the playlists as expected after being reloaded. Playing via KNX will now work as well.

We are working on a better solution to this problem which does not require the user to take any action.

#### **Why does it take a very long time for a radio station to be played via KNX?**

With some radio stations, it takes a very long time until a connection with the radio server is established. This has nothing to do with the ise smart connect KNX Sonos. You can check this behaviour with a direct selection of the radio station from the official Sonos application. Should the radio station not work at all, the URL may be invalid. If available, you can add a valid or updated URL by selecting the *ManageAdd Radio Station* menu item in the Sonos application.

 **Are there software updates for my ise smart connect KNX Sonos device?** Available software updates can be found on the firmware website. Please visit [www.ise.de](http://www.ise.de/) for more information.

 **Is the website of my ise smart connect KNX Sonos accessible using an ise smart connect Secure?**

Yes, these products from ise are compatible with one another.

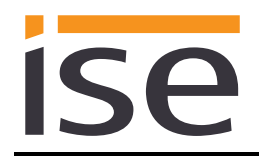

ise smart connect Secure is a remote access solution which enables access to local device websites from any location as long as an Internet connection is available.

- **Why does the ETS report the error that a protected area cannot be written to when downloading the application program?** Please ensure that your ETS version is up to date. The ise smart connect KNX Sonos requires ETS version 4.2 or 5.0.2 or higher.
- **Why can't I restart web radio or Line-In with** *Play* **after a** *Stop***?** The group object *Stop* deselects the current source entirely. To stop playback while keeping the source selected, use *Pause*.

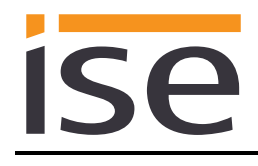

# **10 Troubleshooting and support**

If you have a problem with your ise smart connect KNX Sonos and require support, please send an email with a detailed error description and the log file created after the error occurred to [support@ise.de.](mailto:support@ise.de) For information on how to download the log files from your ise smart connect KNX Sonos, please refer to Chapter [10.1](#page-65-0) – [Downloading log files if a problem occurs.](#page-65-0)

# <span id="page-65-0"></span>**10.1 Downloading log files if a problem occurs**

If a problem occurs, the log files are required for providing support. They can be downloaded via the website of the device (see Chapter [7.6.2\)](#page-56-0). To do so, proceed as follows:

- Call up the website of the device. For this purpose, double-click the icon of the device in the *Multimedia* area in the network environment.
- Select *Device Status* in the upper menu bar on the website.
- Select *Download Log File* in the upper menu bar on the status page.
- The page which opens begins downloading the log files. If this does not occur, the provided link can be used.

#### **10.2 Status page of the ise smart connect KNX Sonos**

You can call up the device status on the website of the ise smart connect KNX Sonos (see Chapter [7.6.2\)](#page-56-0). Among other things, it displays the installed software version and the configuration and connection status of the Sonos devices in the ise smart connect KNX Sonos. Should an error occur, please send us a screen shot of the status page.

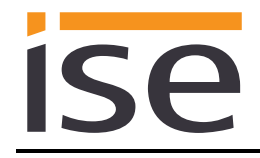

# **10.3 The ise smart connect KNX Sonos does not work**

The following error tree is intended to solve the most common problems. Should this be unsuccessful, please contact us at [support@ise.de.](mailto:support@ise.de)

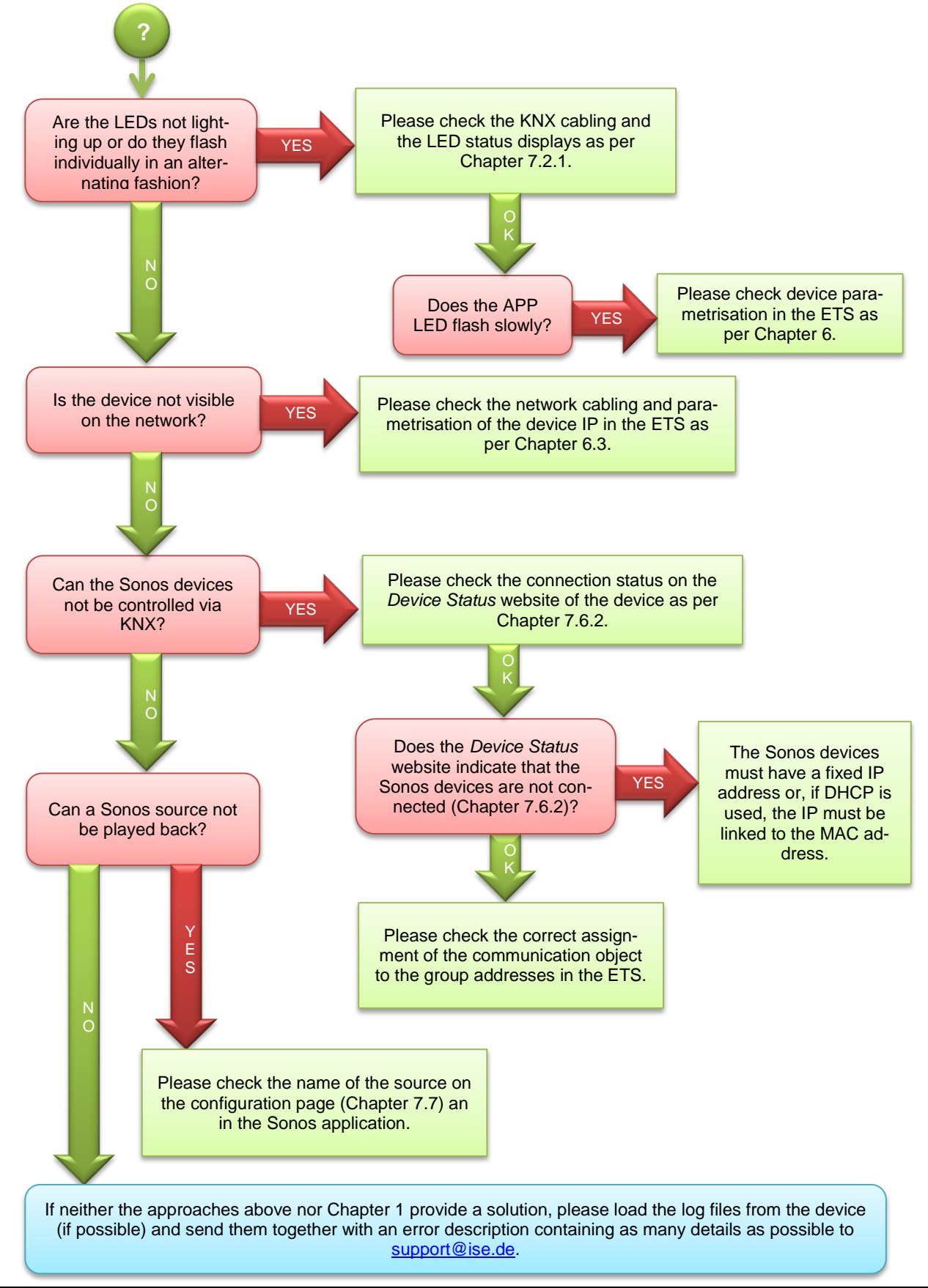

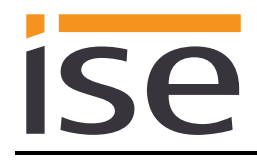

# **11 License agreement ise smart connect KNX Sonos software**

Hereinafter are the contract terms for your use of the software as the "Licensee".

By accepting this agreement and installing the ise smart connect KNX Sonos software or putting the ise smart connect KNX Sonosinto use, you conclude an agreement with ise Individuelle Software-Entwicklung GmbH and agree to be legally bound to the terms of this agreement.

### **11.1 Definitions**

**Licensor**: ise Individuelle Software-Entwicklung GmbH, Oldenburg, Osterstraße 15, Germany. **Licensee**: The legal recipient of the ise smart connect KNX Sonos software.

**Firmware**: Software which is embedded on the ise smart connect KNX Sonos hardware and enables operation of the ise smart connect KNX Sonos.

**ise smart connect KNX Sonos software**: The ise smart connect KNX Sonos software designates all of the software provided for the ise smart connect KNX Sonos product, including the operating data. This includes, in particular, the firmware and the product database.

## **11.2 Object of the agreement**

The object of this agreement is the ise smart connect KNX Sonos software provided on data media or through downloads, as well as the corresponding documentation in written and electronic form.

#### **11.3 Rights of use of the ise smart connect KNX Sonos software**

The Licensor grants the Licensee the non-exclusive, non-transferable right to use the ise smart connect KNX Sonos software for an unlimited time in accordance with the following conditions for the purposes and applications specified in the valid version of the documentation (which shall be provided in printed form or also as online help or online documentation).

The Licensee is obliged to ensure that each person who uses the program only does so as part of this license agreement and observes this license agreement.

#### **11.4 Restriction of rights of use**

#### **11.4.1 Copying, modification and transmission**

The Licensee is not authorised to use, copy, modify or transfer the ise smart connect KNX Sonos software in whole or in part in any way other than as described herein. Excluded from this is one (1) copy produced by the Licensee exclusively for archiving and backup purposes.

#### **11.4.2 Reverse engineering and conversion technologies**

The licensee is not authorised to apply reverse-engineering techniques to the ise smart connect KNX Sonos software or to convert the ise smart connect KNX Sonos software to another form. Such techniques include, in particular, disassembly (conversion of the binary-coded computer instructions of an executable program into an assembler language which can be read by humans) or decompilation (conversion of binary-coded computer instructions or assembler instructions into source code in the form of high-level language instructions).

#### **11.4.3 Firmware and hardware**

The firmware may only be installed and used on the hardware (ise smart connect KNX Sonos) approved by the Licensor.

#### **11.4.4 Transfer to a third party**

The ise smart connect KNX Sonos software may not be passed on to third parties, nor may it be made accessible to third parties.

#### **11.4.5 Renting out, leasing out and sub-licensing**

The Licensee is not authorised to rent or lease the ise smart connect KNX Sonos software or grant sub-licenses to the program.

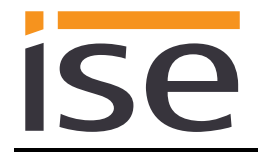

### **11.4.6 Software creation**

The Licensee requires written approval from the Licensor to create and distribute software which is derived from the ise smart connect KNX Sonos software.

#### **11.4.7 The mechanisms of license management and copy protection**

The mechanisms of the license management and copying protection of the ise smart connect KNX Sonos software may not be analysed, published, circumvented or disabled.

# **11.5 Ownership, confidentiality**

#### **11.5.1 Documentation**

The ise smart connect KNX Sonos software and the documentation (which shall be provided in printed form or also as online help or online documentation) are business secrets of the Licensor and/or the object of copyright and/or other rights and shall continue to belong to the Licensor. The Licensee shall observe these rights.

#### **11.5.2 Transfer to a third party**

Neither the software nor the data backup copy nor the documentation (which shall be provided in printed form or also as online help or online documentation) may be passed on to third parties at any point in time, in whole or in part, for a charge or free of charge.

#### **11.6 Changes, additional deliveries**

The ise smart connect KNX Sonos software and the documentation (which shall be provided in printed form or additionally as online help or online documentation) shall be subject to possible changes by the licensor.

#### **11.7 Warranty**

The ise smart connect KNX Sonos software shall be delivered together with software from third parties as listed in Chapter [12](#page-70-0) – [Open Source Software.](#page-70-0) No warranty is provided for software from third parties.

#### **11.7.1 Software and documentation**

The ise smart connect KNX Sonos software and the documentation (which shall be provided in printed form or additionally as online help or online documentation) shall be provided to the licensee in the respective valid version. The warranty period for the ise smart connect KNX Sonos software is twentyfour (24) months. During this time, the Licensor shall provide the following warranty:

- The software shall be free of material and manufacturing defects when turned over to the customer.
- The software shall function in accordance with the documentation included with it in the respective valid version.
- The software shall be executable on the computer stations specified by the Licensor.

The warranty shall be fulfilled with the supply of spare parts.

#### **11.7.2 Limitation of warranty**

Otherwise, no warranty shall be provided for the freedom from faults of the ise smart connect KNX Sonos software and its data structures from defects. Nor does the warranty cover defects due to improper use or other causes outside the influence of the Licensor. Any additional warranty claims shall be excluded.

#### **11.8 Liability**

The Licensor shall not be liable for damages due to loss of profit, data loss or any other financial loss resulting as part of the use of the ise smart connect KNX Sonos software, even if the Licensor is aware of the possibility of damage of that type.

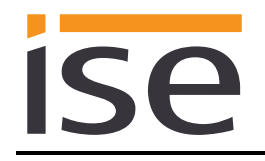

This limitation of liability is valid for all damage claims of the Licensee, regardless of the legal basis. In any case, liability is limited to the purchase price of the product.

The exclusion of liability does not apply to damage caused by premeditation or gross negligence on the part of the Licensor. Furthermore, claims based on the statutory regulations for product liability shall remain intact.

## **11.9 Applicable law**

This agreement is subject to the laws of the Federal Republic of Germany. The place of jurisdiction is Oldenburg.

## **11.10 Termination**

This agreement and the rights granted herein shall end if the Licensee fails to fulfil one or more provisions of this agreement or terminates this agreement in writing. The ise smart connect KNX Sonos software and the documentation turned over (which is provided in printed form or also as online help or online documentation) including all copies shall in this case be returned immediately and without being requested to do so. No claim to reimbursement of the price paid shall be accepted in this case. The license for use of the ise smart connect KNX Sonos software shall expire upon termination of the agreement. In this case, the ise smart connect KNX Sonos product must be taken out of operation. Further use of the ise smart connect KNX Sonos without a license is precluded.

The commissioning software and visualisation software must be uninstalled and all copies must be destroyed or returned to the Licensor.

## **11.11 Subsidiary agreements and changes to the agreement**

Subsidiary agreements and changes to the agreement shall only be valid in writing.

## **11.12 Exception**

All rights not expressly mentioned in this agreement are reserved.

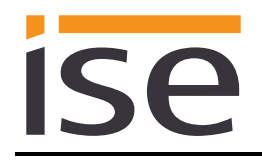

# <span id="page-70-0"></span>**12 Open Source Software**

This product uses software from third-party sources used within the scope of the GNU General Public License (GPL) or Lesser GNU General Public License LGPL and within the scope of the Berkeley Software Distribution (BSD) and the MIT license.

The software packages used in this product which are licensed within the scope stated here are described in the following.

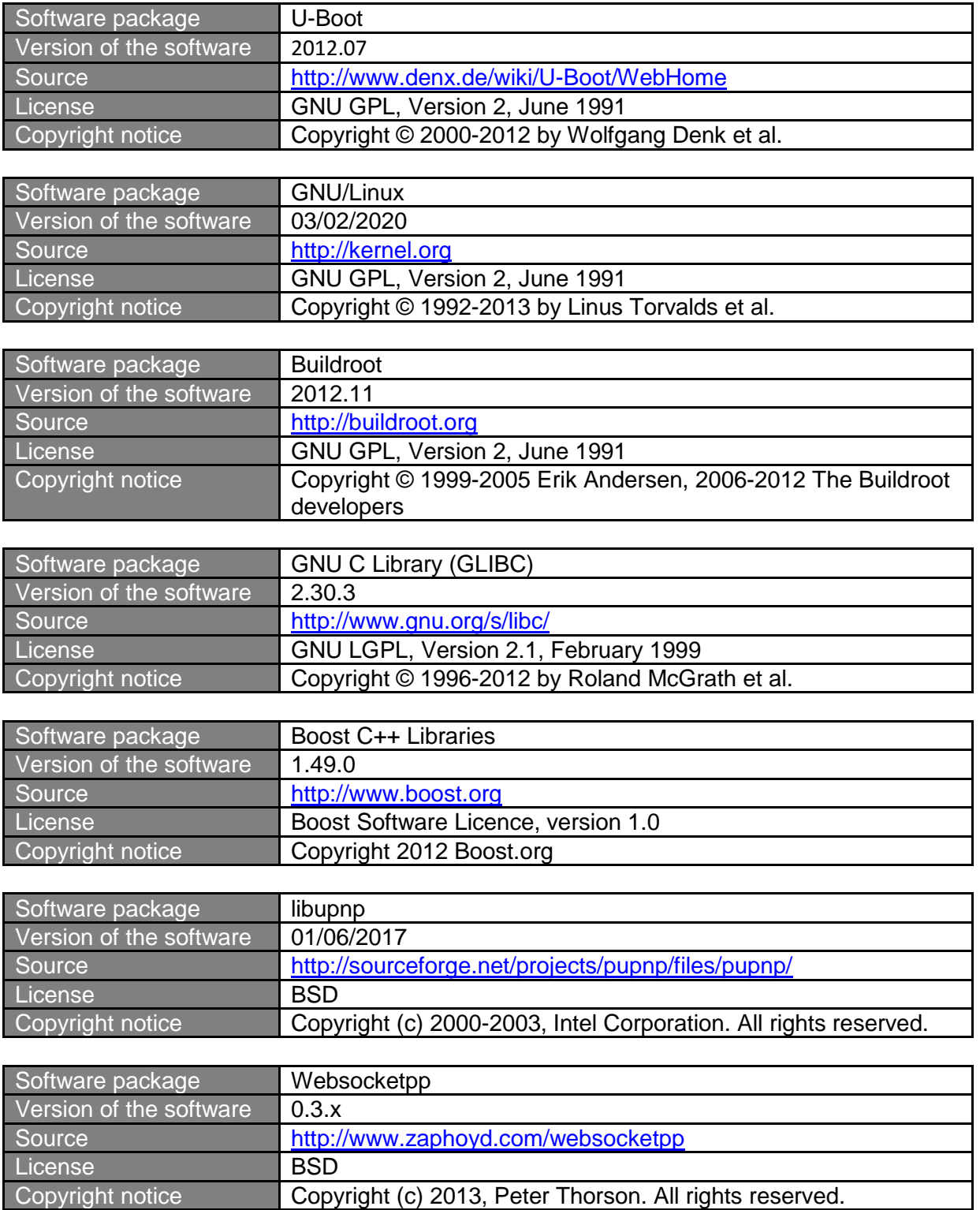

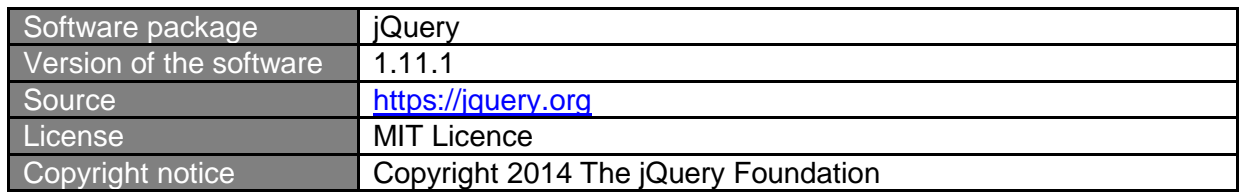

The license texts of the GPL and LGPL are available via the following web page: [http://www.gnu.org/li](http://www.gnu.org/licenses/licenses.html)[censes/licenses.html](http://www.gnu.org/licenses/licenses.html)

The source code for this software can be obtained via the e-mail address [info@ise.de.](mailto:info@ise.de)

This offer is valid for 3 years after the discontinuation of the service for this product.
# **13 GNU GENERAL PUBLIC LICENSE**

Version 2, June 1991

**ise** 

Copyright (C) 1989, 1991 Free Software Foundation, Inc. 51 Franklin Street, Fifth Floor, Boston, MA 02110-1301, USA

Everyone is permitted to copy and distribute verbatim copies of this license document, but changing it is not allowed.

### **Preamble**

The licenses for most software are designed to take away your freedom to share and change it. By contrast, the GNU General Public License is intended to guarantee your freedom to share and change free software--to make sure the software is free for all its users. This General Public License applies to most of the Free Software Foundation's software and to any other program whose authors commit to using it. (Some other Free Software Foundation software is covered by the GNU Lesser General Public License instead.) You can apply it to your programs, too.

When we speak of free software, we are referring to freedom, not price. Our General Public Licenses are designed to make sure that you have the freedom to distribute copies of free software (and charge for this service if you wish), that you receive source code or can get it if you want it, that you can change the software or use pieces of it in new free programs; and that you know you can do these things.

To protect your rights, we need to make restrictions that forbid anyone to deny you these rights or to ask you to surrender the rights. These restrictions translate to certain responsibilities for you if you distribute copies of the software, or if you modify it.

For example, if you distribute copies of such a program, whether gratis or for a fee, you must give the recipients all the rights that you have. You must make sure that they, too, receive or can get the source code. And you must show them these terms so they know their rights.

We protect your rights with two steps: (1) copyright the software, and (2) offer you this license which gives you legal permission to copy, distribute and/or modify the software.

Also, for each author's protection and ours, we want to make certain that everyone understands that there is no warranty for this free software. If the software is modified by someone else and passed on, we want its recipients to know that what they have is not the original, so that any problems introduced by others will not reflect on the original authors' reputations.

Finally, any free program is threatened constantly by software patents. We wish to avoid the danger that redistributors of a free program will individually obtain patent licenses, in effect making the program proprietary. To prevent this, we have made it clear that any patent must be licensed for everyone's free use or not licensed at all.

The precise terms and conditions for copying, distribution and modification follow.

## **TERMS AND CONDITIONS FOR COPYING, DISTRIBUTION AND MODIFICATION**

**0.** This License applies to any program or other work which contains a notice placed by the copyright holder saying it may be distributed under the terms of this General Public License. The "Program", below, refers to any such program or work, and a "work based on the Program" means either the Program or any derivative work under copyright law: that is to say, a work containing the Program or a portion of it, either verbatim or with modifications and/or translated into another language. (Hereinafter, translation is included without limitation in the term "modification".) Each licensee is addressed as "you".

Activities other than copying, distribution and modification are not covered by this License; they are outside its scope. The act of running the Program is not restricted, and the output from the Program is covered only if its contents constitute a work based on the Program (independent of having been made by running the Program). Whether that is true depends on what the Program does.

**1.** You may copy and distribute verbatim copies of the Program's source code as you receive it, in any medium, provided that you conspicuously and appropriately publish on each copy an appropriate copyright notice and disclaimer of warranty; keep intact all the notices that refer to this License and to the absence of any warranty; and give any other recipients of the Program a copy of this License along with the Program.

You may charge a fee for the physical act of transferring a copy, and you may at your option offer warranty protection in exchange for a fee.

**2.** You may modify your copy or copies of the Program or any portion of it, thus forming a work based on the Program, and copy and distribute such modifications or work under the terms of Section 1 above, provided that you also meet all of these conditions:

**a)** You must cause the modified files to carry prominent notices stating that you changed the files and the date of any change. **b)** You must cause any work that you distribute or publish, that in

whole or in part contains or is derived from the Program or any part thereof, to be licensed as a whole at no charge to all third parties under the terms of this License.

**c)** If the modified program normally reads commands interactively when run, you must cause it, when started running for such interactive use in the most ordinary way, to print or display an announcement including an appropriate copyright notice and a notice that there is no warranty (or else, saying that you provide a warranty) and that users may redistribute the program under these conditions, and telling the user how to view a copy of this License. (Exception: if the Program itself is interactive but does not normally print such an announcement, your work based on the Program is not required to print an announcement.)

These requirements apply to the modified work as a whole. If identifiable sections of that work are not derived from the Program, and can be reasonably considered independent and separate works in themselves, then this License, and its terms, do not apply to those sections when you distribute them as separate works. But when you distribute the same sections as part of a whole which is a work based on the Program, the distribution of the whole must be on the terms of this License, whose permissions for other licensees extend to the entire whole, and thus to each and every part regardless of who wrote it.

Thus, it is not the intent of this section to claim rights or contest your rights to work written entirely by you; rather, the intent is to exercise the right to control the distribution of derivative or collective works based on the Program.

In addition, mere aggregation of another work not based on the Program with the Program (or with a work based on the Program) on a volume of a storage or distribution medium does not bring the other work under the scope of this License.

**3.** You may copy and distribute the Program (or a work based on it, under Section 2) in object code or executable form under the terms of Sections 1 and 2 above provided that you also do one of the following:

**a)** Accompany it with the complete corresponding machine-readable source code, which must be distributed under the terms of Sections 1 and 2 above on a medium customarily used for software interchange;  $or,$ **b)** Accompany it with a written offer, valid for at least three years, to give any third party, for a charge no more than your cost of physically performing source distribution, a complete machine-readable copy of the corresponding source code, to be distributed under the terms of Sections 1 and 2 above on a medium customarily used for software interchange; or,

**c)** Accompany it with the information you received as to the offer to distribute corresponding source code. (This alternative is allowed only for noncommercial distribution and only if you received the program in object code or executable form with such an offer, in accord with Subsection b above.)

The source code for a work means the preferred form of the work for making modifications to it. For an executable work, complete source code means all the source code for all modules it contains, plus any associated interface definition files, plus the scripts used to control compilation and installation of the executable. However, as a special exception, the source code distributed need not include anything that is normally distributed (in either source or binary form) with the major components (compiler, kernel, and so on) of the operating system on which the executable runs, unless that component itself accompanies the executable.

If distribution of executable or object code is made by offering access to copy from a designated place, then offering equivalent access to copy the source code from the same place counts as distribution of the source code, even though third parties are not compelled to copy the source along with the object code.

**4.** You may not copy, modify, sublicense, or distribute the Program except as expressly provided under this License. Any attempt otherwise to copy, modify, sublicense or distribute the Program is void, and will automatically terminate your rights under this License. However, parties who have received copies, or rights, from you under this License will not have their licenses terminated so long as such parties remain in full compliance.

**5.** You are not required to accept this License, since you have not signed it. However, nothing else grants you permission to modify or distribute the Program or its derivative works. These actions are prohibited by law if you do not accept this License. Therefore, by modifying or distributing the Program (or any work based on the Program), you indicate your acceptance of this License to do so, and all its terms and conditions for copying, distributing or modifying the Program or works based on it.

**6.** Each time you redistribute the Program (or any work based on the Program), the recipient automatically receives a license from the original licensor to copy, distribute or modify the Program subject to these terms and conditions. You may not impose any further restrictions on the recipients' exercise of the rights granted herein. You are not responsible for enforcing compliance by third parties to this License.

**7.** If, as a consequence of a court judgment or allegation of patent infringement or for any other reason (not limited to patent issues), conditions are imposed on you (whether by court order, agreement or otherwise) that contradict the conditions of this License, they do not excuse you from the conditions of this License. If you cannot distribute so as to satisfy simultaneously your obligations under this License and any other pertinent obligations, then as a consequence you may not distribute the Program at all. For example, if a patent license would not permit royalty-free redistribution of the Program by all those who receive copies directly or indirectly through you, then the only way you could satisfy both it and this License would be to refrain entirely from distribution of the Program.

If any portion of this section is held invalid or unenforceable under any particular circumstance, the balance of the section is intended to apply and the section as a whole is intended to apply in other circumstances.

It is not the purpose of this section to induce you to infringe any patents or other property right claims or to contest validity of any such claims; this section has the sole purpose of protecting the integrity of the free software distribution system, which is implemented by public license practices. Many people have made generous contributions to the wide range of software distributed through that system in reliance on consistent application of that system; it is up to the author/donor to decide if he or she is willing to distribute software through any other system and a licensee cannot impose that choice.

This section is intended to make thoroughly clear what is believed to be a consequence of the rest of this License.

**8.** If the distribution and/or use of the Program is restricted in certain countries either by patents or by copyrighted interfaces, the original copyright holder who places the Program under this License may add an explicit

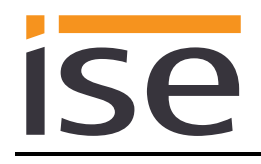

geographical distribution limitation excluding those countries, so that distribution is permitted only in or among countries not thus excluded. In such case, this License incorporates the limitation as if written in the body of this License.

**9.** The Free Software Foundation may publish revised and/or new versions of the General Public License from time to time. Such new versions will be similar in spirit to the present version, but may differ in detail to address new problems or concerns.

Each version is given a distinguishing version number. If the Program specifies a version number of this License which applies to it and "any later version", you have the option of following the terms and conditions either of that version or of any later version published by the Free Software Foundation. If the Program does not specify a version number of this License, you may choose any version ever published by the Free Software Foundation.

**10.** If you wish to incorporate parts of the Program into other free programs whose distribution conditions are different, write to the author to ask for permission. For software which is copyrighted by the Free Software Foundation, write to the Free Software Foundation; we sometimes make exceptions for this. Our decision will be guided by the two goals of preserving the free status of all derivatives of our free software and of promoting the sharing and reuse of software generally.

### **NO WARRANTY**

**11.** BECAUSE THE PROGRAM IS LICENSED FREE OF CHARGE, THERE IS NO WARRANTY FOR THE PROGRAM, TO THE EXTENT PERMITTED BY APPLICABLE LAW. EXCEPT WHEN OTHERWISE STATED IN WRITING THE COPYRIGHT HOLDERS AND/OR OTHER PARTIES PROVIDE THE PROGRAM "AS IS" WITHOUT WARRANTY OF ANY KIND, EITHER EXPRESSED OR IMPLIED, INCLUDING, BUT NOT LIMITED TO, THE IMPLIED WARRANTIES OF MERCHANTABILITY AND FITNESS FOR A PARTICULAR PURPOSE. THE ENTIRE RISK AS TO THE QUALITY AND PERFORMANCE OF THE PROGRAM IS WITH YOU. SHOULD THE PROGRAM PROVE DEFECTIVE, YOU ASSUME THE COST OF ALL NECESSARY SERVICING, REPAIR OR CORRECTION.

**12.** IN NO EVENT UNLESS REQUIRED BY APPLICABLE LAW OR AGREED TO IN WRITING WILL ANY COPYRIGHT HOLDER, OR ANY OTHER PARTY WHO MAY MODIFY AND/OR REDISTRIBUTE THE PROGRAM AS PERMITTED ABOVE, BE LIABLE TO YOU FOR DAMAGES, INCLUDING ANY GENERAL, SPECIAL, INCIDENTAL OR CONSEQUENTIAL DAMAGES ARISING OUT OF THE USE OR INABILITY TO USE THE PROGRAM (INCLUDING BUT NOT LIMITED TO LOSS OF DATA OR DATA BEING RENDERED INACCURATE OR LOSSES SUSTAINED BY YOU OR THIRD PARTIES OR A FAILURE OF THE PROGRAM TO OPERATE WITH ANY OTHER PROGRAMS), EVEN IF SUCH HOLDER OR OTHER PARTY HAS BEEN ADVISED OF THE POSSIBILITY OF SUCH DAMAGES.

## **END OF TERMS AND CONDITIONS**